Федеральное государственное бюджетное образовательное учреждение высшего образования «Юго-Западный государственный университет» (ЮЗГУ)

Кафедра промышленного и гражданского строительства

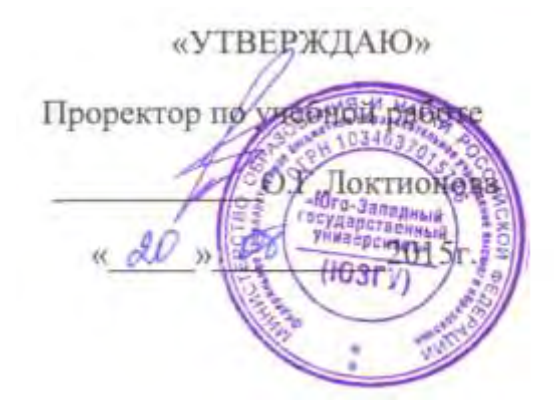

# **КОМПЬЮТЕРНЫЕ МЕТОДЫ ПРОЕКТИРОВАНИЯ**

Методические указания по выполнению практических работ по дисциплине «Компьютерные методы проектирования» для студентов направления подготовки 08.03.01

Курск 2015

УДК 624.012.4; 721.021:004; 624.011

Составители: К.О. Дмитриева

Рецензент Кандидат технических наук, доцент *С.Ю. Савин* 

**Компьютерные методы проектирования:** методические указания по выполнению практических работ/Юго-Зап. гос. ун-т; К.О. Дмитриева. - Курск, 2015. - 82 с.: ил.2, табл. 1. - Библиогр.: 12 с.

Изложены особенности компьютерных методов проектирования.

Методические указания соответствуют требованиям программы, утвержденной учебно-методическим объединением по направлению подготовки 08.03.01 «Строительство».

Предназначены для студентов всех профилей.

Текст печатается в авторской редакции

Подписано в печать . Формат60х84 1/16. Усл. печ. л. 4,8 . Уч.-изд.л. 4,3 . Тираж 100 экз. Заказ. Бесплатно. Юго-Западный государственный университет. 305040, г. Курск, ул. 50лет Октября, 94.

### **Состав работы**

1. Задание на проектирование.

2. Компоновка здания. Исходные данные для проектирования для ПК САПФИР.

- 3. Чертежи раздела АР.
- 3.1.План зданий.
- 3.2 Фасады зданий.
- 3.3. Разрезы здания.

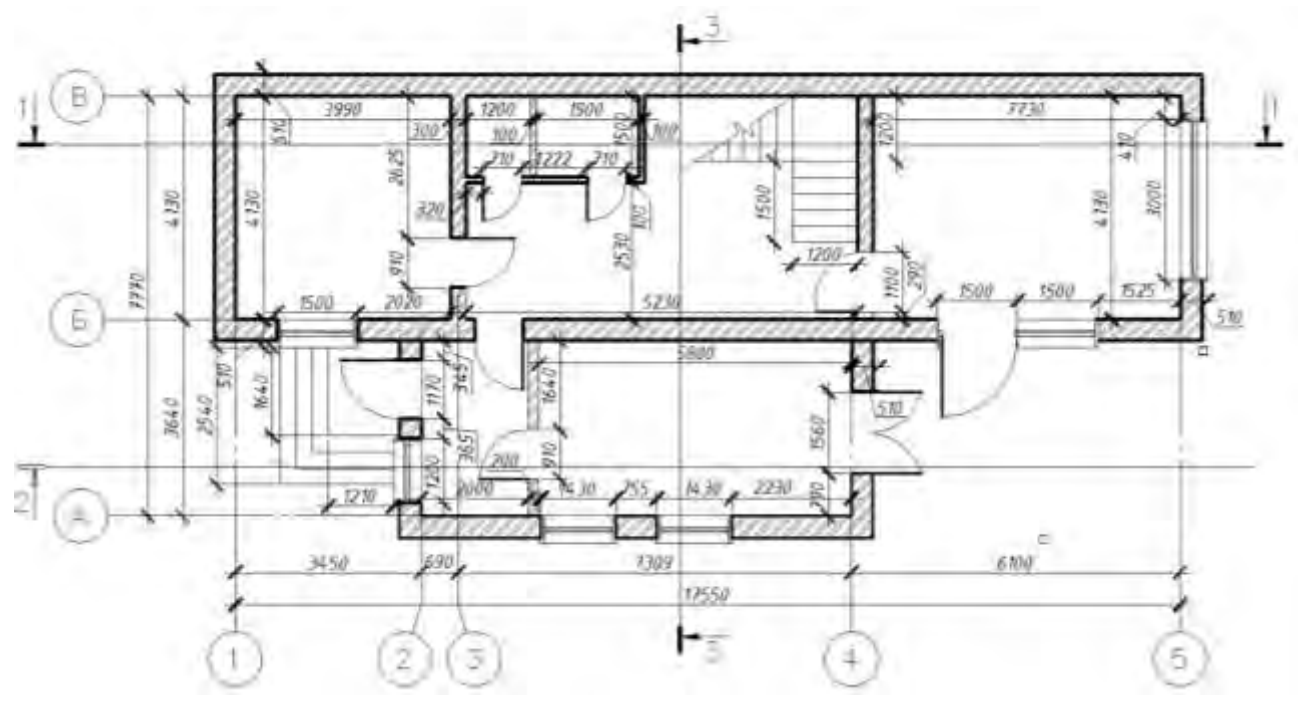

### **Задание на проектирование**

Рисунок 1 – План здания на отм. 0.000

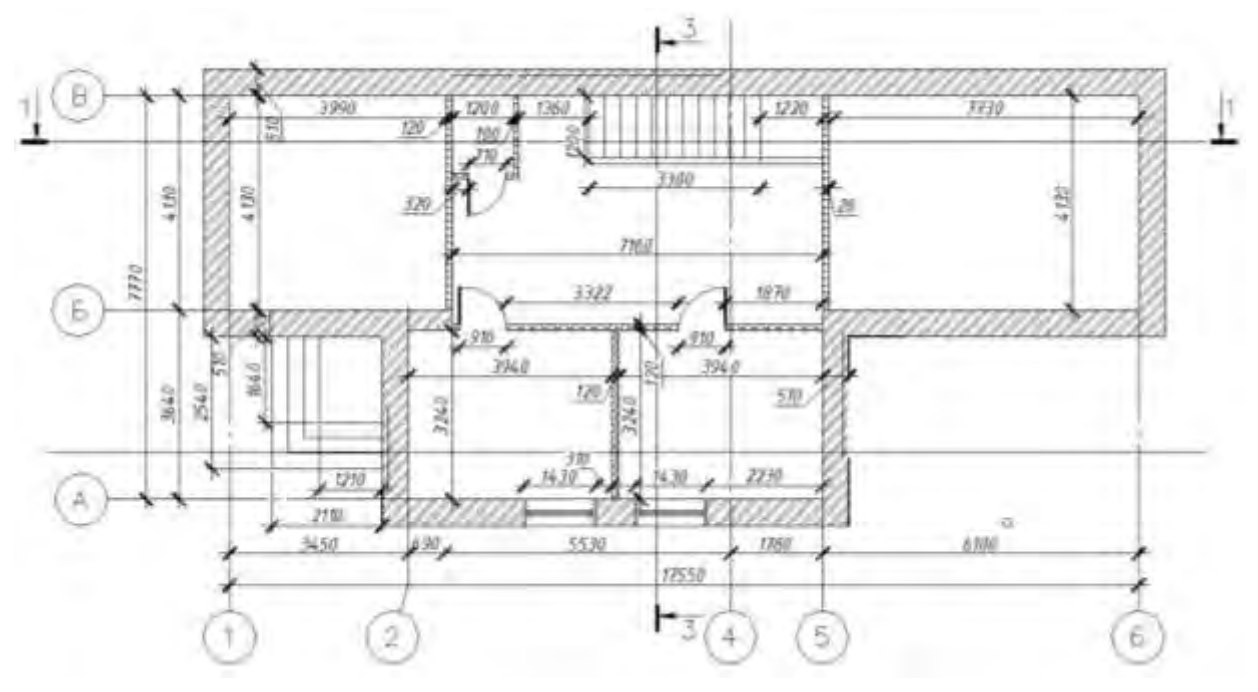

Рисунок 2 – План здания на отм. 3.400

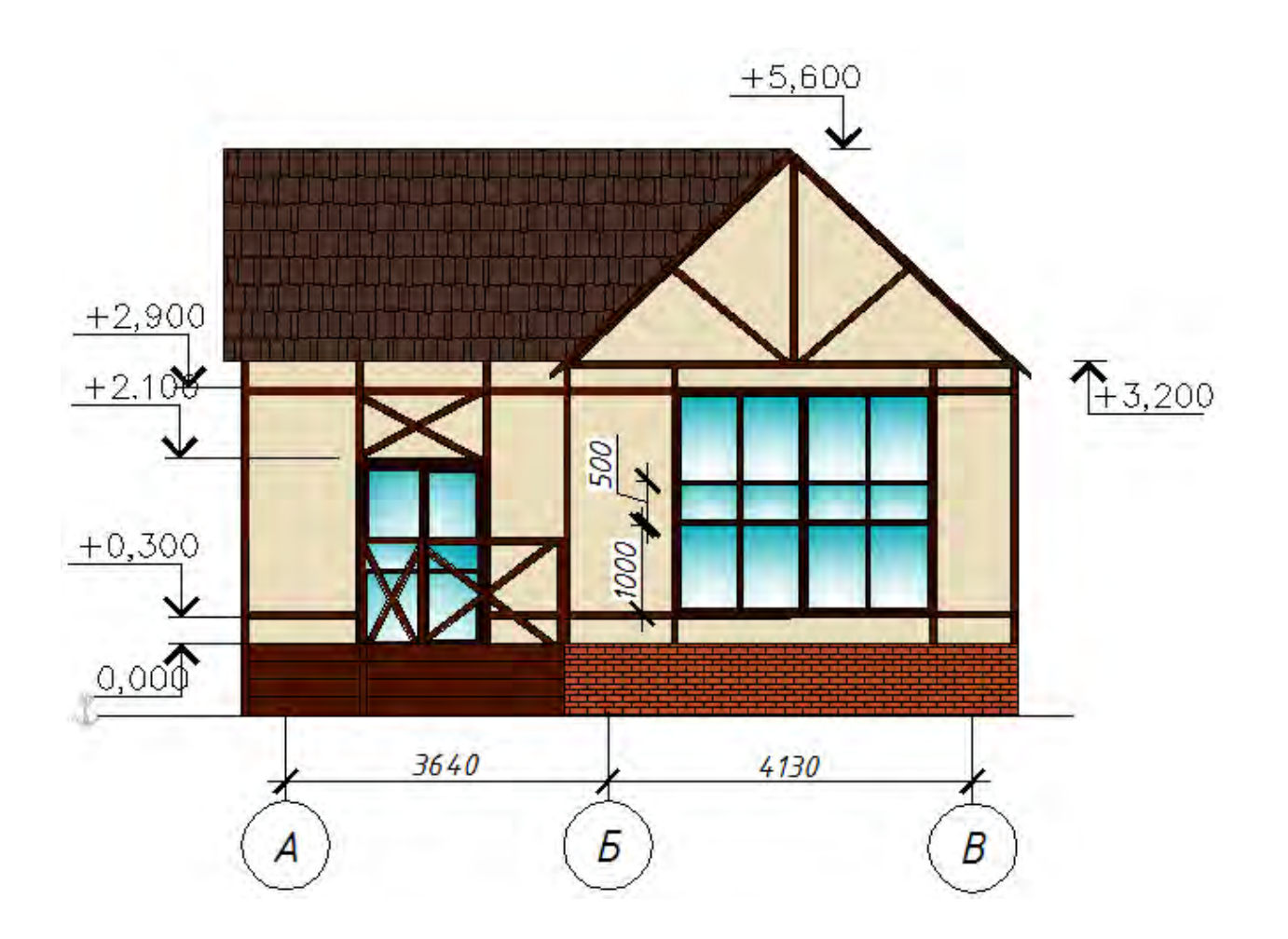

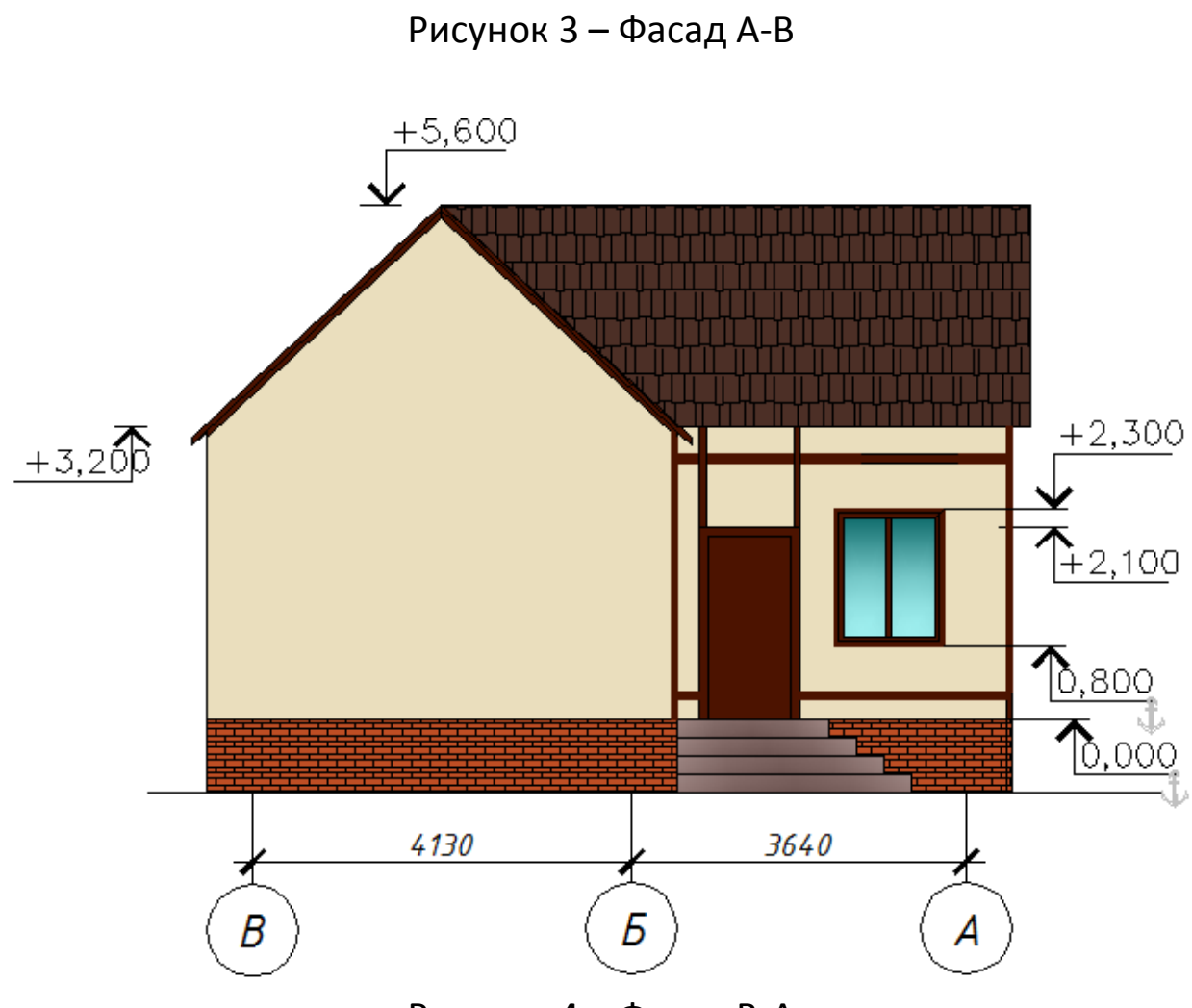

Рисунок 4 – Фасад В-А

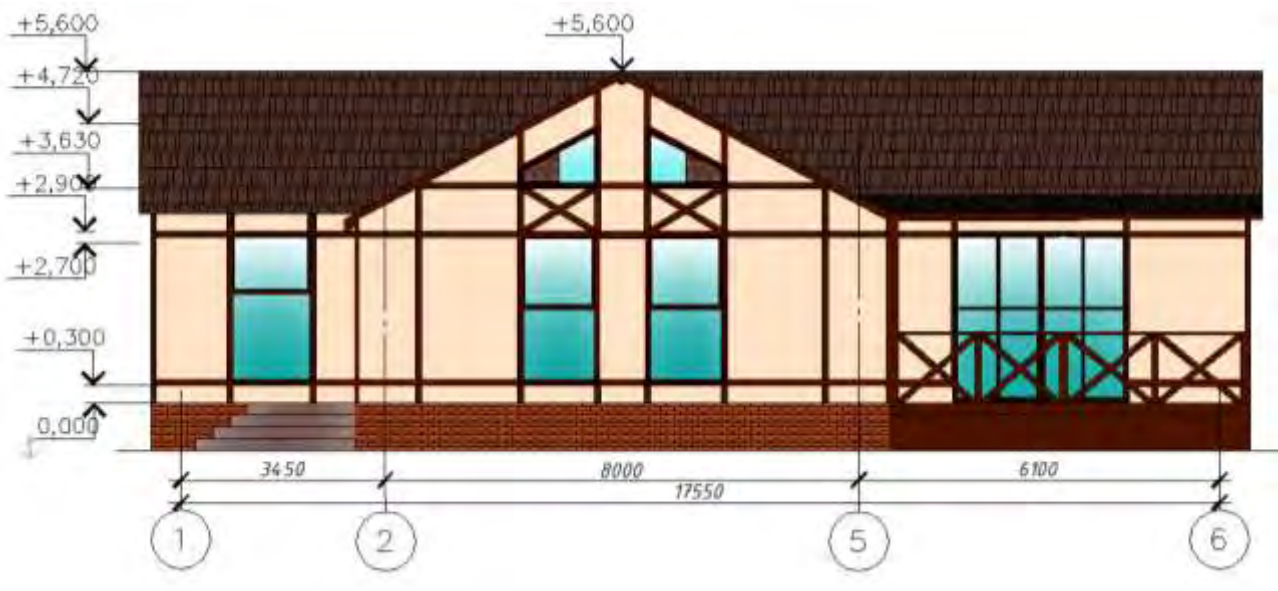

Рисунок 5 – Фасад 1-6

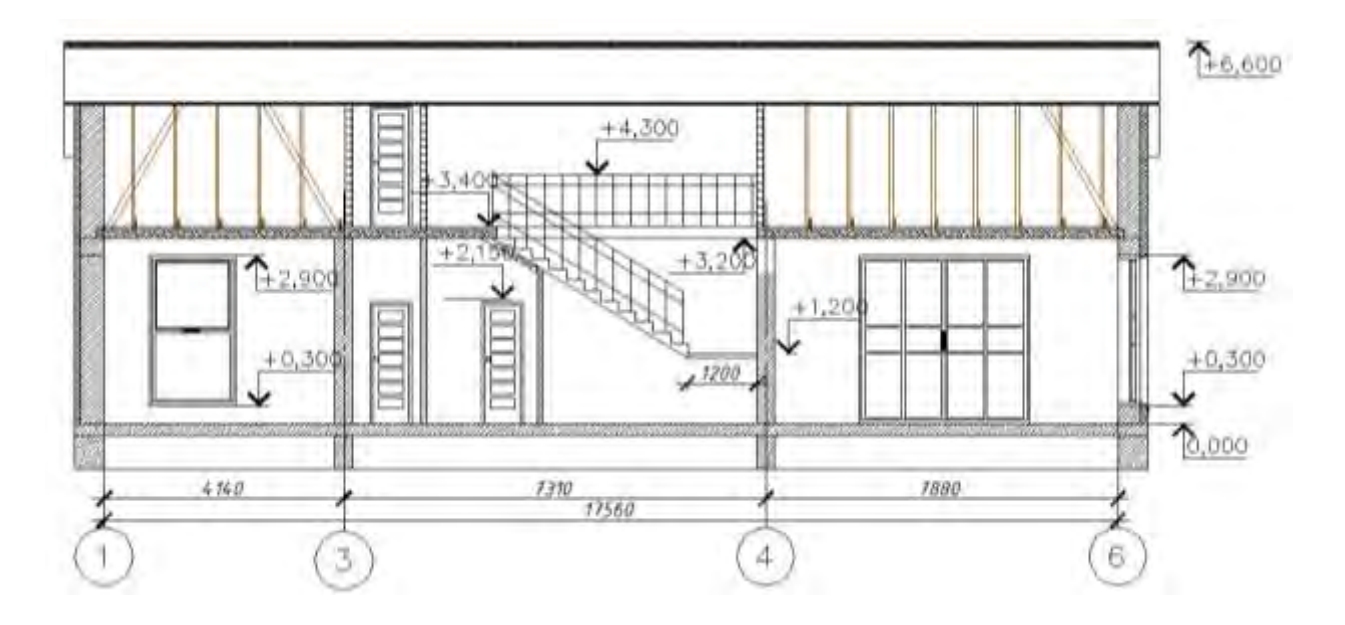

Рисунок 7 – Разрез 1-1

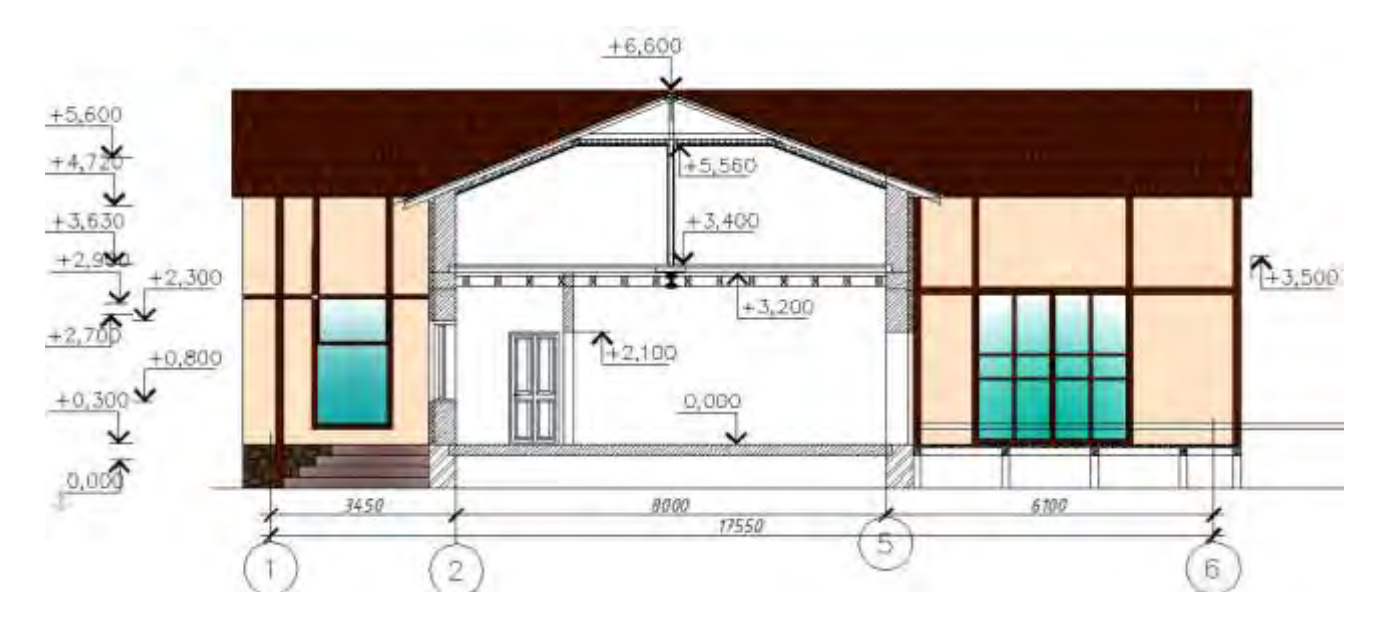

Рисунок 8 – Разрез 2-2

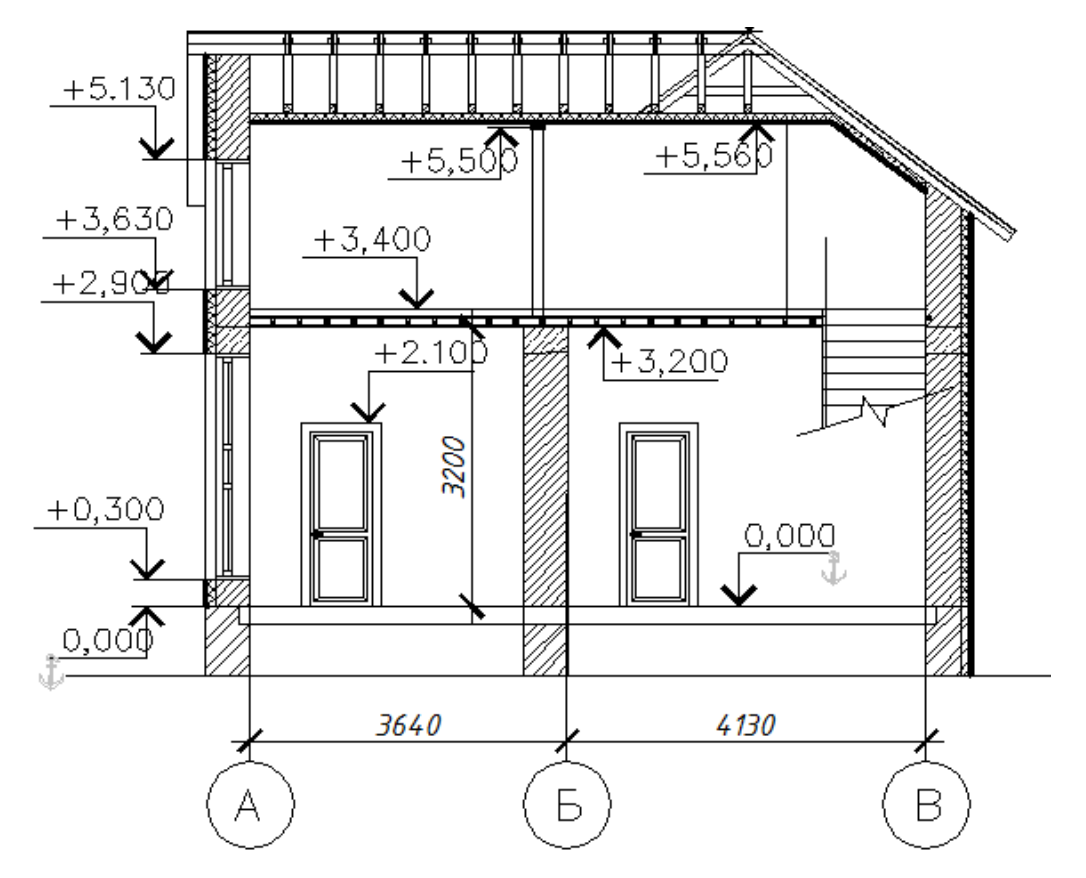

Рисунок 9 – Разрез 3-3

**Запуск программы и создание структуры здания.** Для запуска программы заходим ПУСК, ПРОГРАММЫ, SAPFIR, САПФИР. В открывшемся окне программы нажимаем *Файл→Сохранить как* и сохраняем файл в папку группы на диске Student под названием «Лабораторная работа №1».

Для создания здания выбираем*Создать→Здание* на системной панели, именуем его *Жилой дом*(рис. 10, а, б). После данной операции появится окно *Структура*, в котором отражаются все элементы здания. Вызов окна производиться следующим образом: Вид*→Панельинструментов→Структура.* 

Следующим этапом необходимо создать первый этаж: *Создать→Этаж*(рис. 11 а, б).

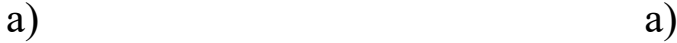

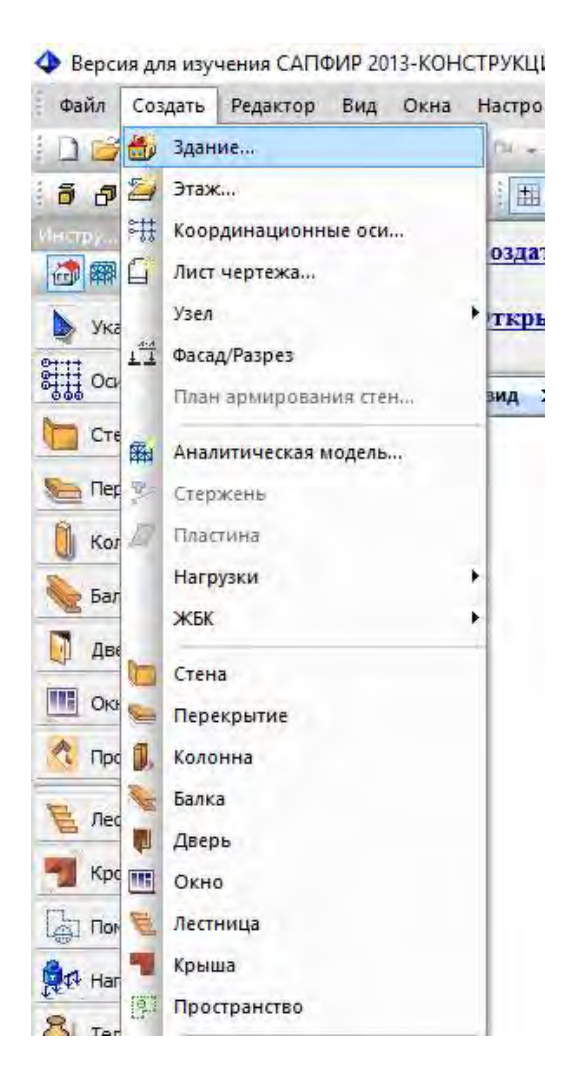

# б)

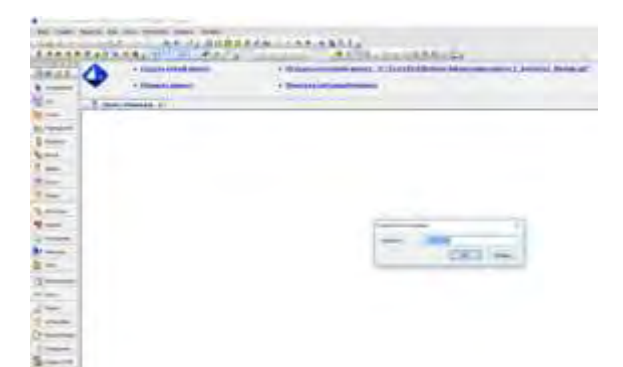

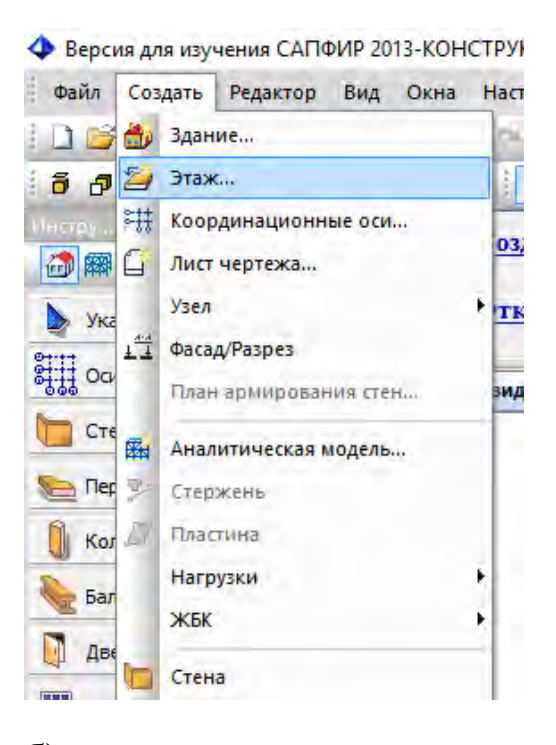

### б)

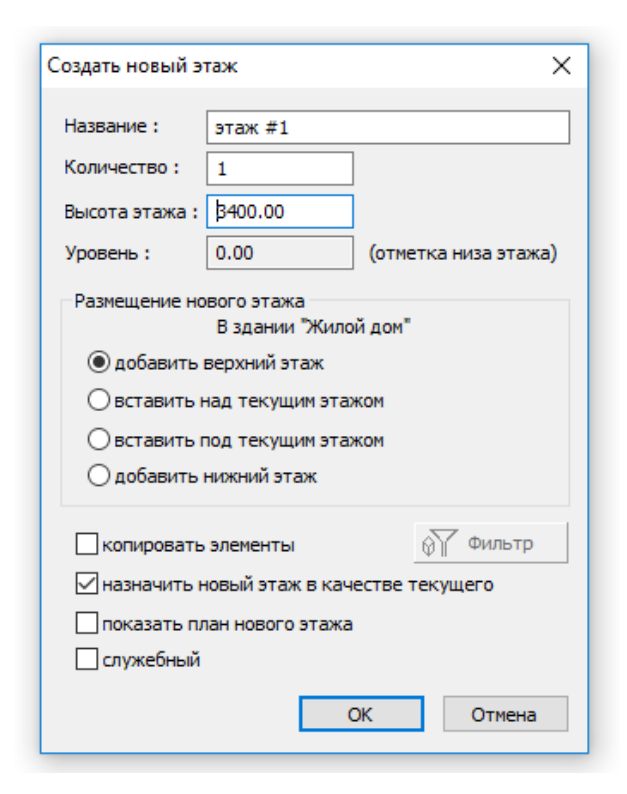

Рисунок 10 – Создание здания (а) Рисунок 11 – Создание этажа в и диалоговое окно для присвоения структуре здания (а) и диалоговое ему имени в ПК САПФИР окно для задания параметров этажа в ПК САПФИР

Высота этажа задается согласно индивидуальному заданию на выполнение лабораторной работы (приложение А).

**Создание сетки координационных осей.**Инструмент *Оси* предназначен для создания и редактирования элементов типа *«Сетка координационных осей»*.Вызов инструмента осуществляется при помощи кнопки "Оси"(рис. 12) на [панели](mk:@MSITStore:C:\Program%20Files%20(x86)\SAPFIR\Sapfir%202013%20(Study%20version)\RU\Sapfir.chm::/dlg_tools.htm)  *[«Инструменты»](mk:@MSITStore:C:\Program%20Files%20(x86)\SAPFIR\Sapfir%202013%20(Study%20version)\RU\Sapfir.chm::/dlg_tools.htm)* или посредством команды меню*Создать→Координационные оси.* 

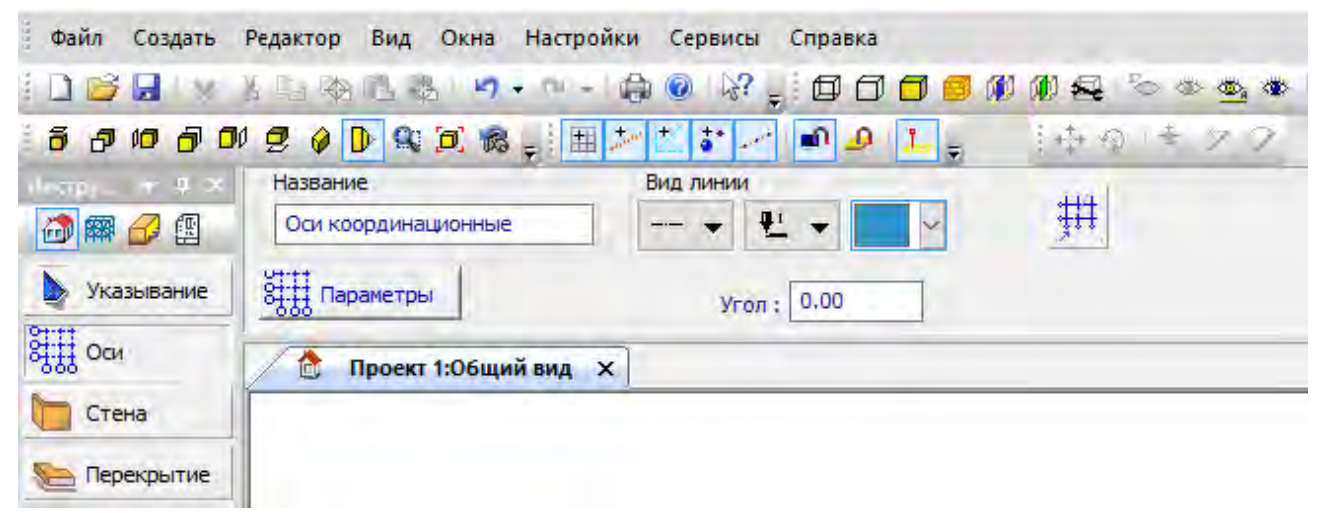

Рисунок 12 – Кнопка *«Оси»* на панели *«Инструменты»*

После нажатия на кнопку «Параметры» откроется диалоговое окно «Координационные оси» (рис. 13), в котором необходимо задать параметры координационных осей проектируемого здания.

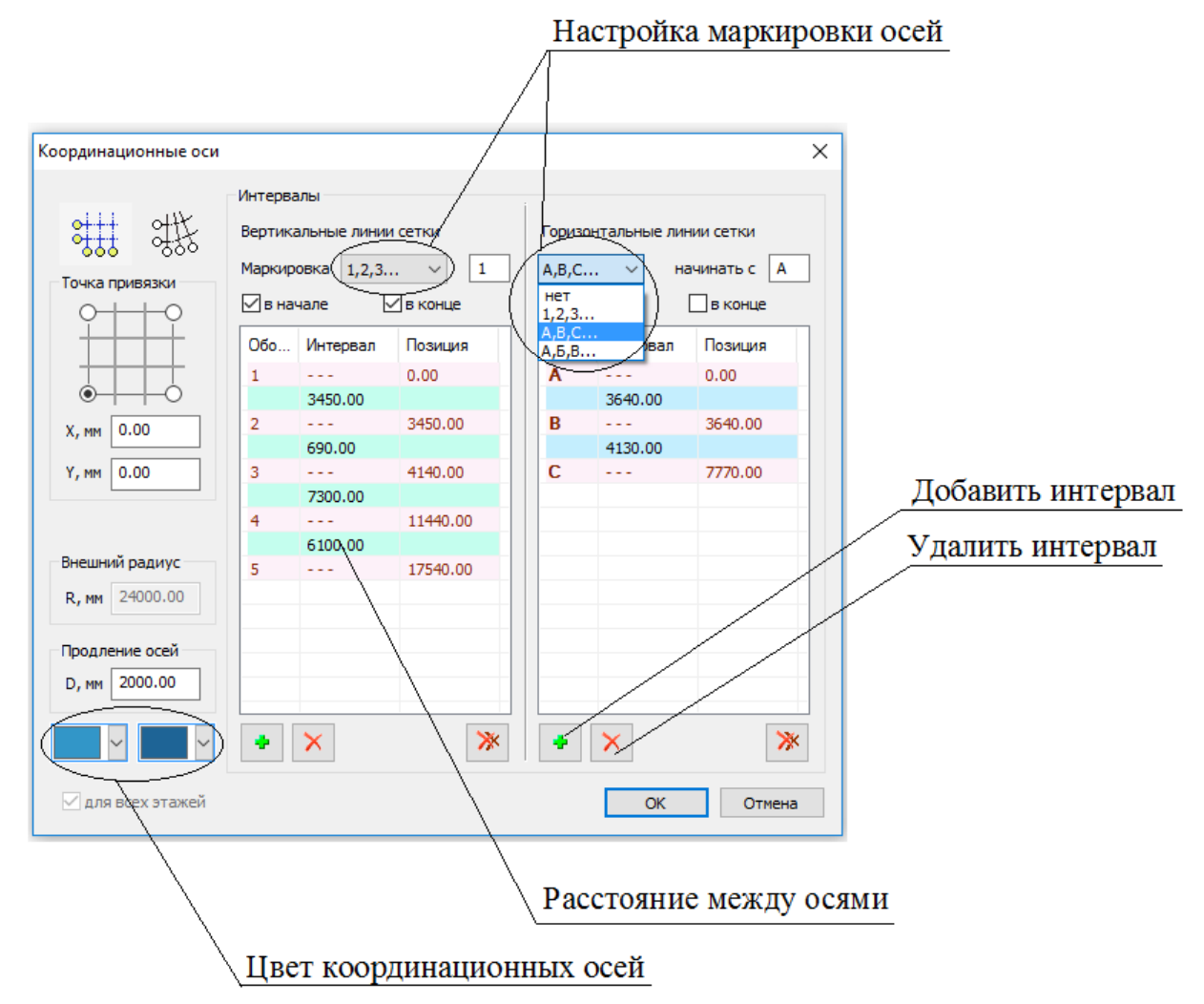

Рисунок 13 - Диалоговое окно для создания и редактированиясетки координационных осей

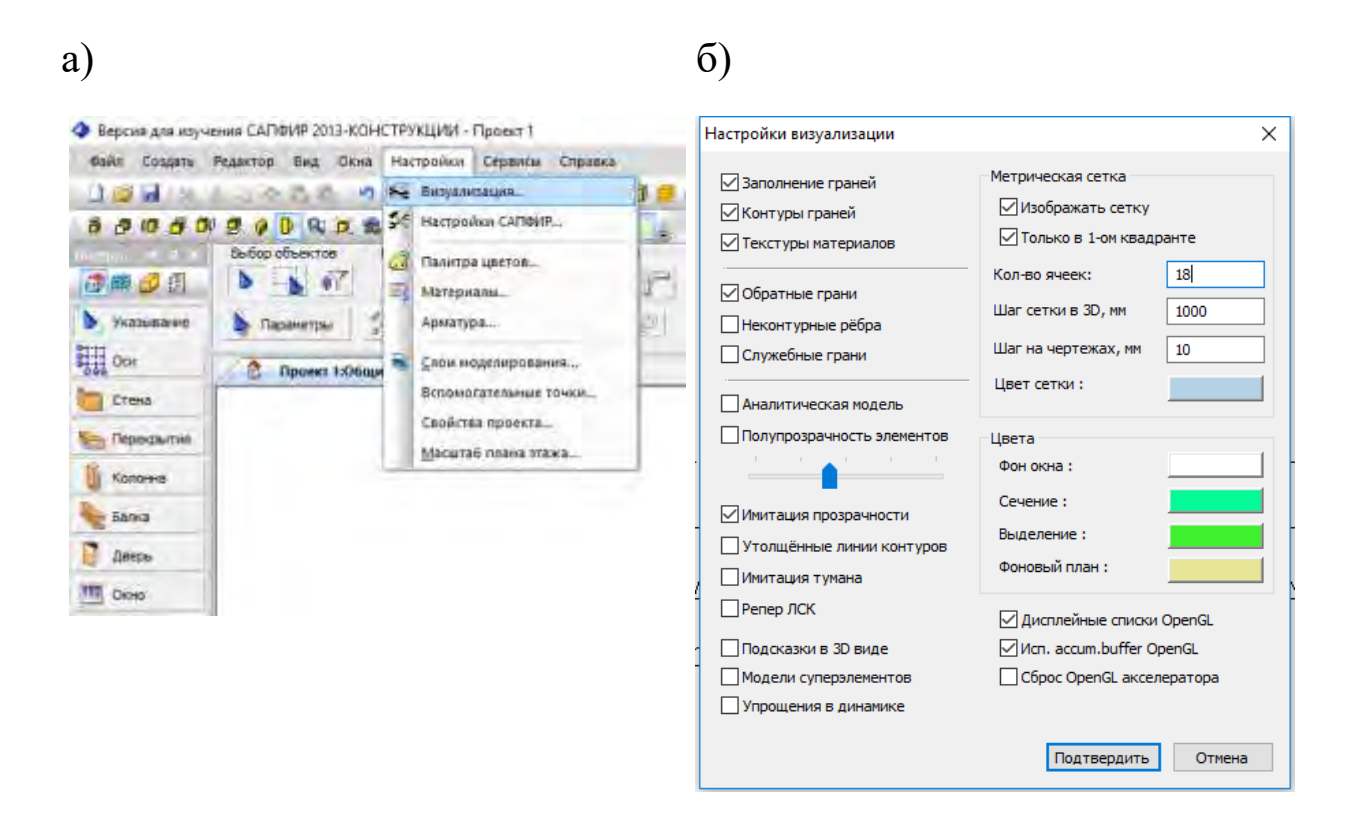

Рисунок 14 – Вызов диалогового окна «Настройка визуализации»

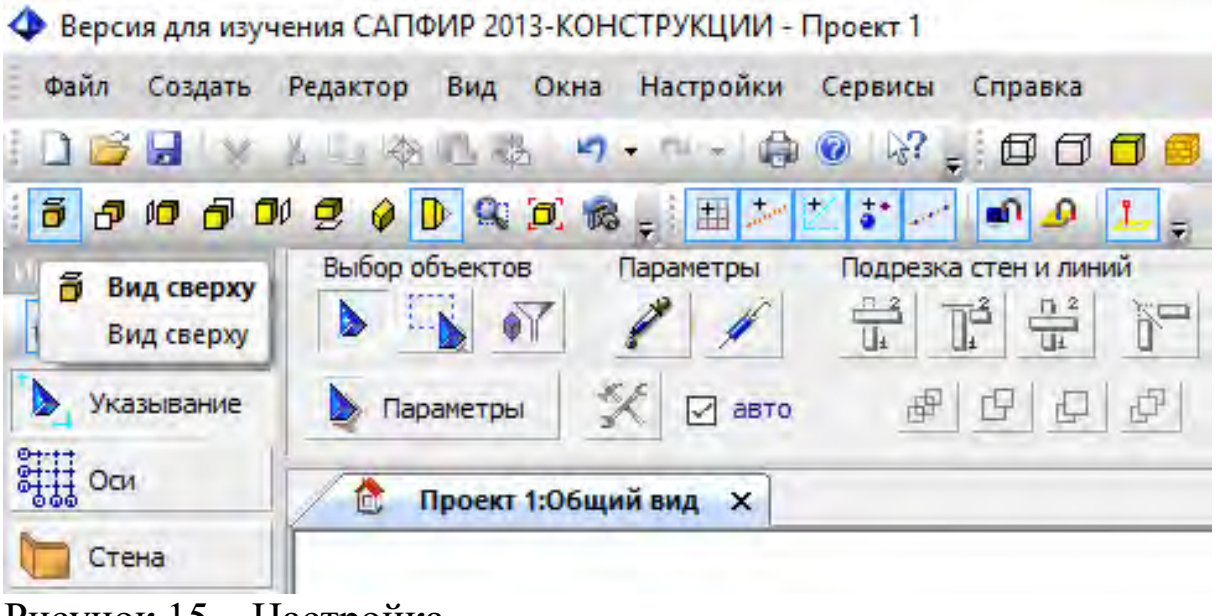

Рисунок 15 – Настройка

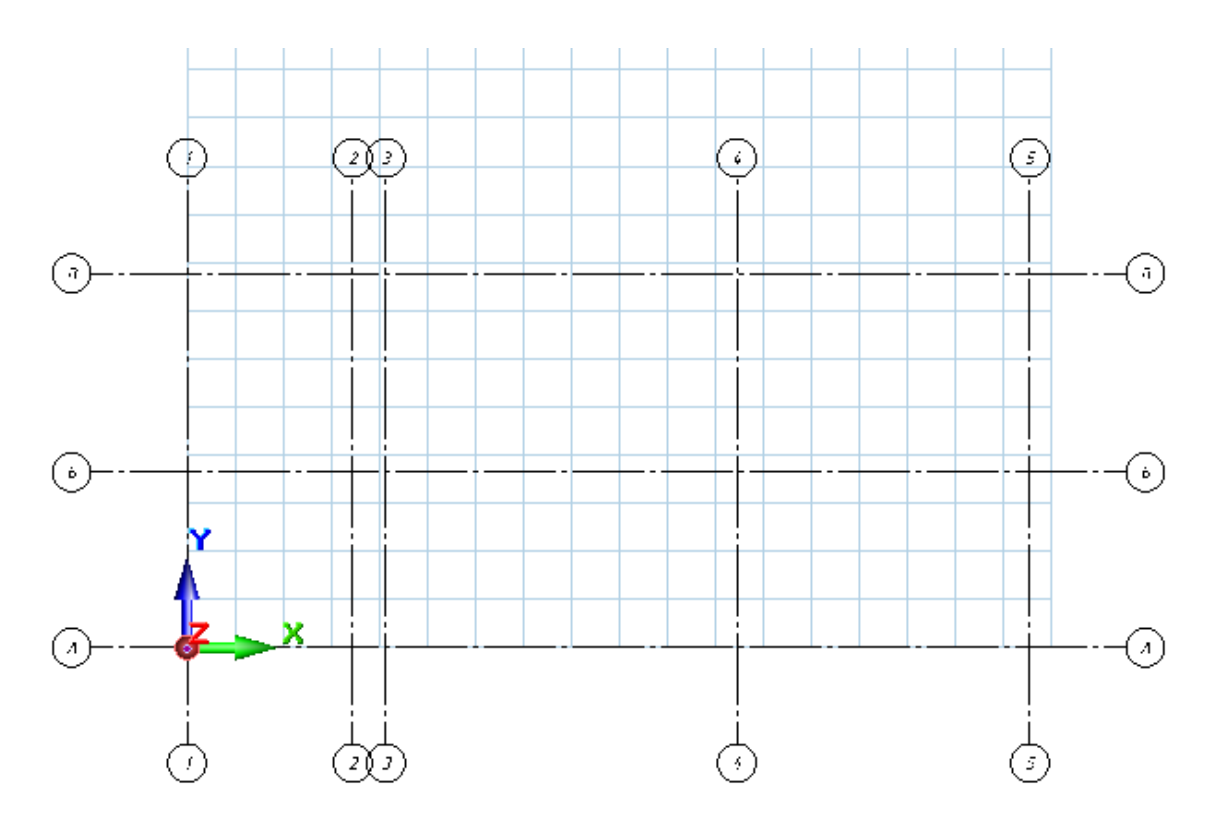

Рисунок 16 – Сетка координационных осей проектируемого здания и метрическая сетка

**Создание стен и перегородок.** Перед созданием конструкций жилого дома необходимо определиться с конструкцией перекрытия, стен и перегородок.

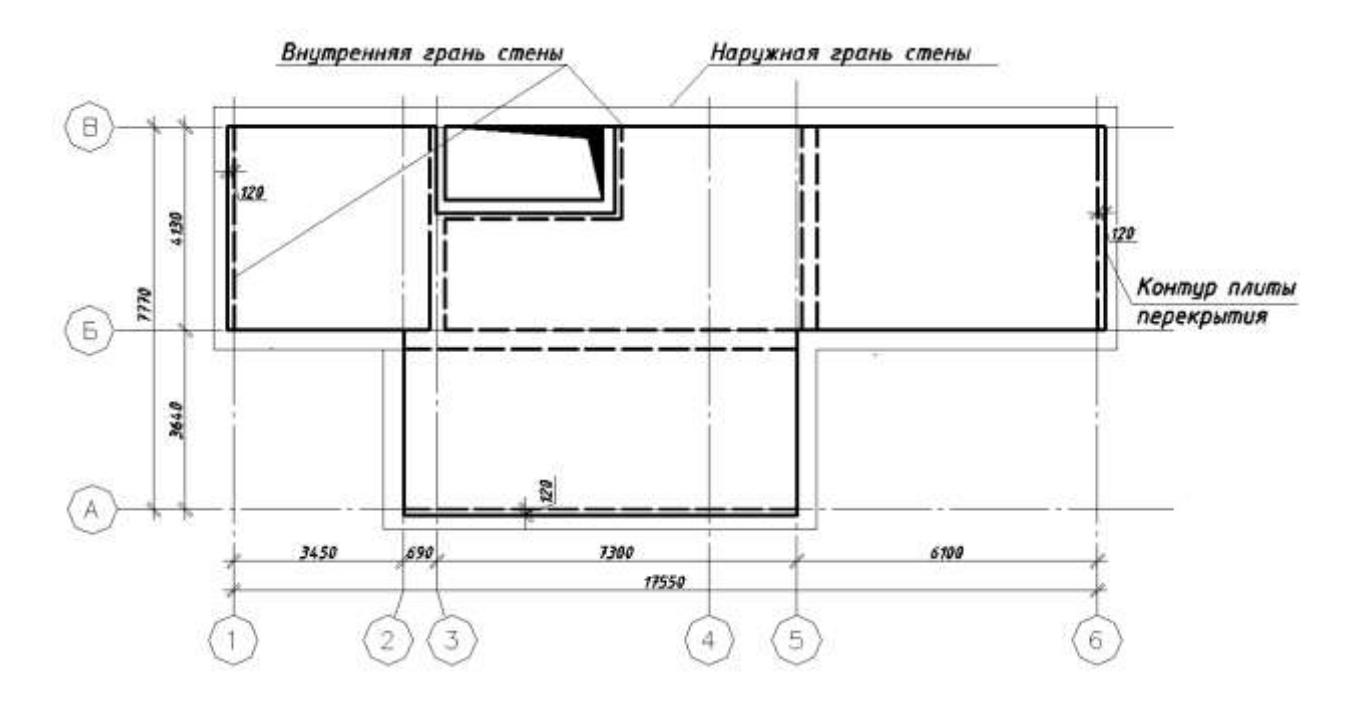

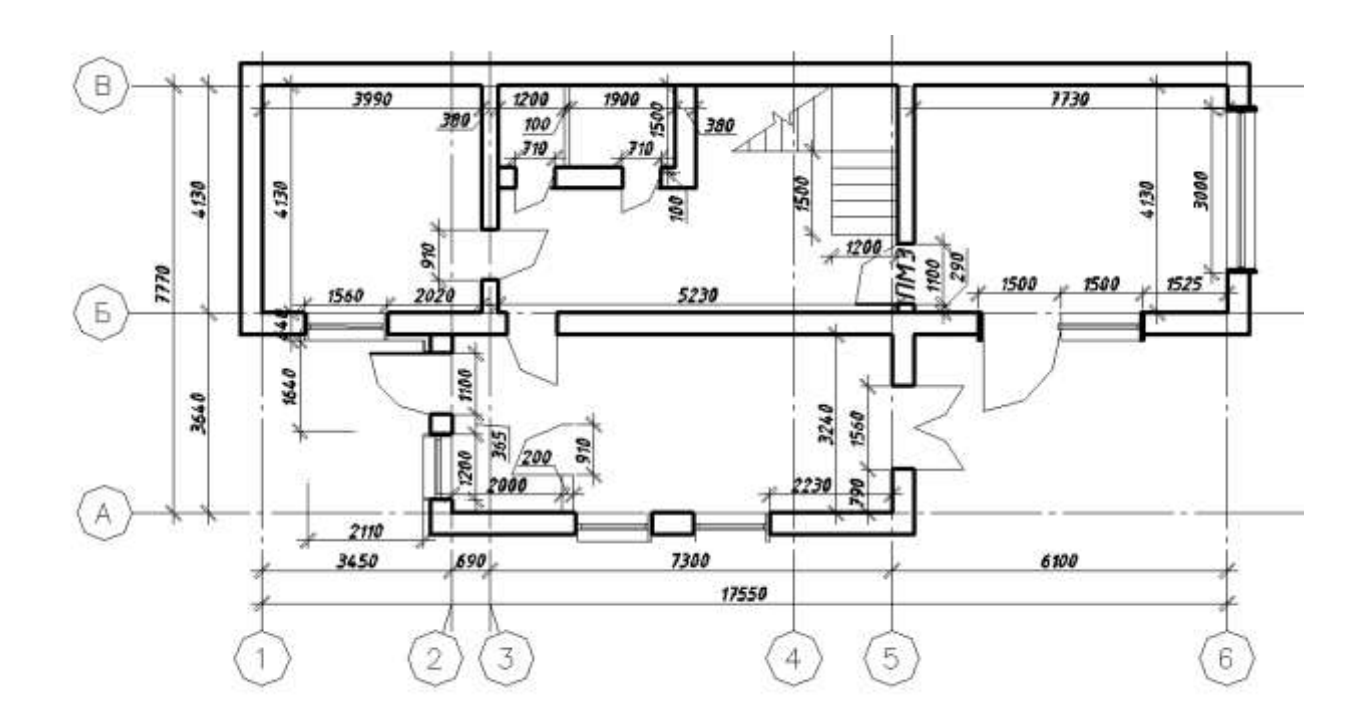

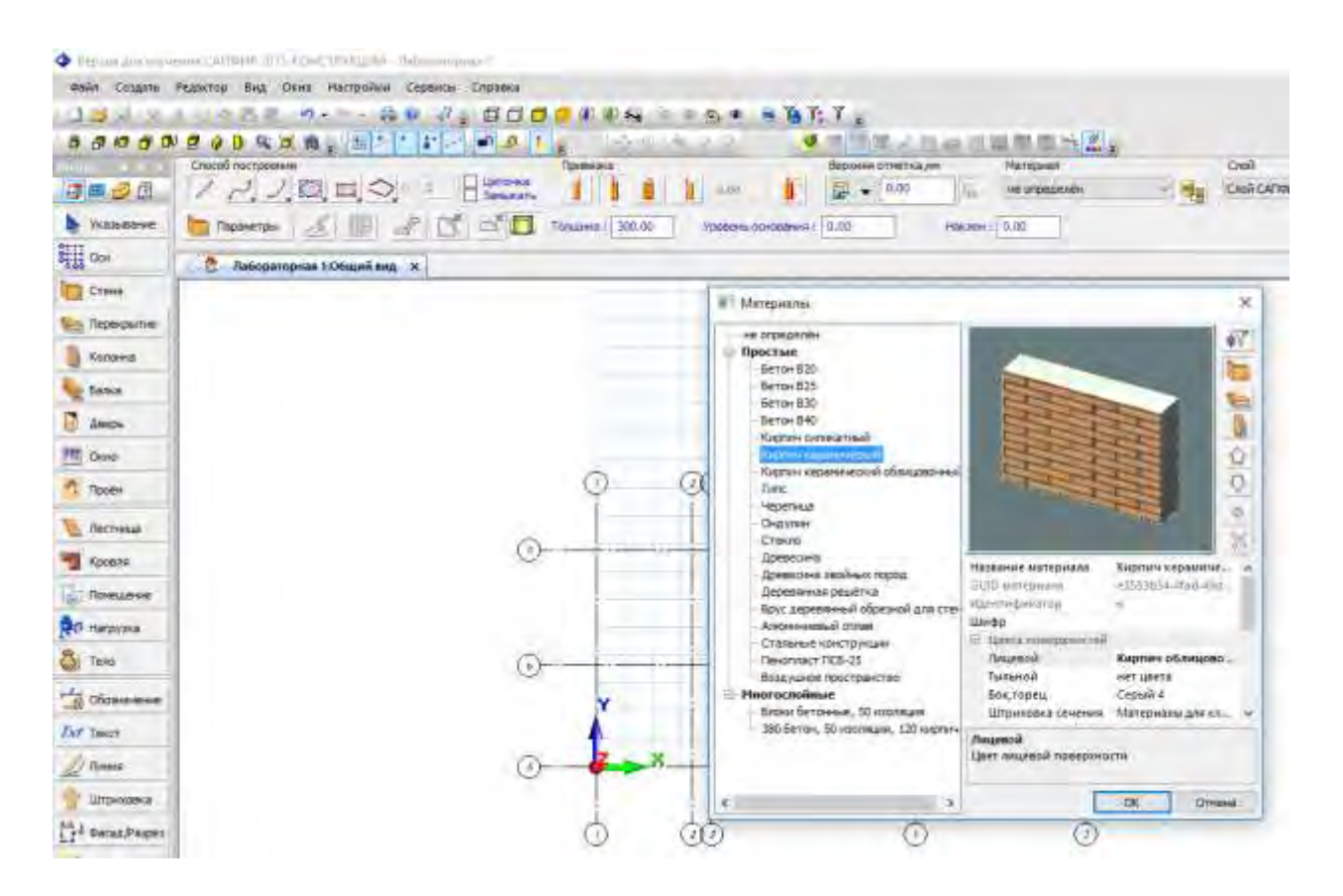

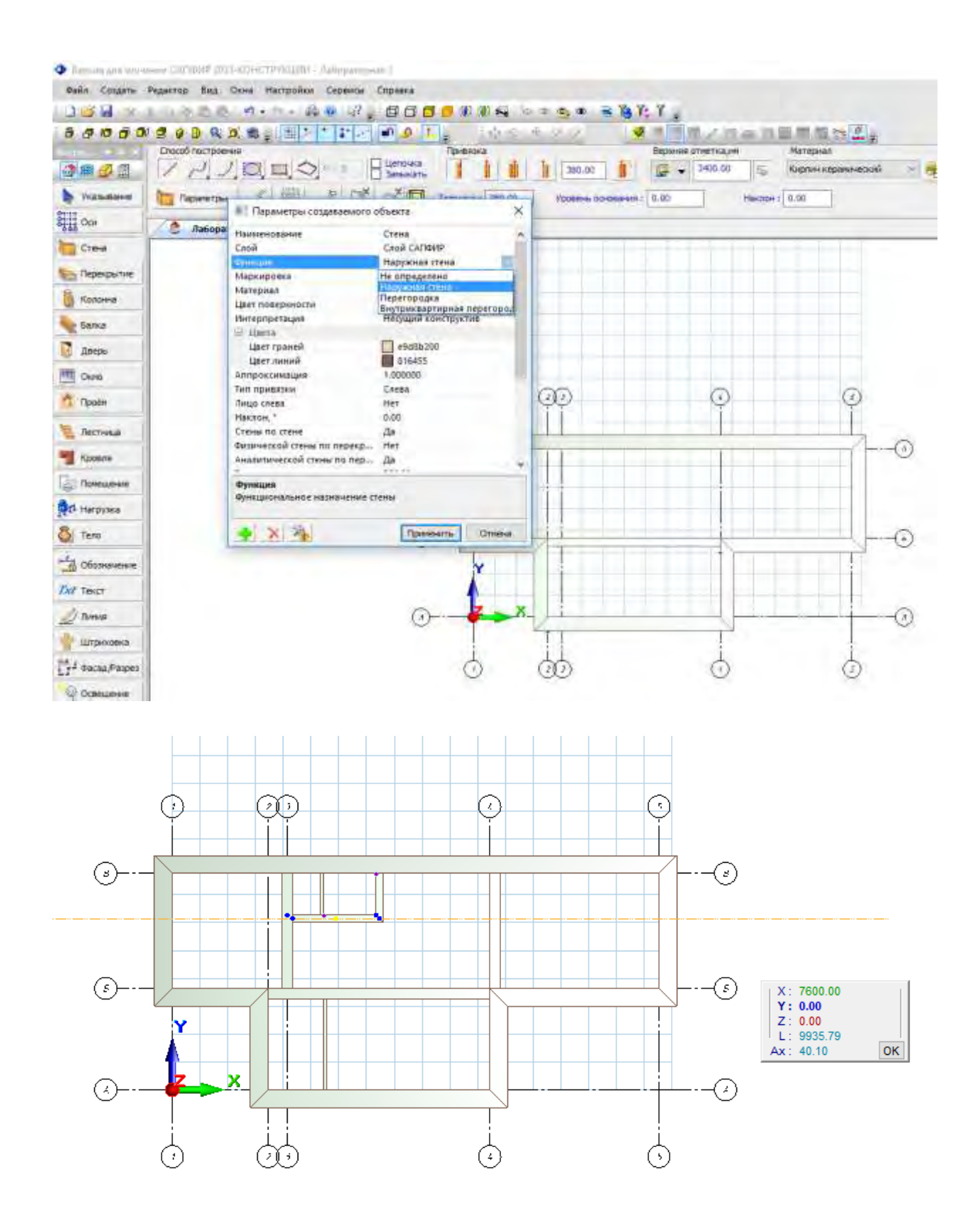

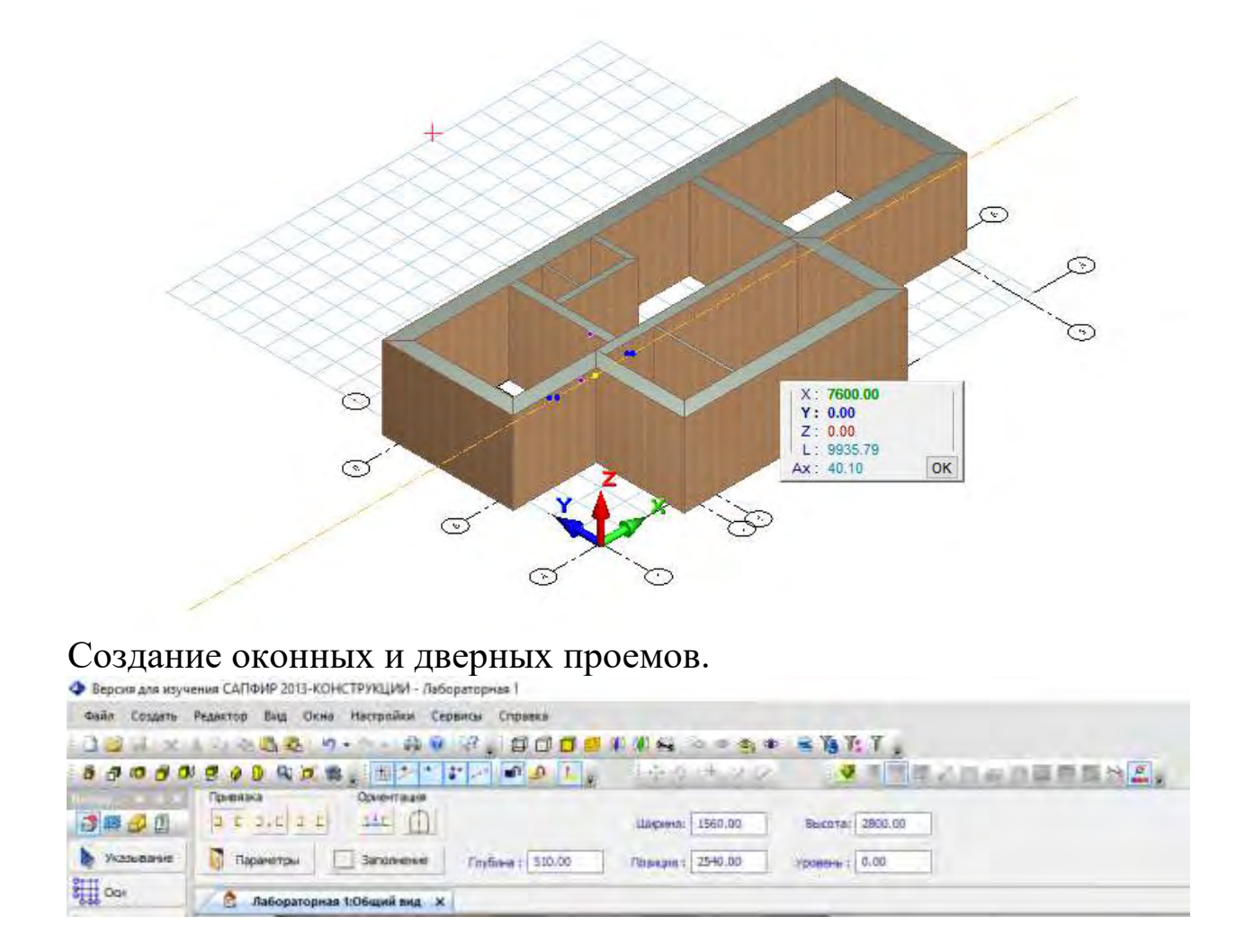

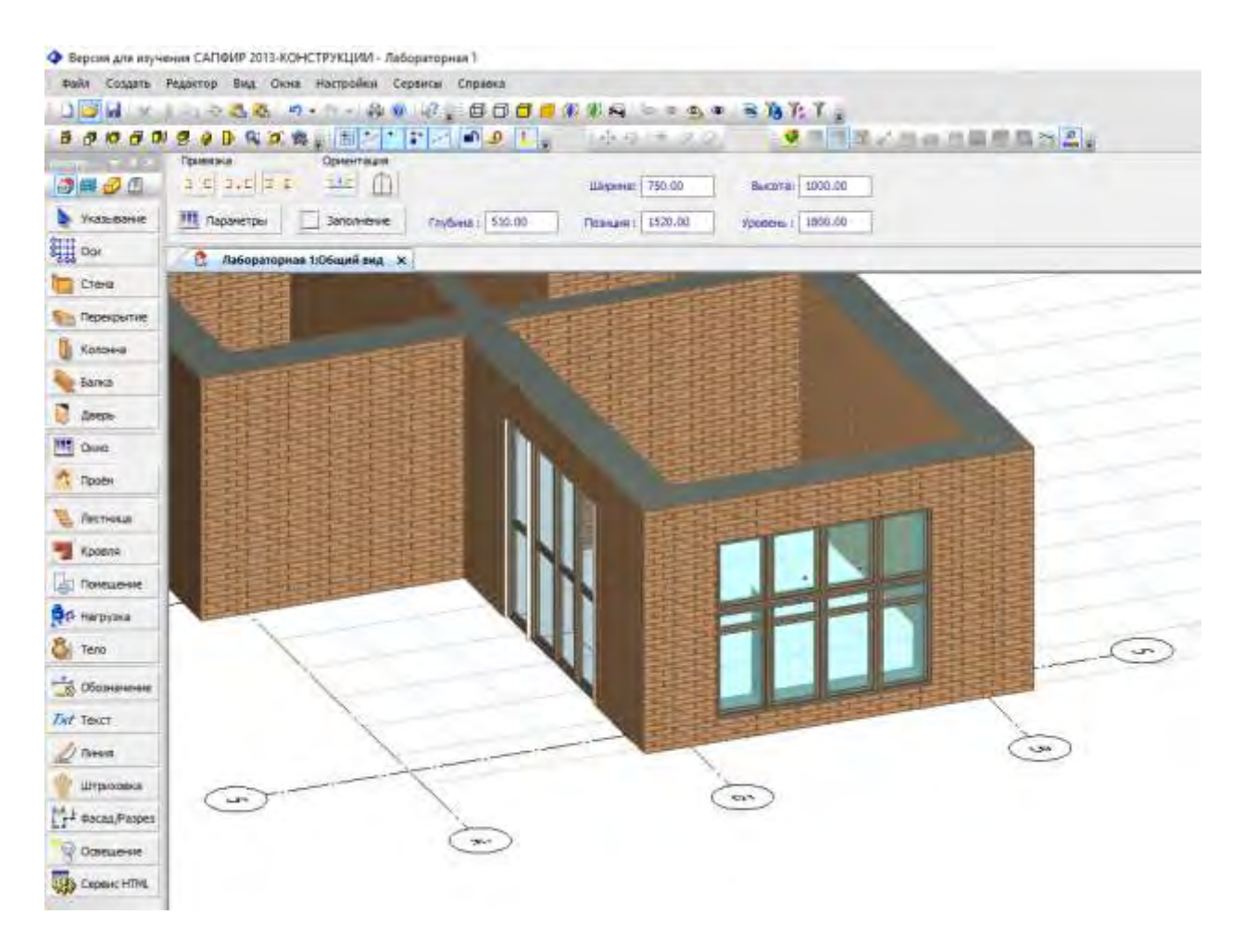

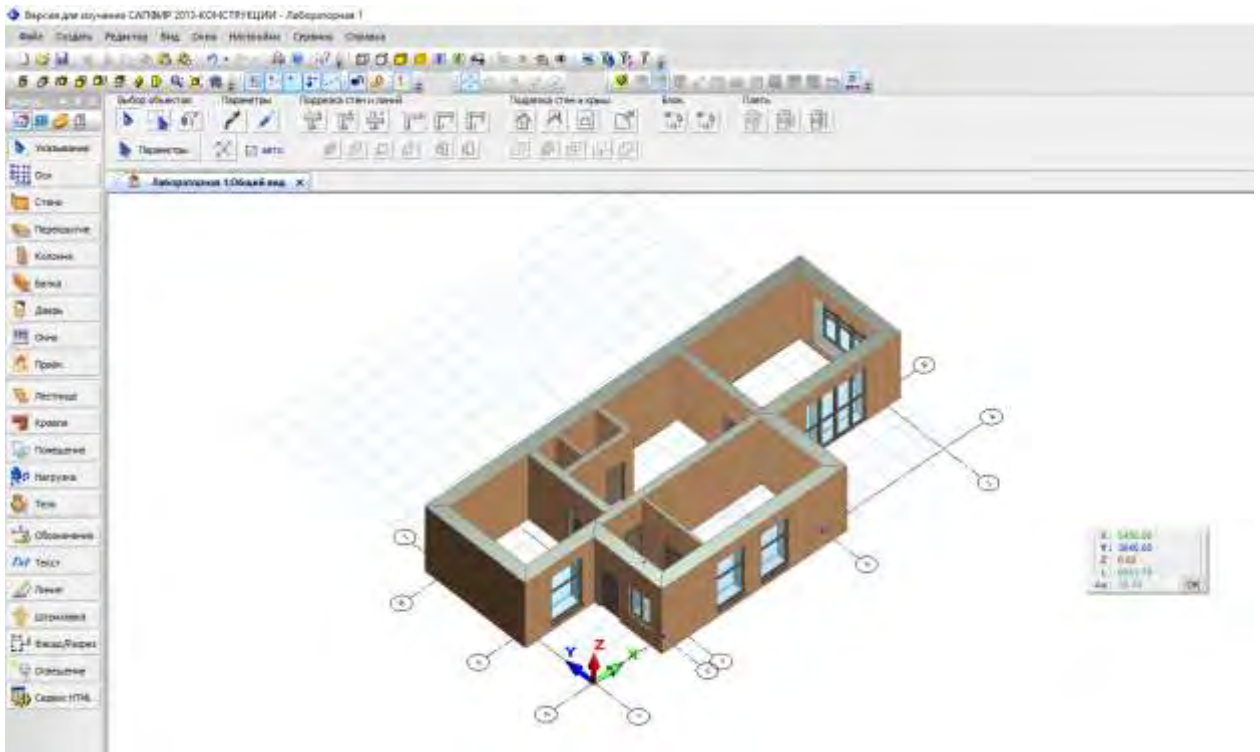

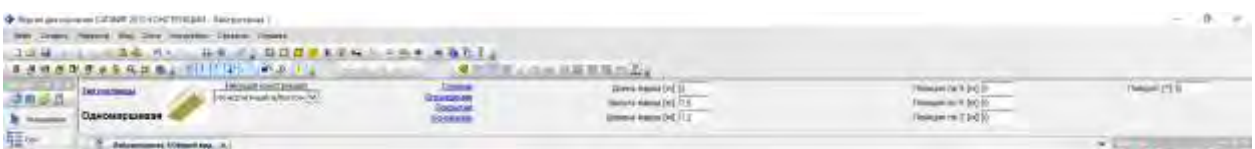

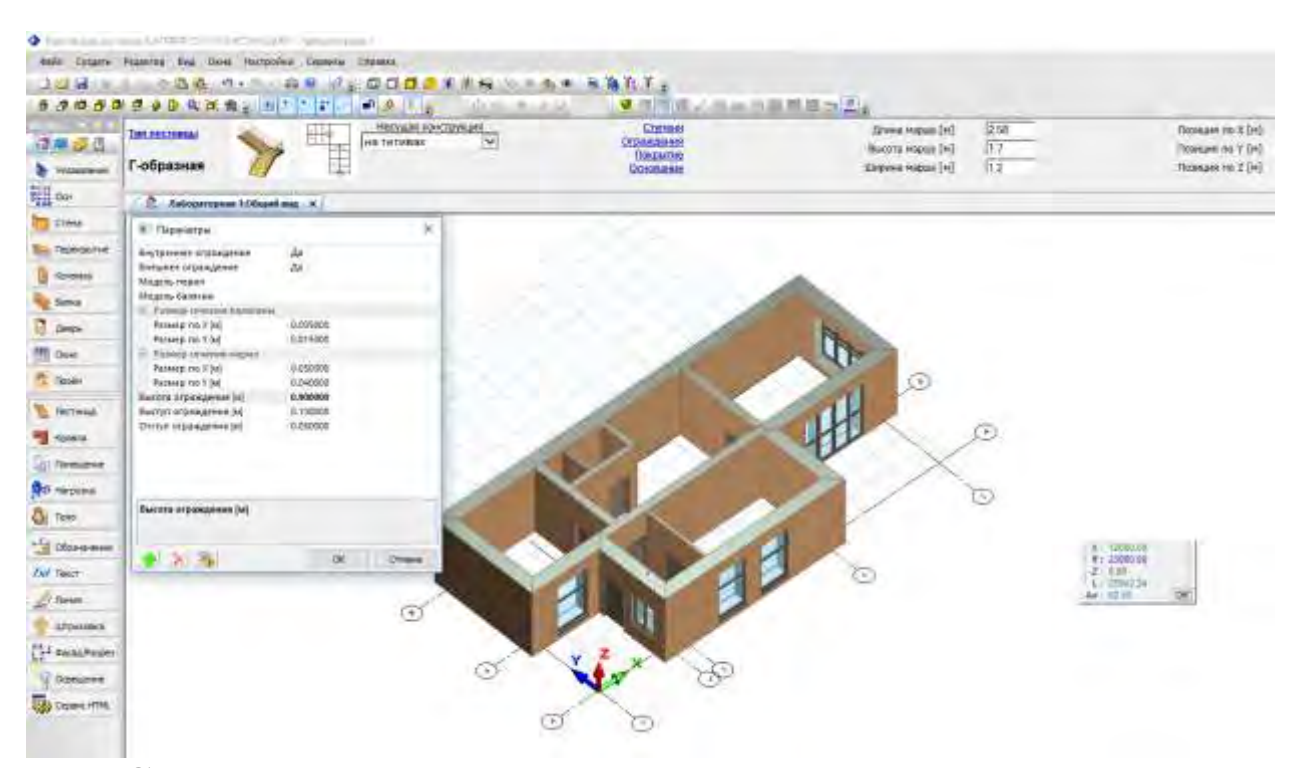

### Создание лестничного марша.

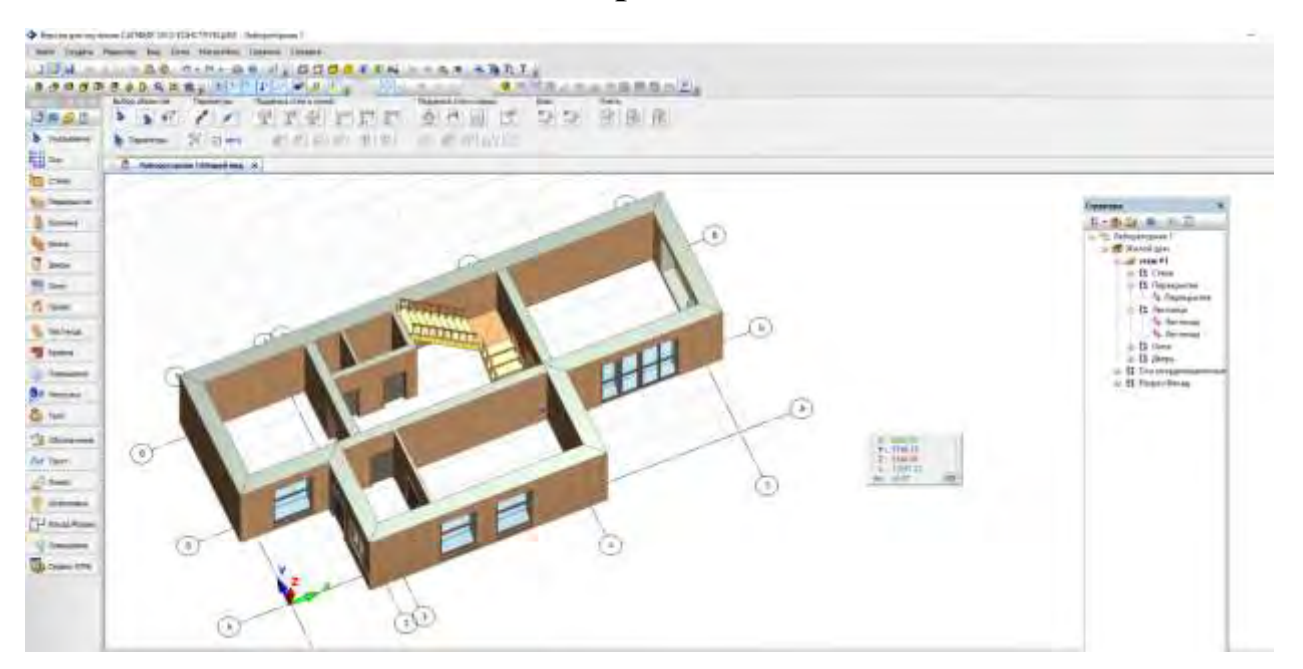

Создание перекрытия.

Создание кровли.

Создание мансардного этажа на отм. 3.400.

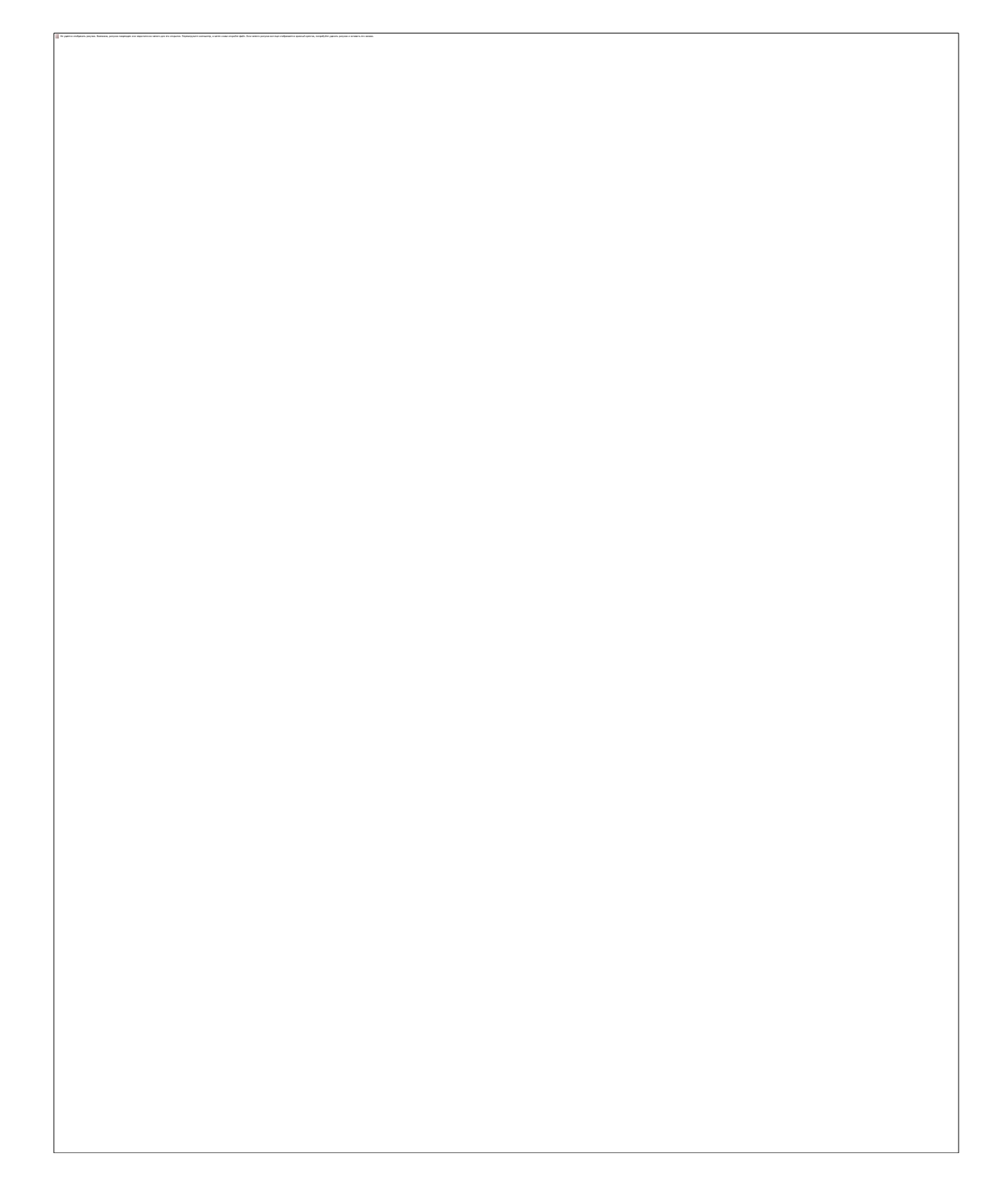

Создание цоколя.

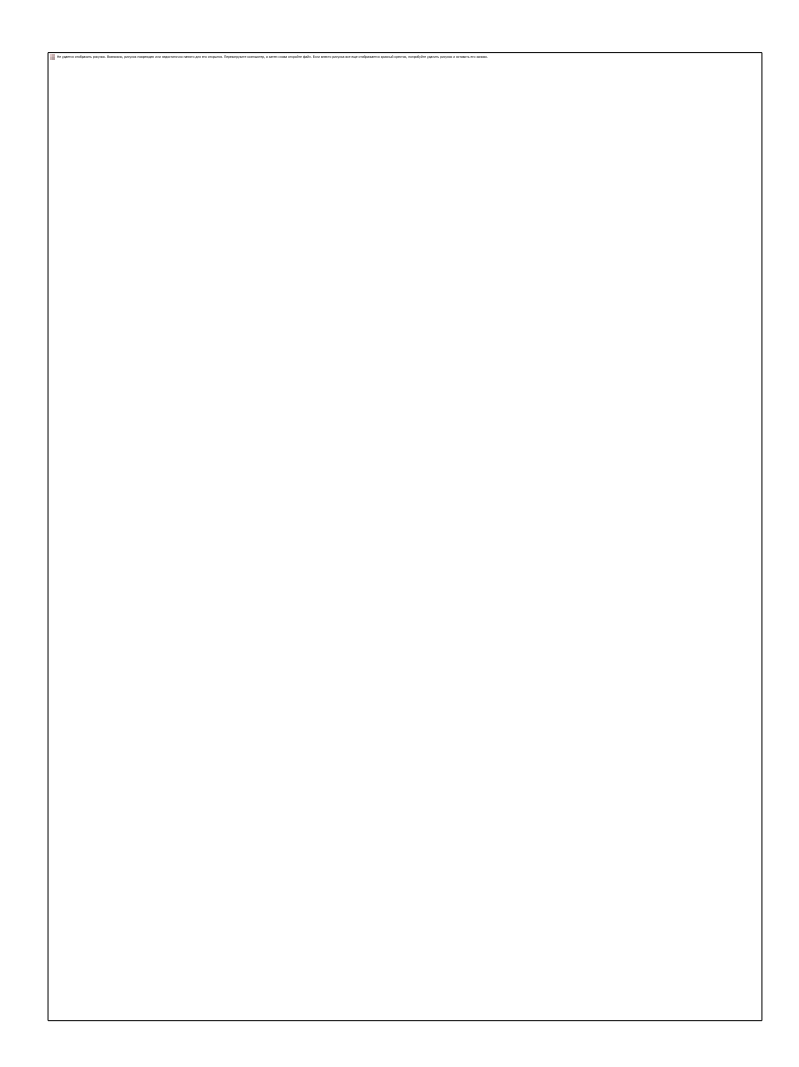

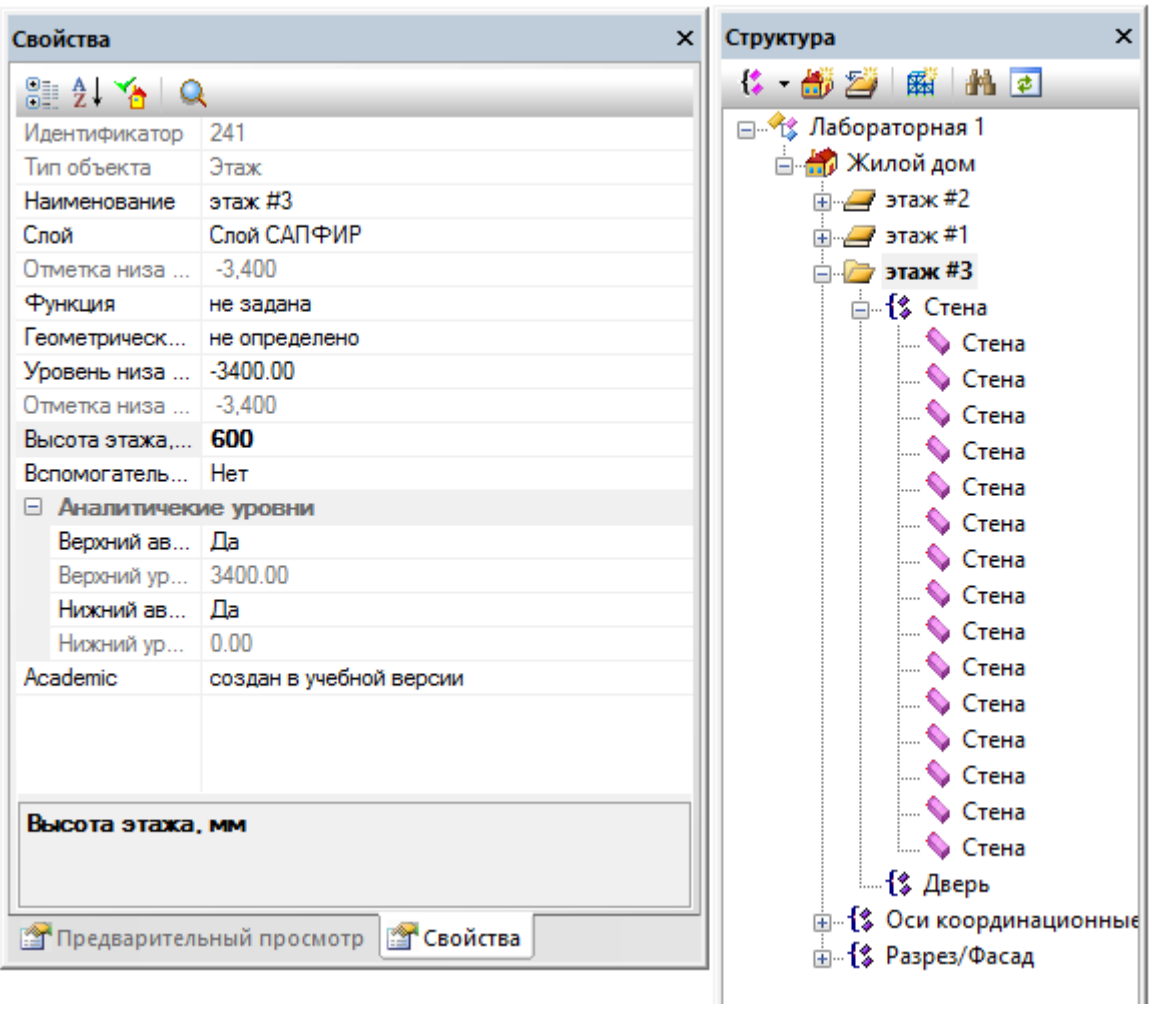

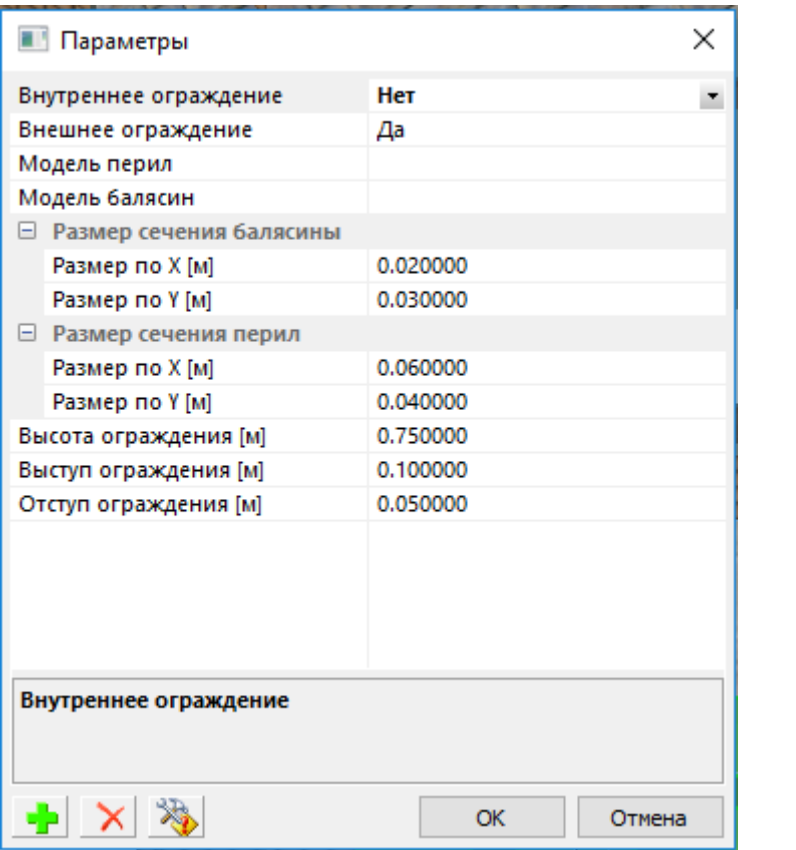

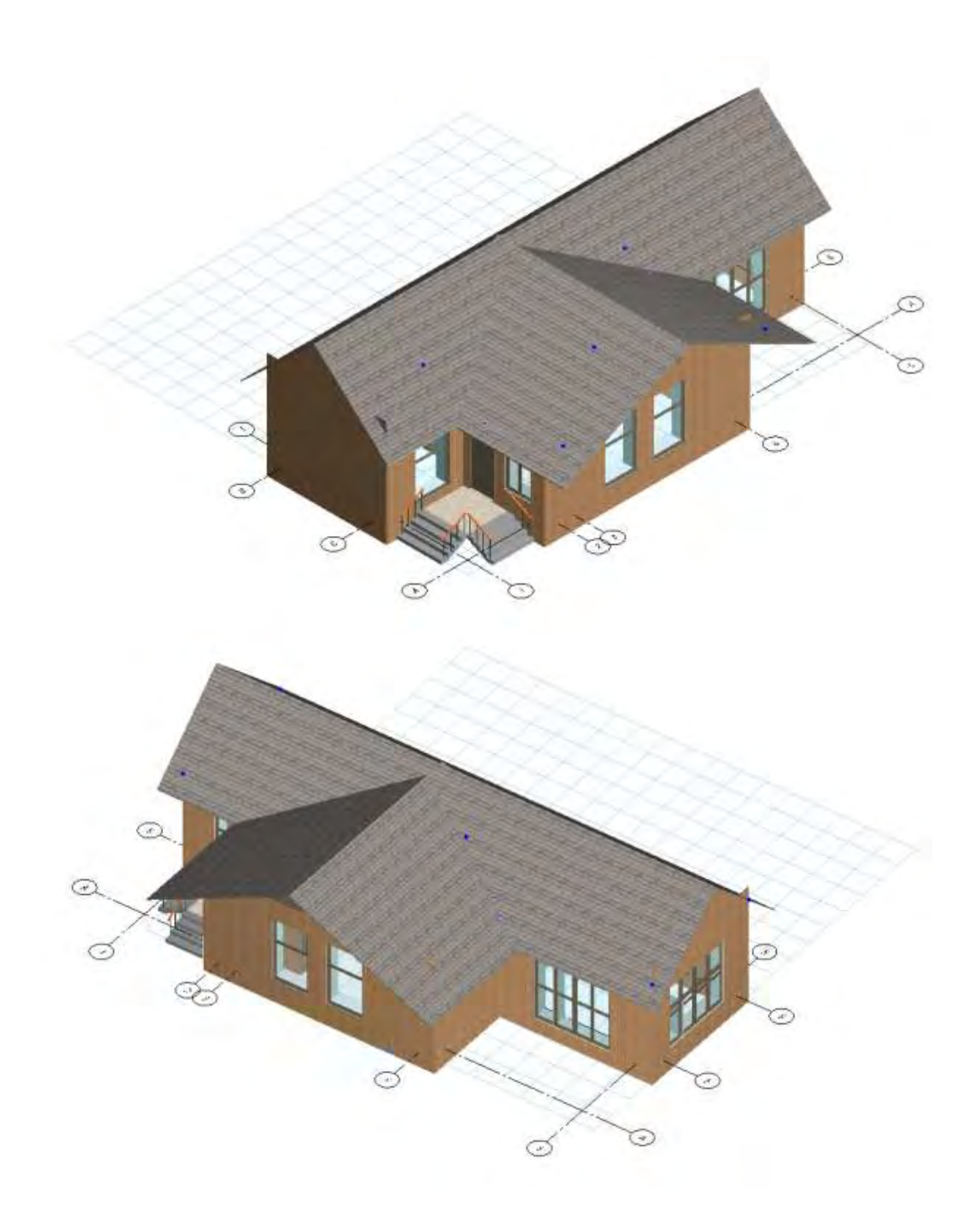

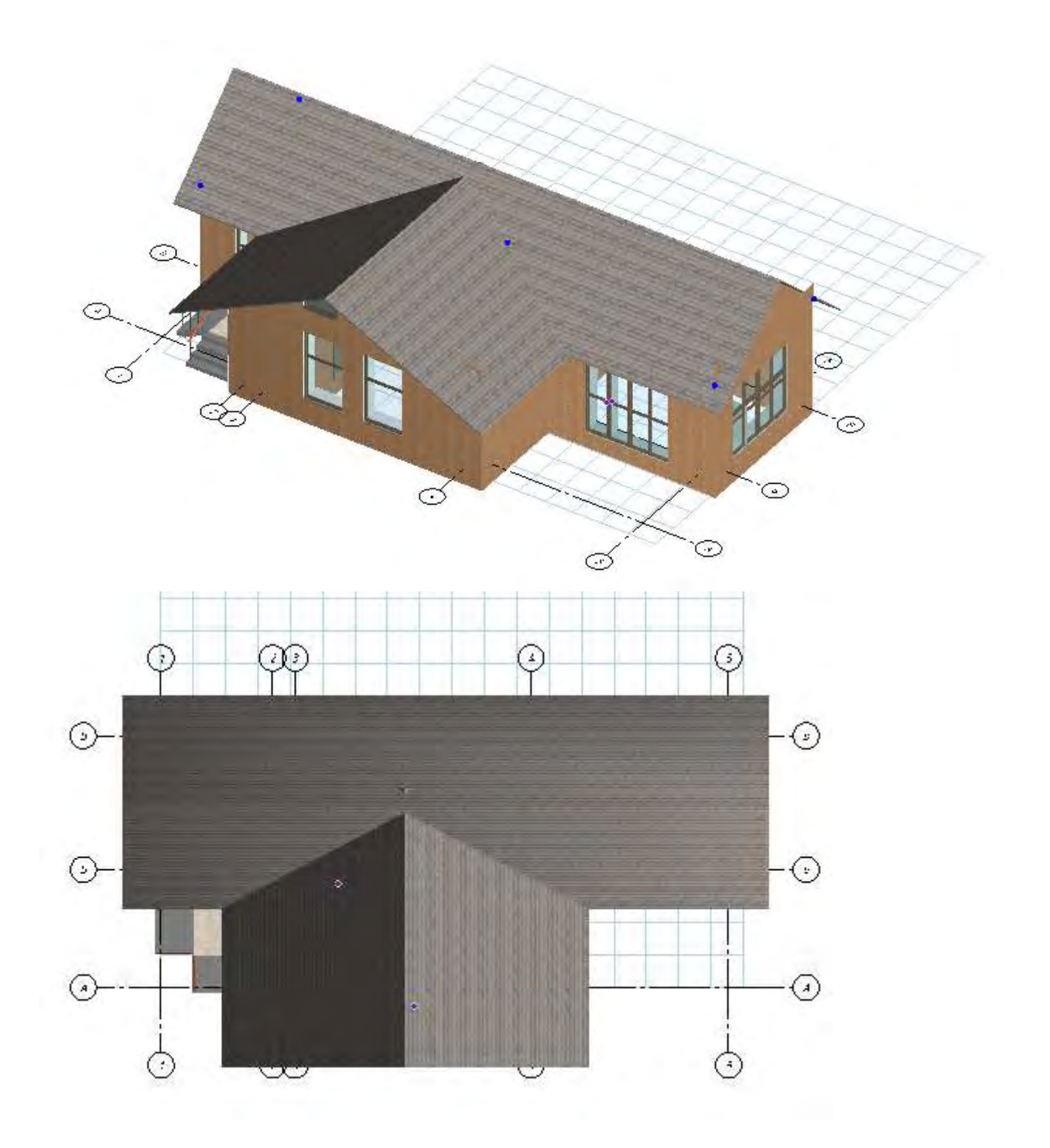

# Создание планов этажей, фасадов здания, разрезов.

Файл Создать Редактор Вид Окна Настройки Сервисы š Справка ĵ.  $\Box$   $\bigcirc$   $\bigcirc$   $\bigcirc$   $\times$   $\vee$   $\bigcirc$   $\bigcirc$ Панели инструментов Строка состояния 5 5 10 5 5 6 1 び ه Выбор о Субтитры нил  $\frac{\ln 3}{\sqrt{14}}$ b Стиль интерфейса 16 麻子里 ▶ **•** Указывание Режимы визуализации ▶  $\mathbb{E}% _{a}^{X}\!\left( a,b\right) =\mathbb{E}_{a}^{A}\!\left( a,b\right) ,$  $\Box$ ap Проекции ....<br>여자 贪 Камера k Стена Угол обзора... **Seperation** Depektybitive ОЗ Увеличить рамкой ίо, Показать всю модель Колонна **18 Предшествующий вид Валка** Показать план этажа n Дверь s. Скрыть выделенные **TH** OKHO **SE** Показать только выделенные **C** Проём <br />
Балько активный этаж </will Показывать все элементы Лестница で Фильтр по типам объектов... Кровля Результаты расчёта по МКЭ ▶ nomeщение

◆ Версия для изучения САПФИР 2013-КОНСТРУКЦИИ - Лабораторная 1

![](_page_32_Figure_0.jpeg)

![](_page_32_Picture_1.jpeg)

![](_page_33_Picture_1.jpeg)

![](_page_34_Figure_0.jpeg)

![](_page_35_Picture_0.jpeg)
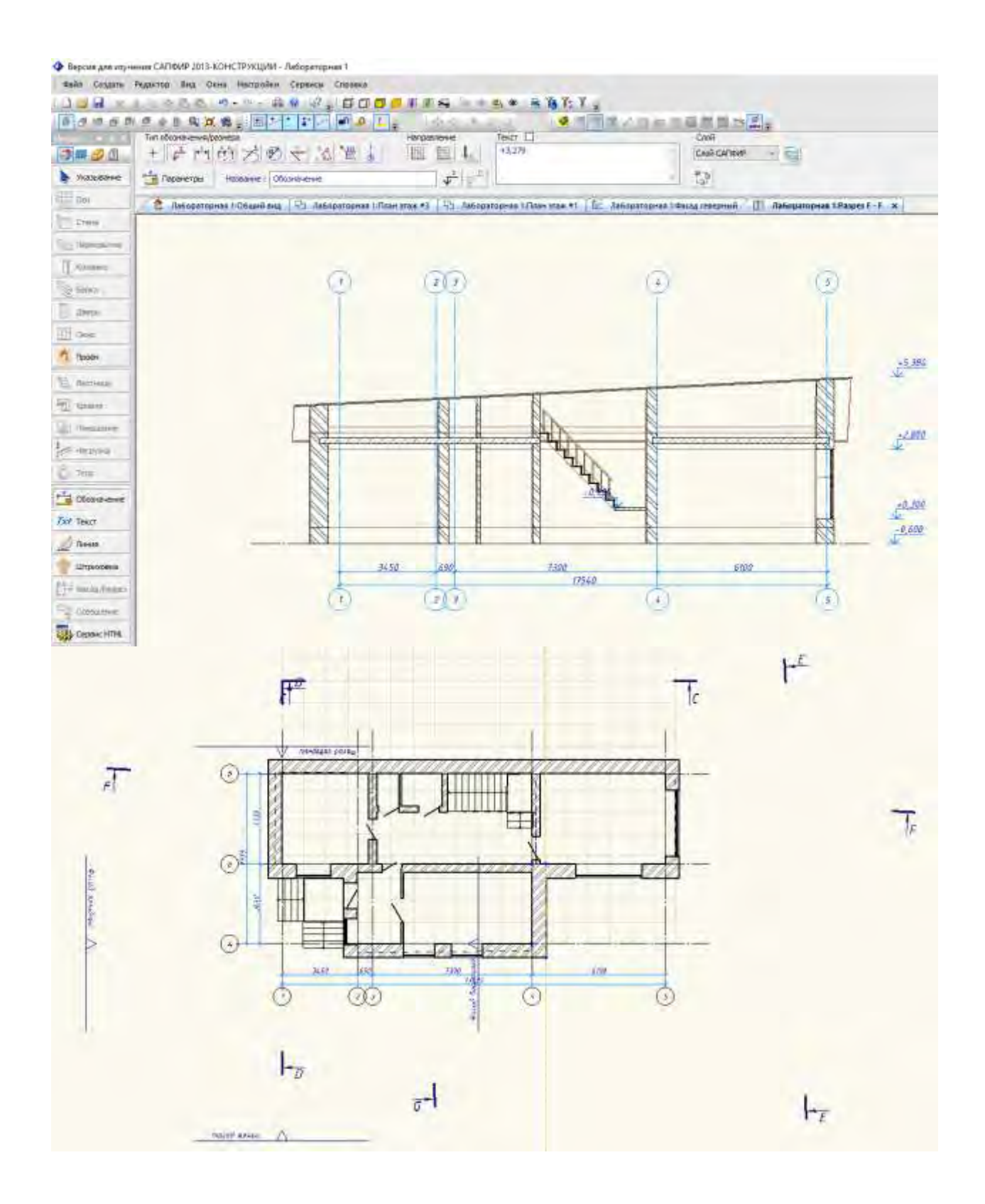

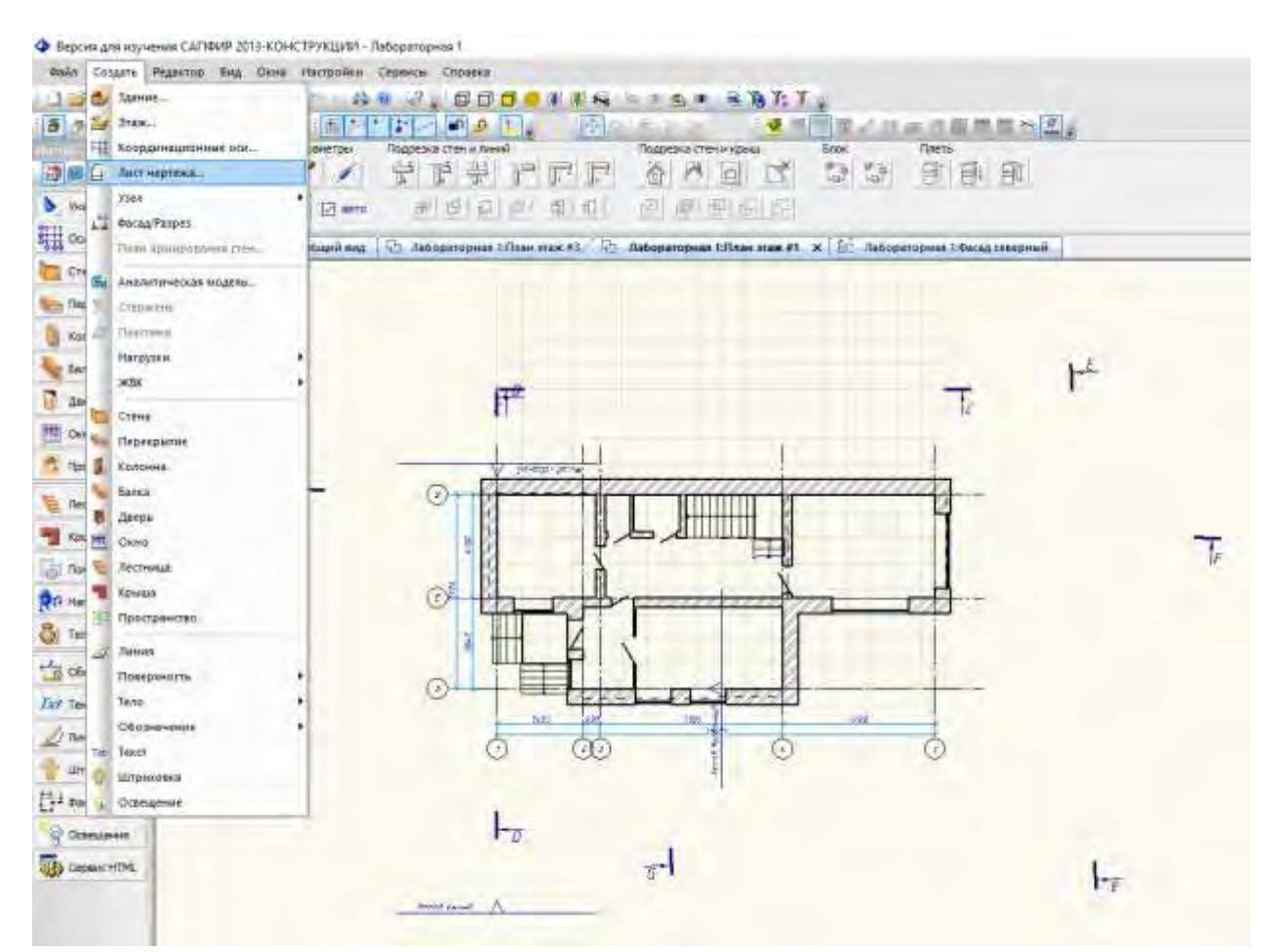

#### Создание чертежа.

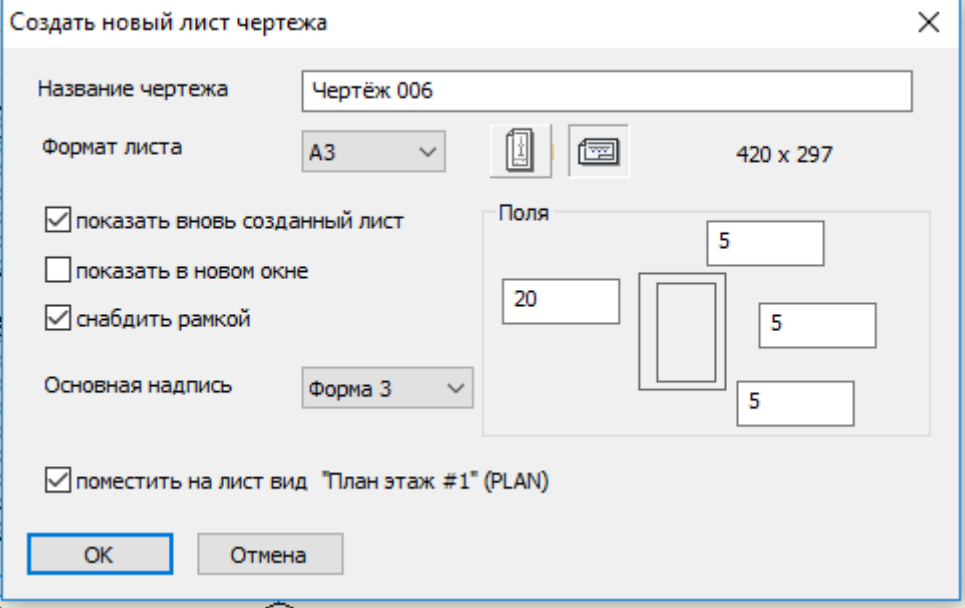

### Приложение А

Индивидуальное задание для выполнения лабораторной работы Вариант №1

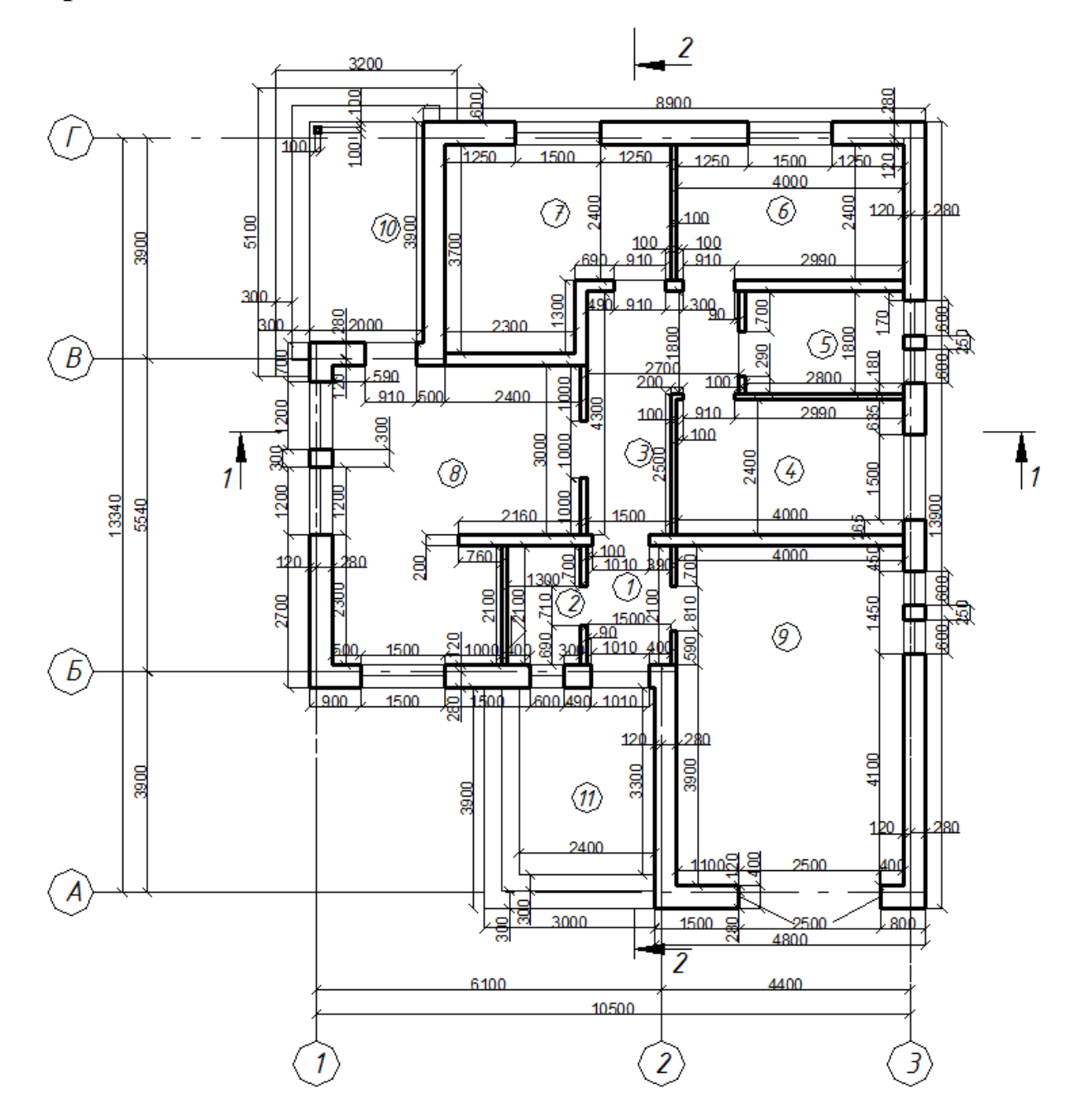

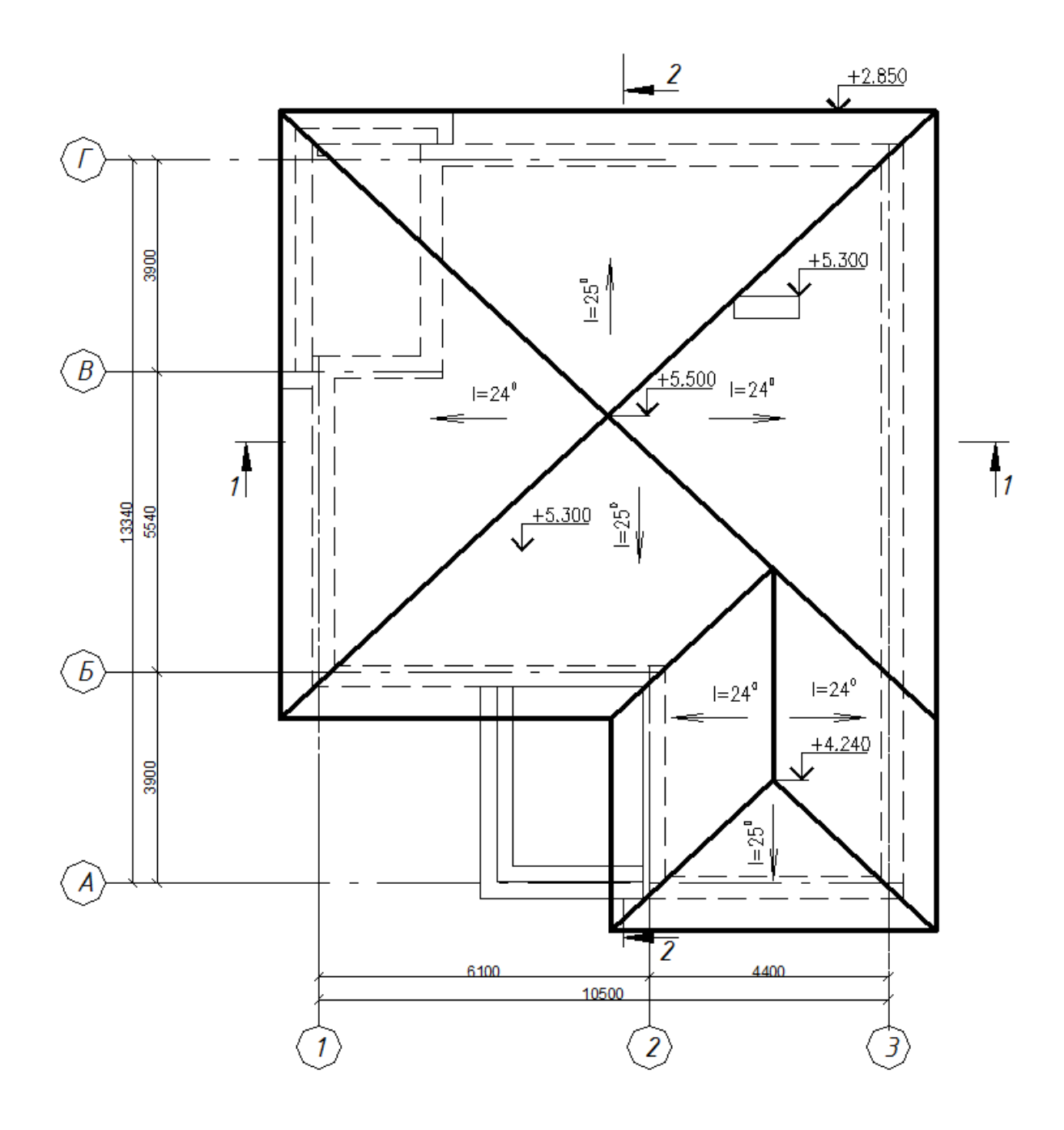

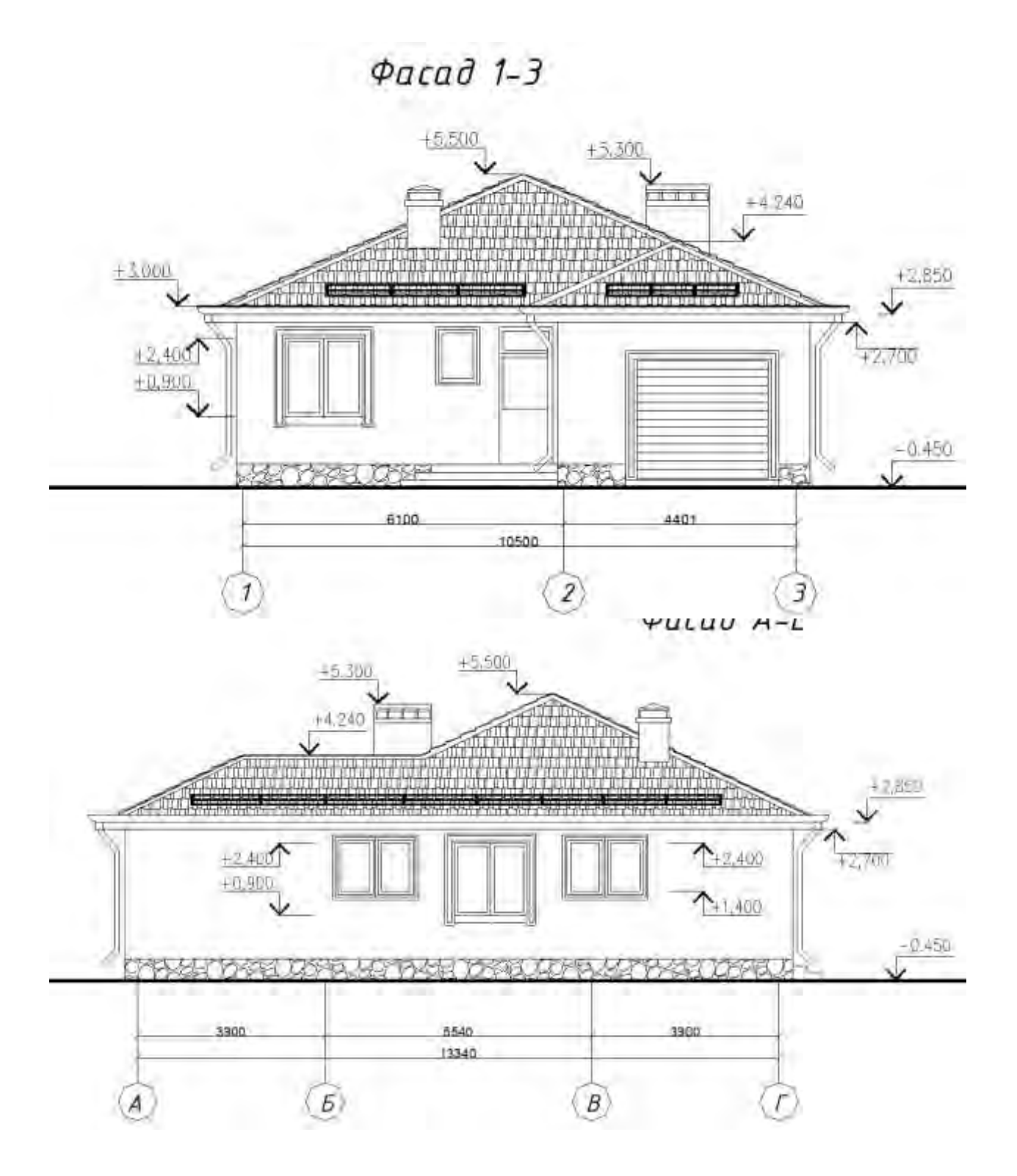

 $\phi$ acad 3-1

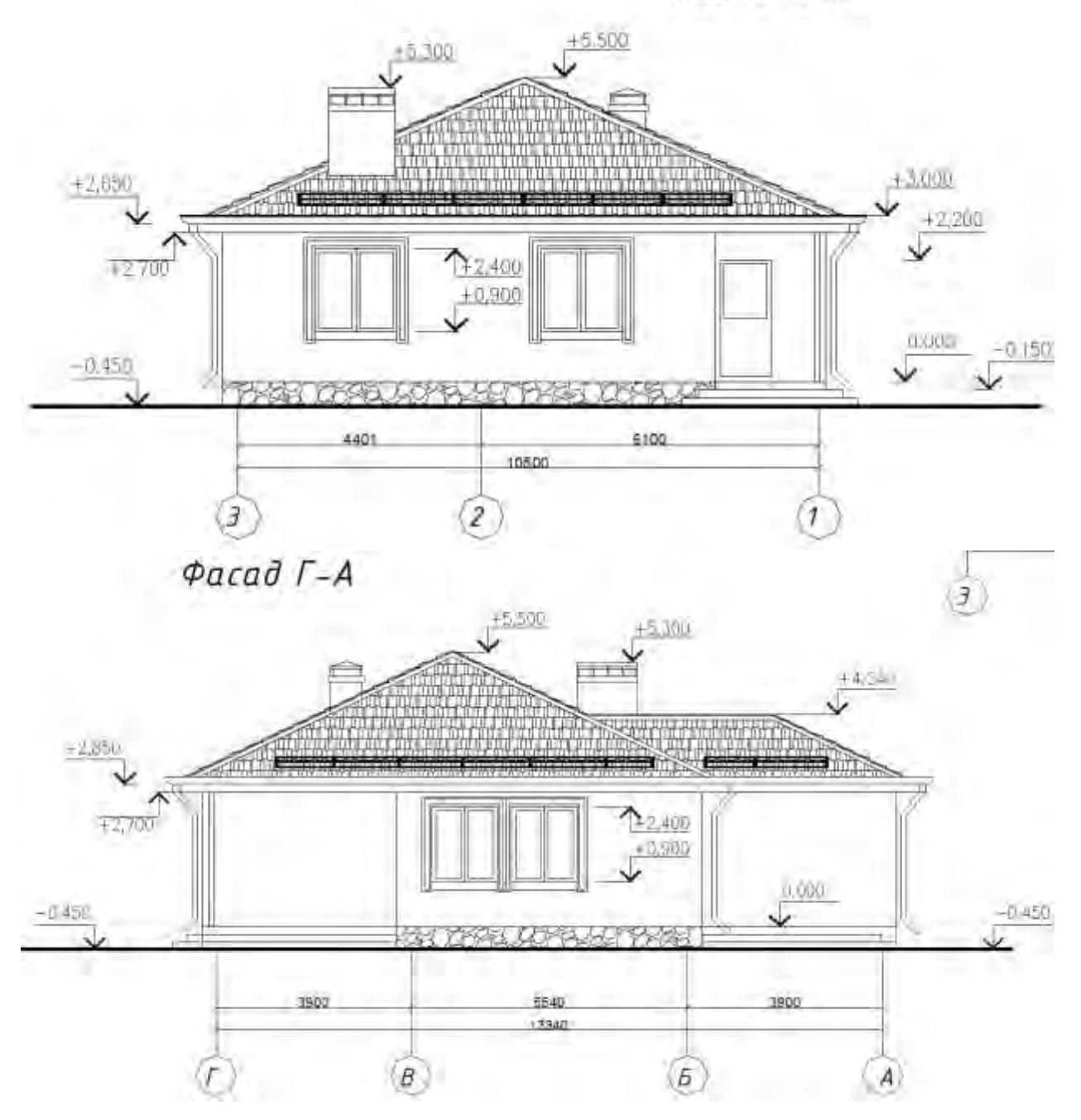

Paspes 1-1

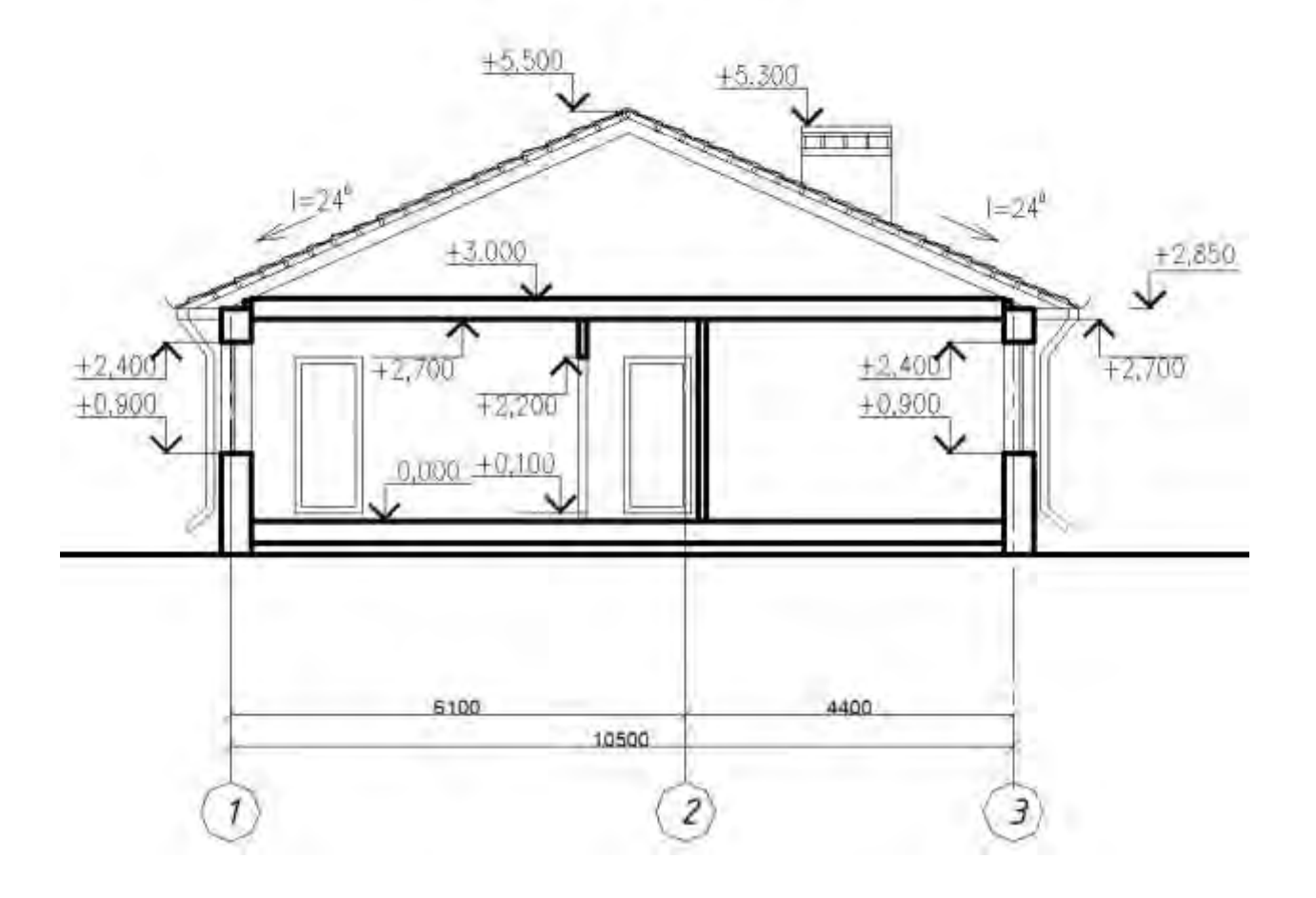

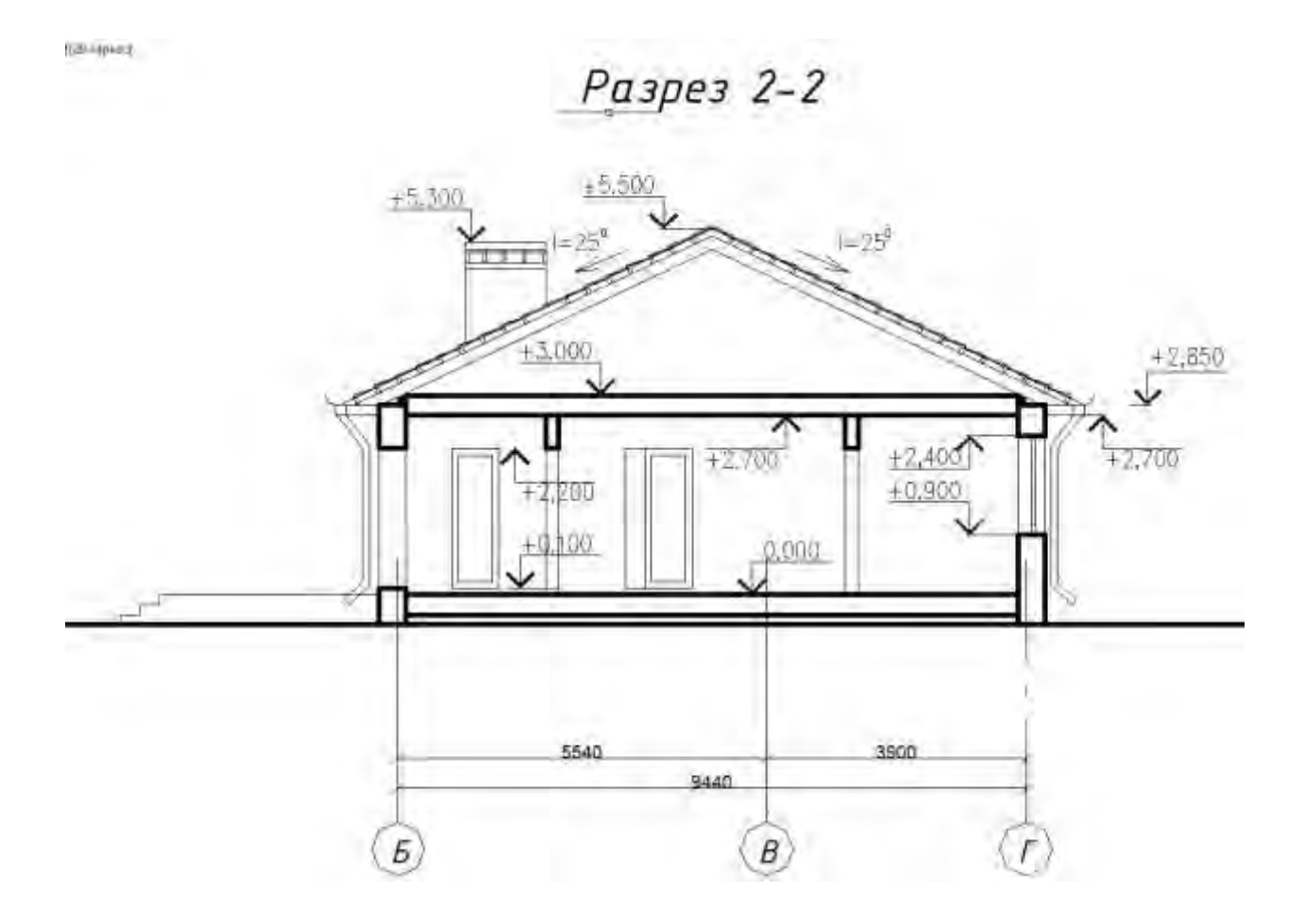

# Вариант №2.

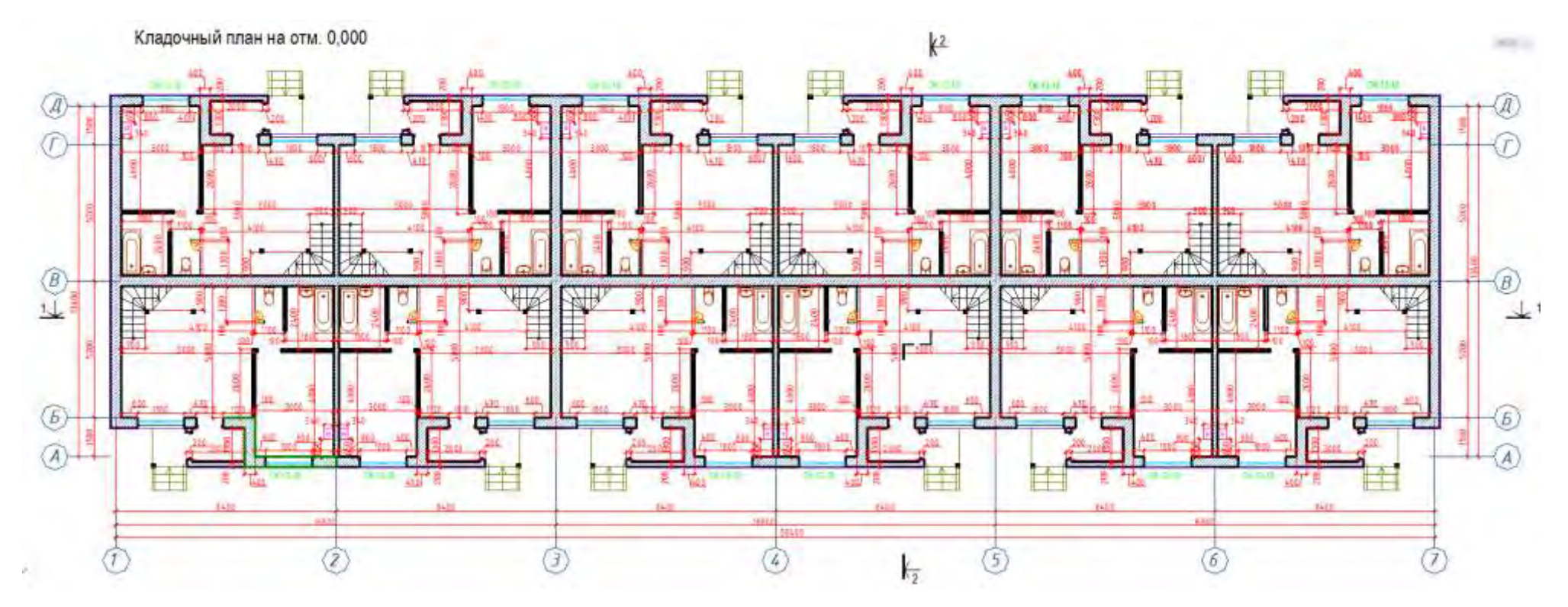

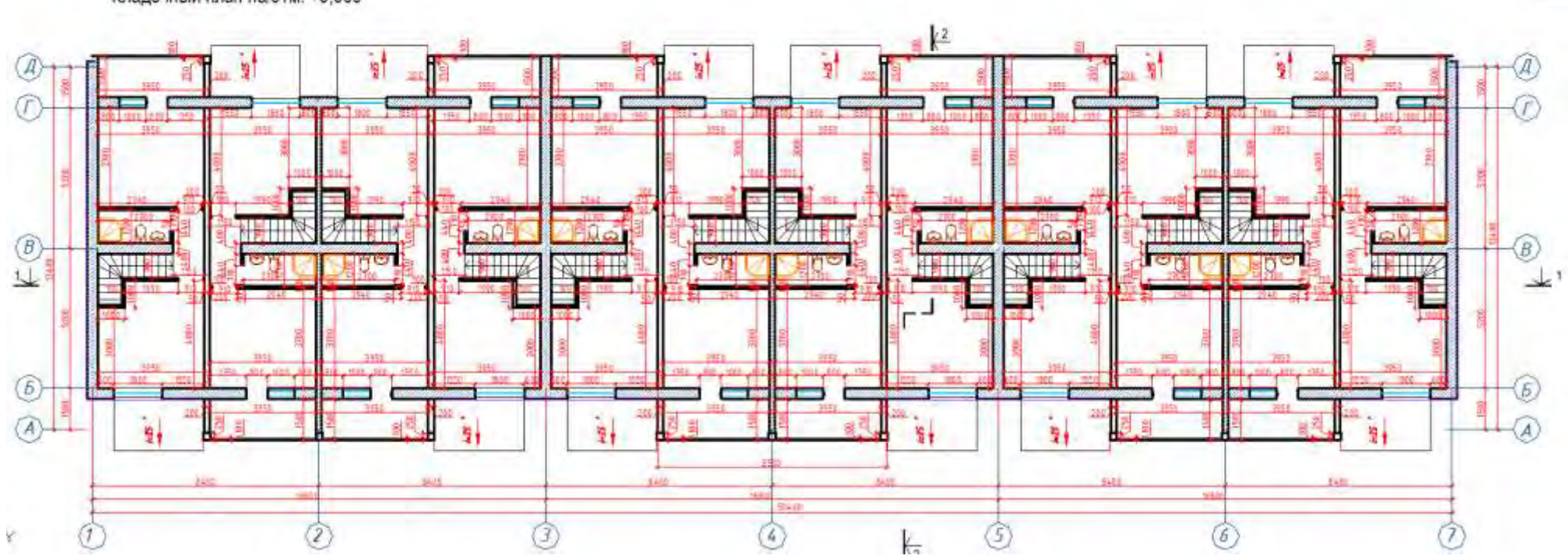

Кладочный план на отм. +3,000

 $1000 -$ 

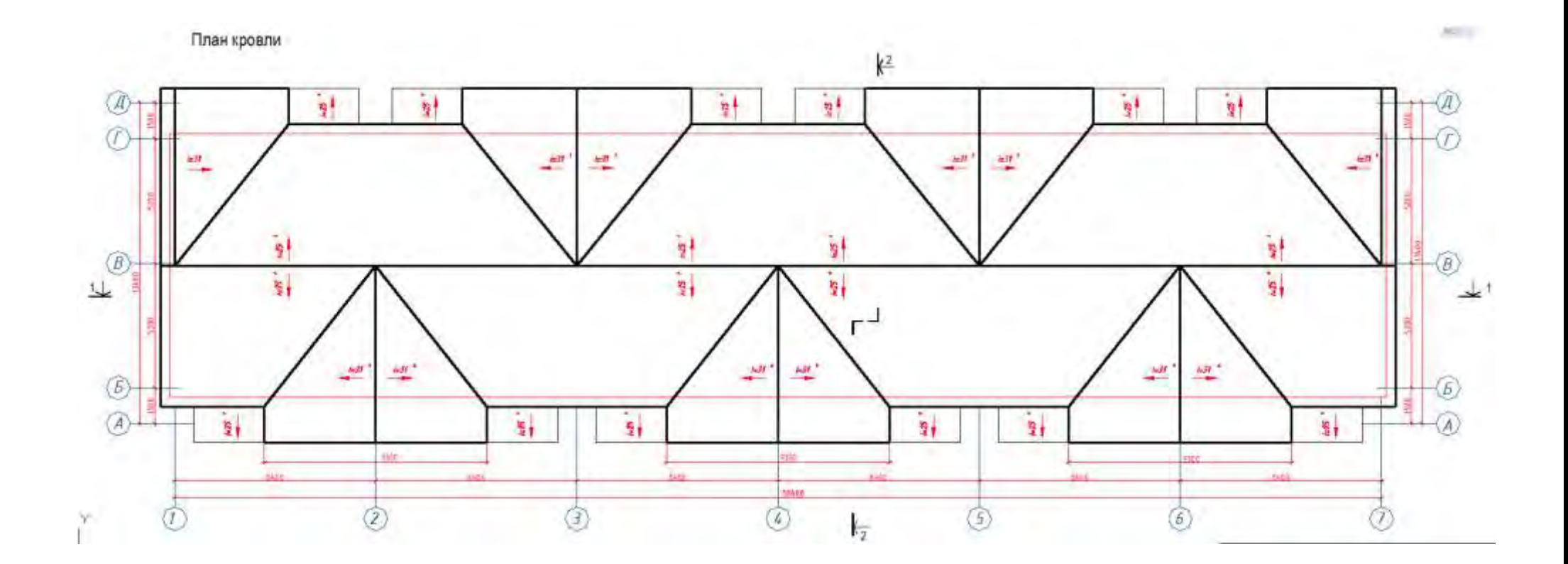

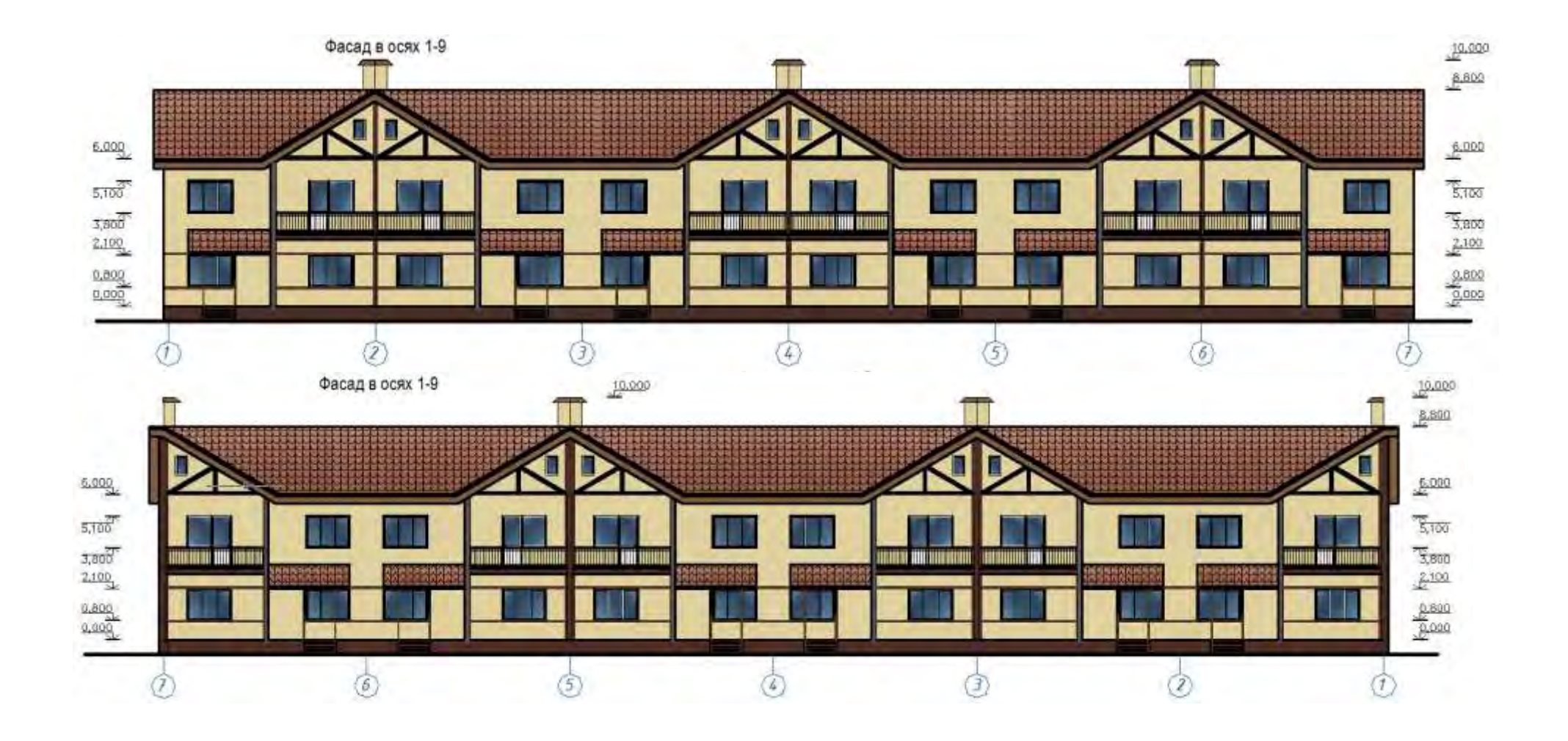

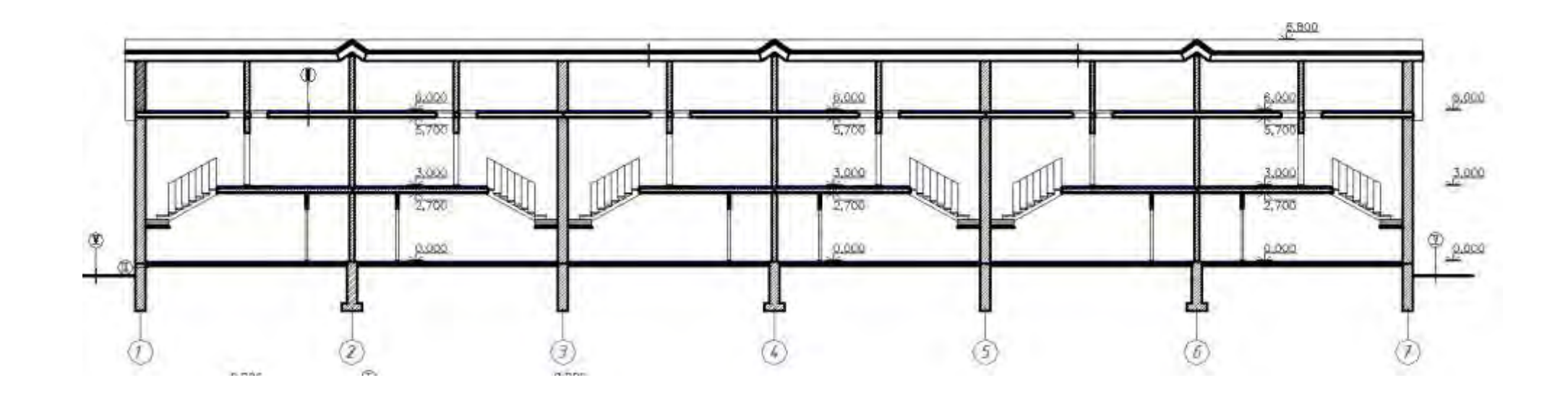

Разрез 2-2

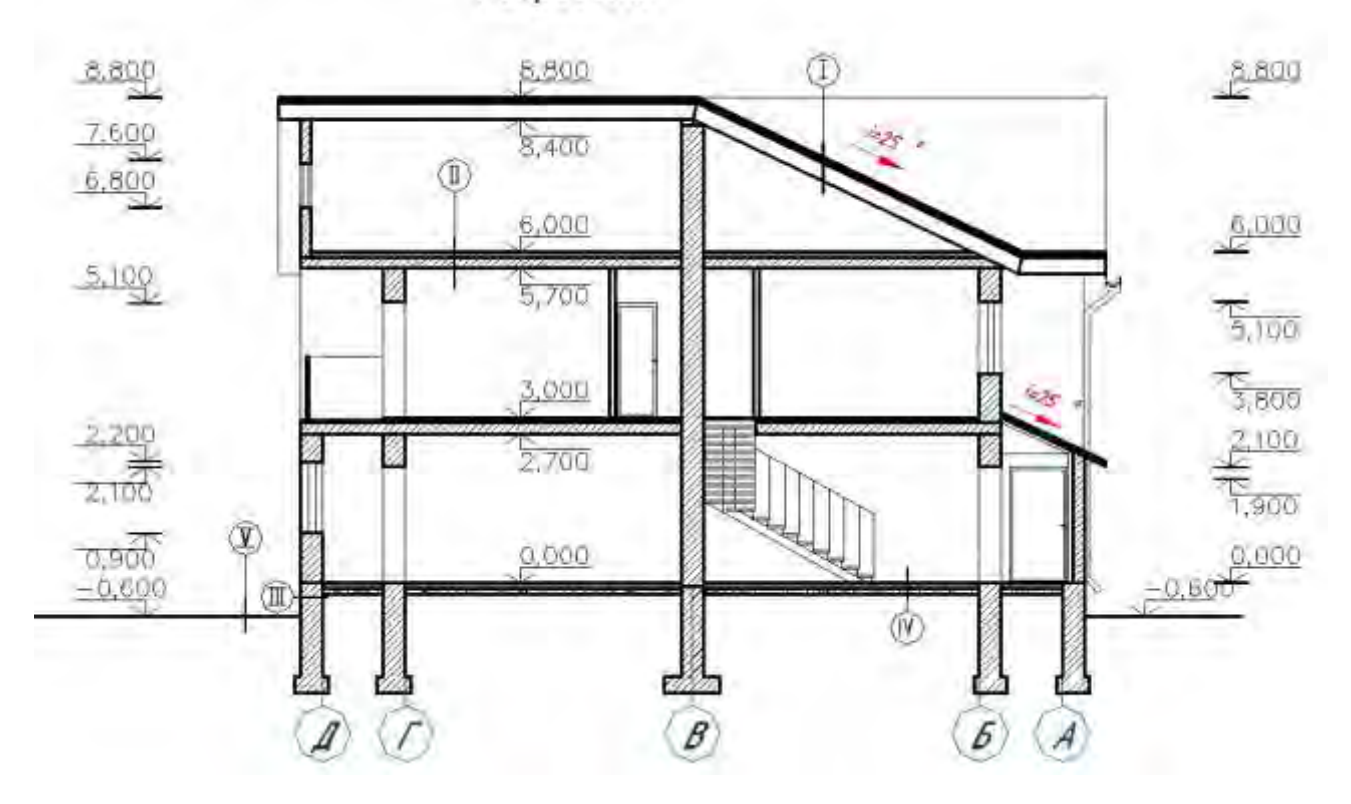

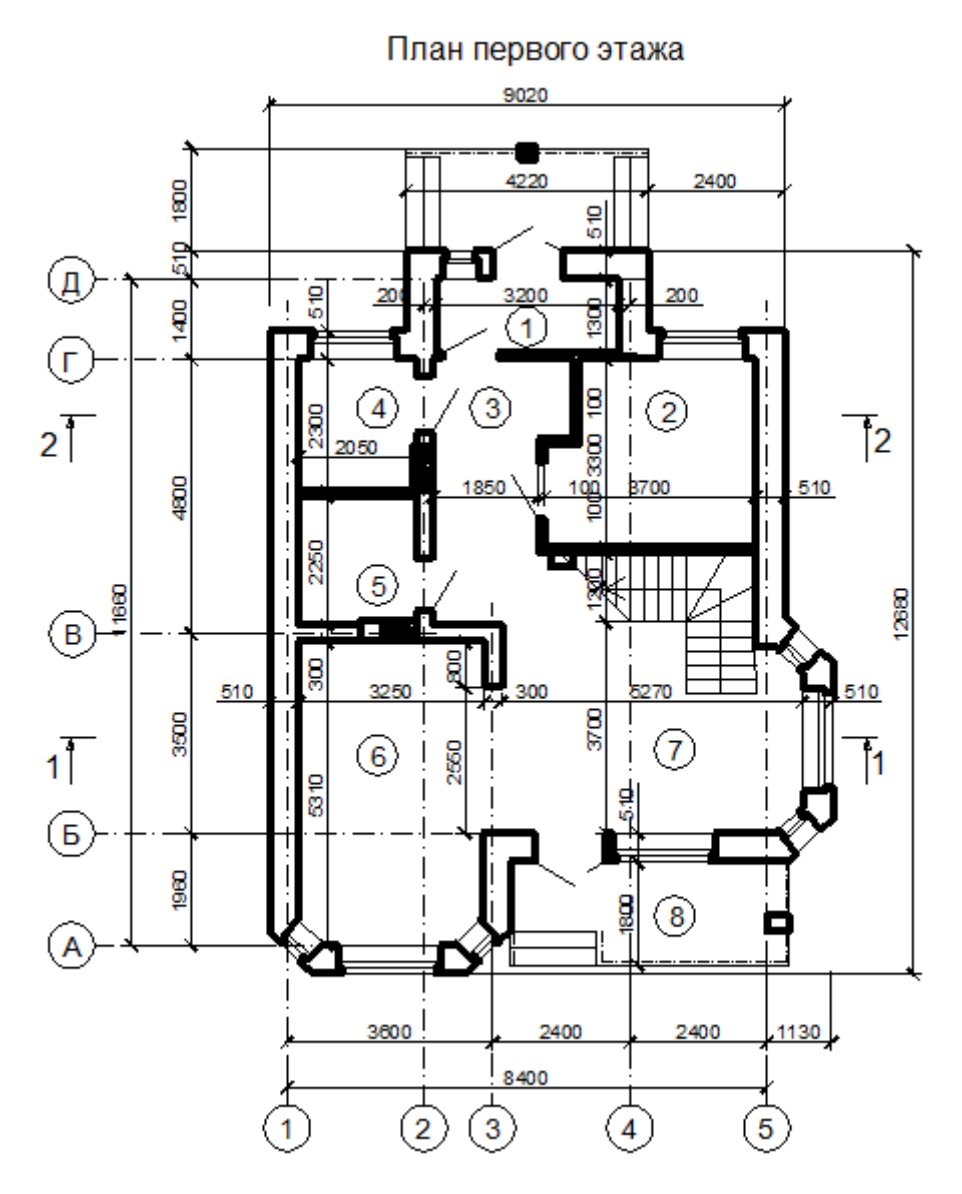

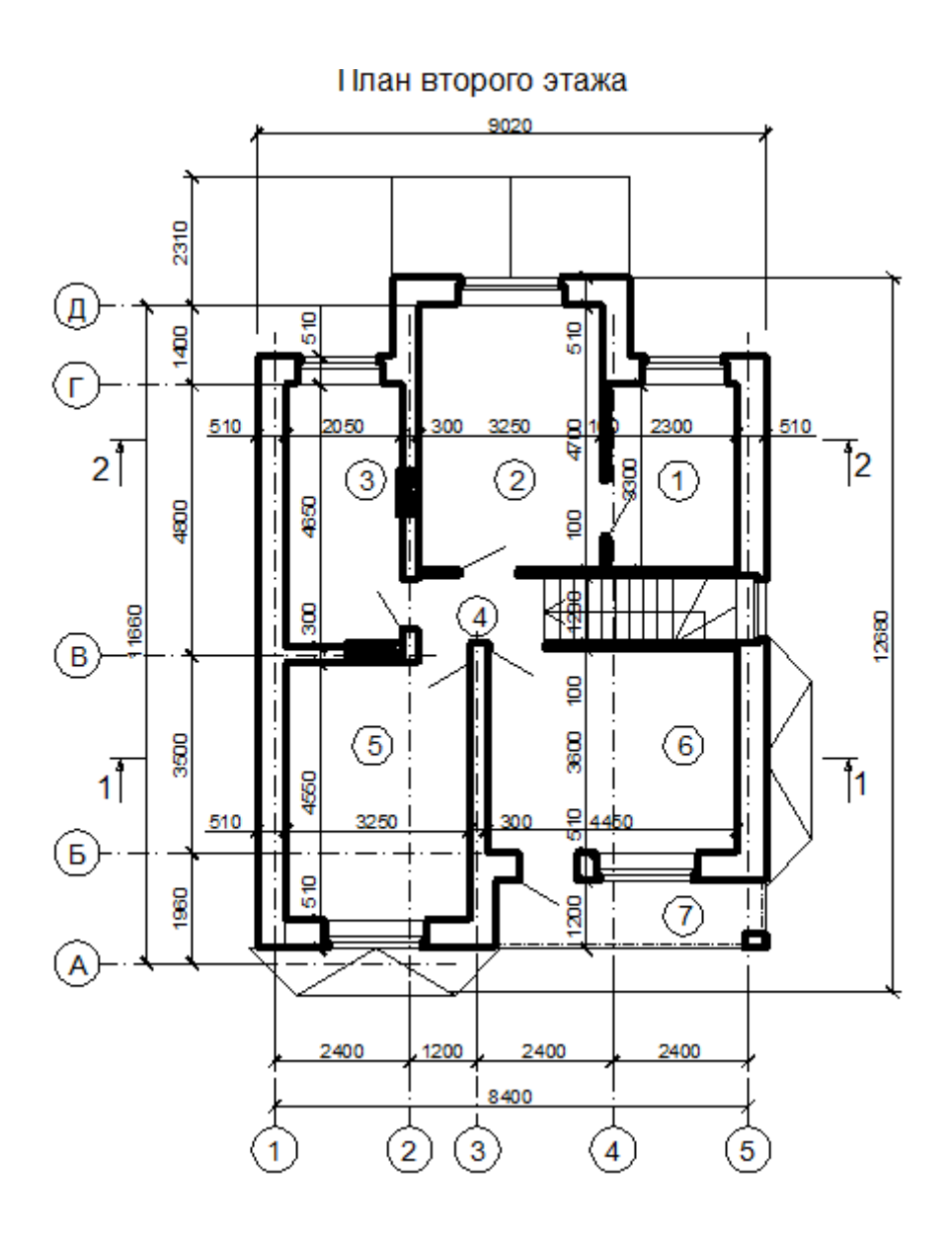

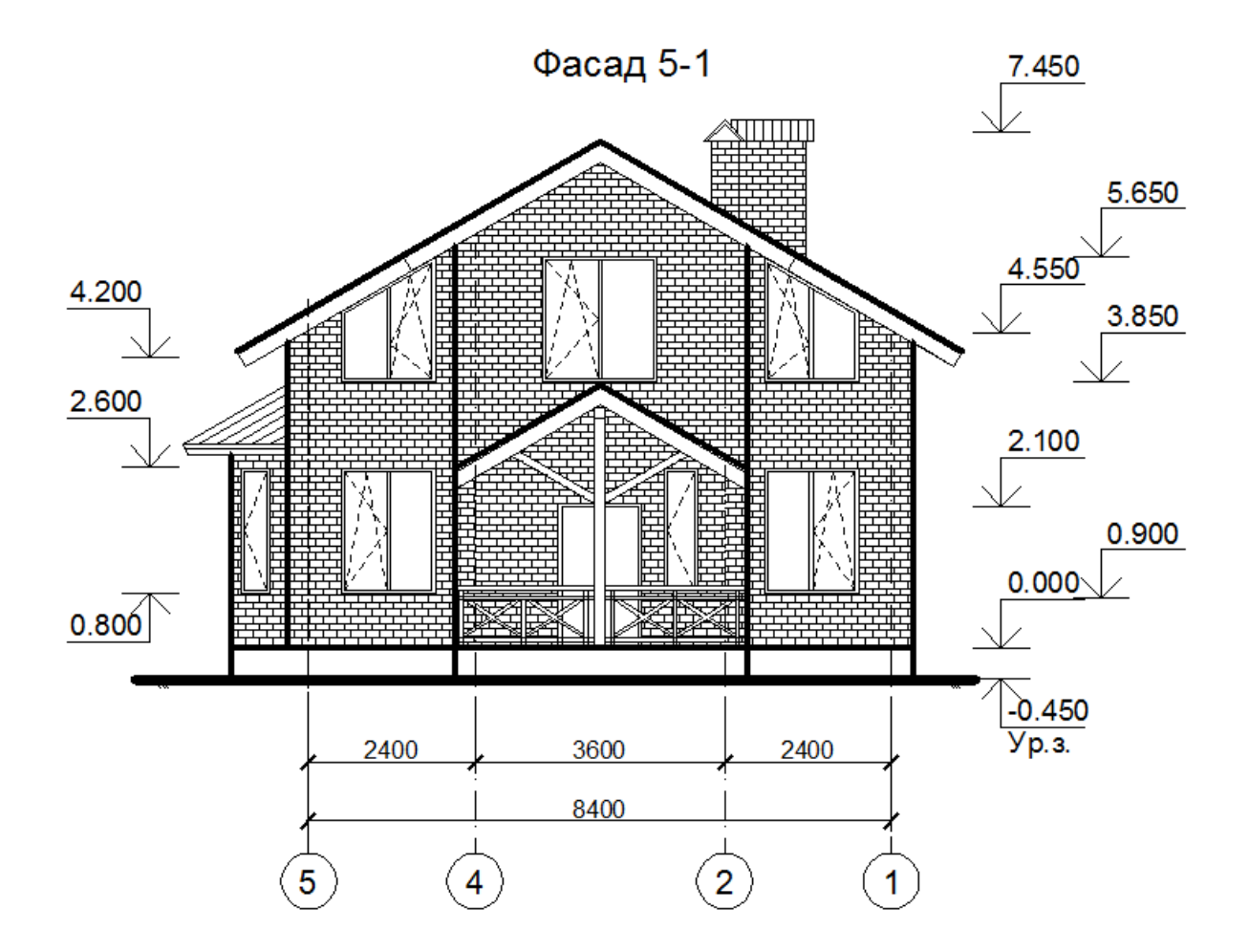

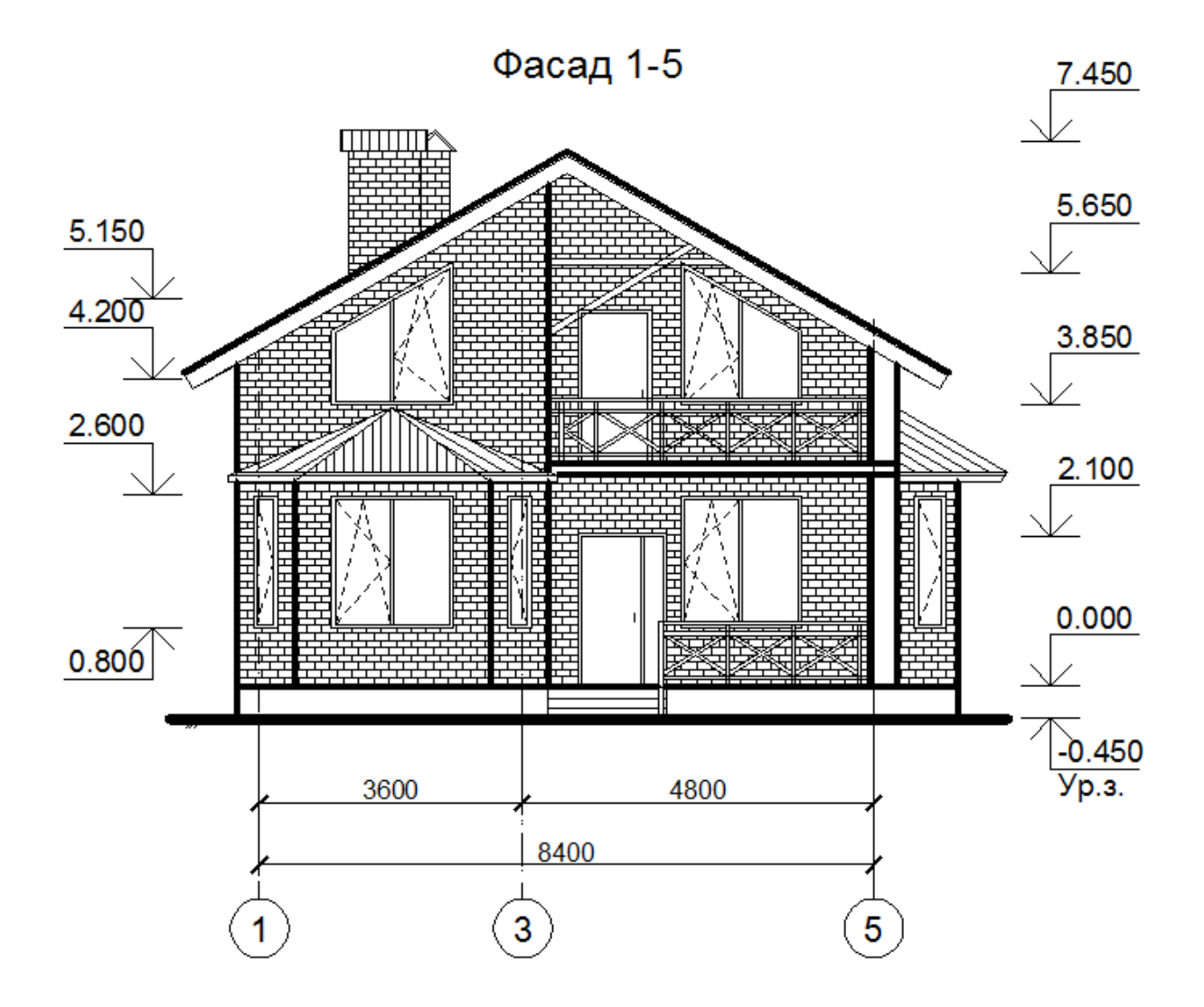

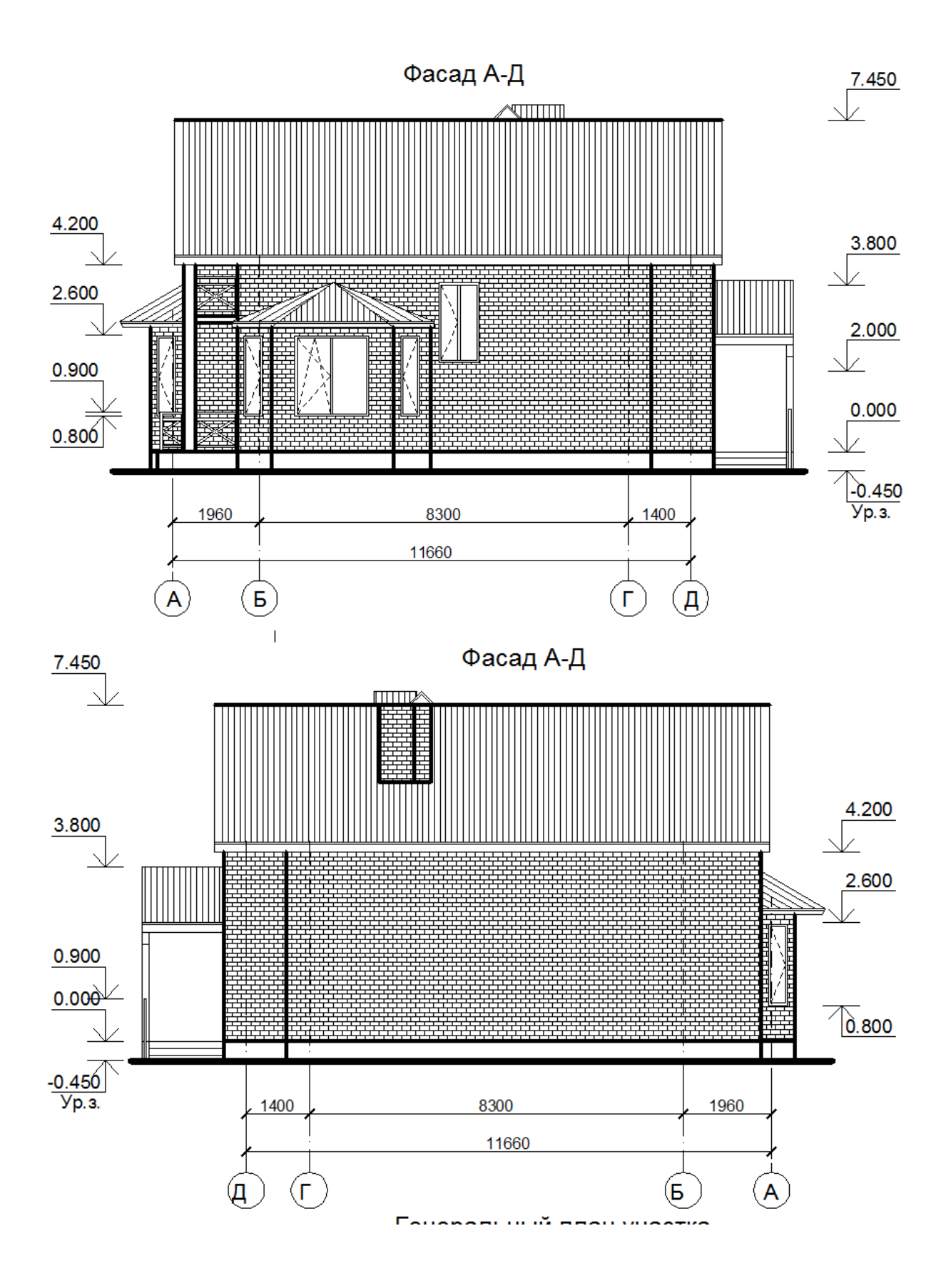

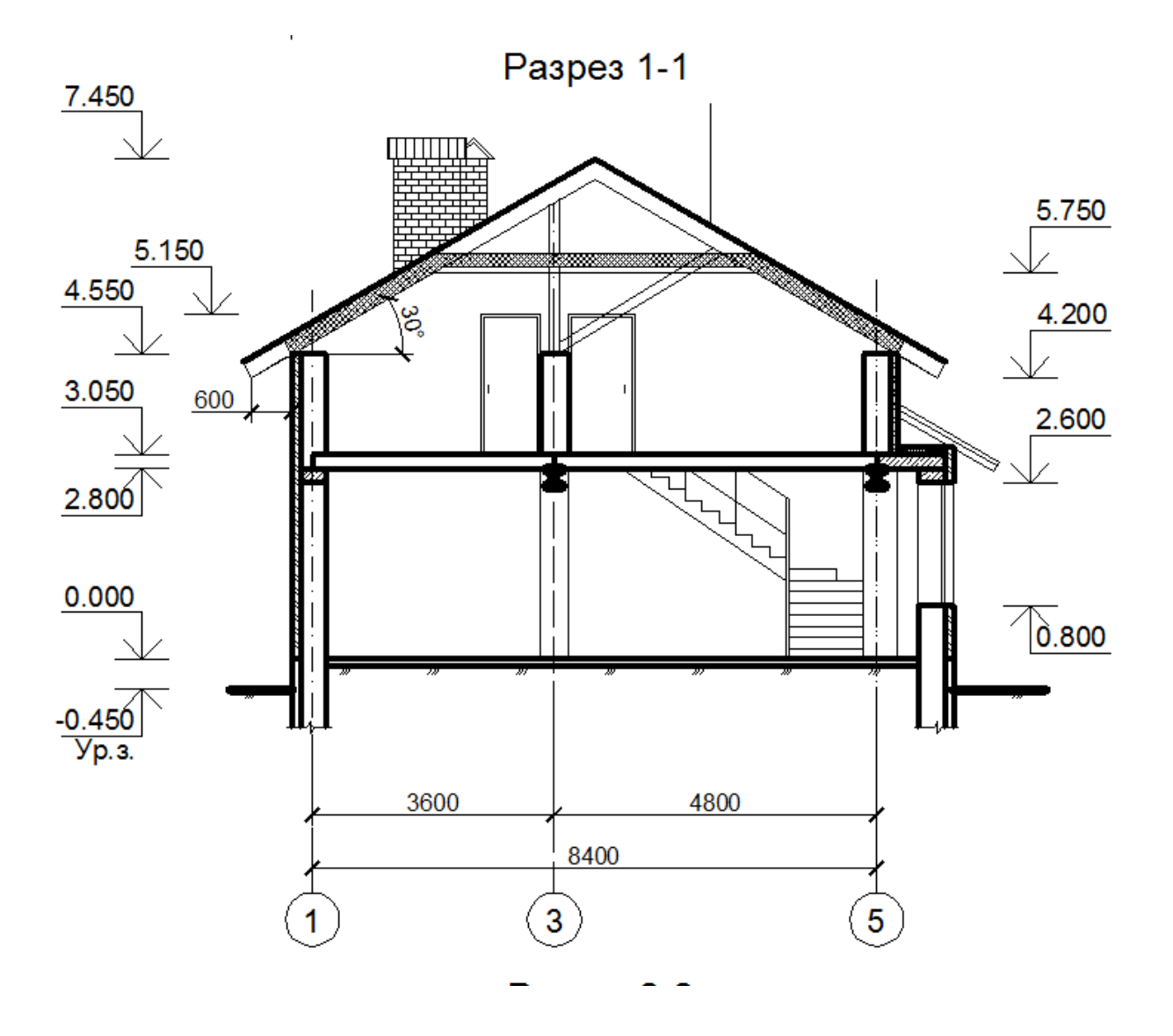

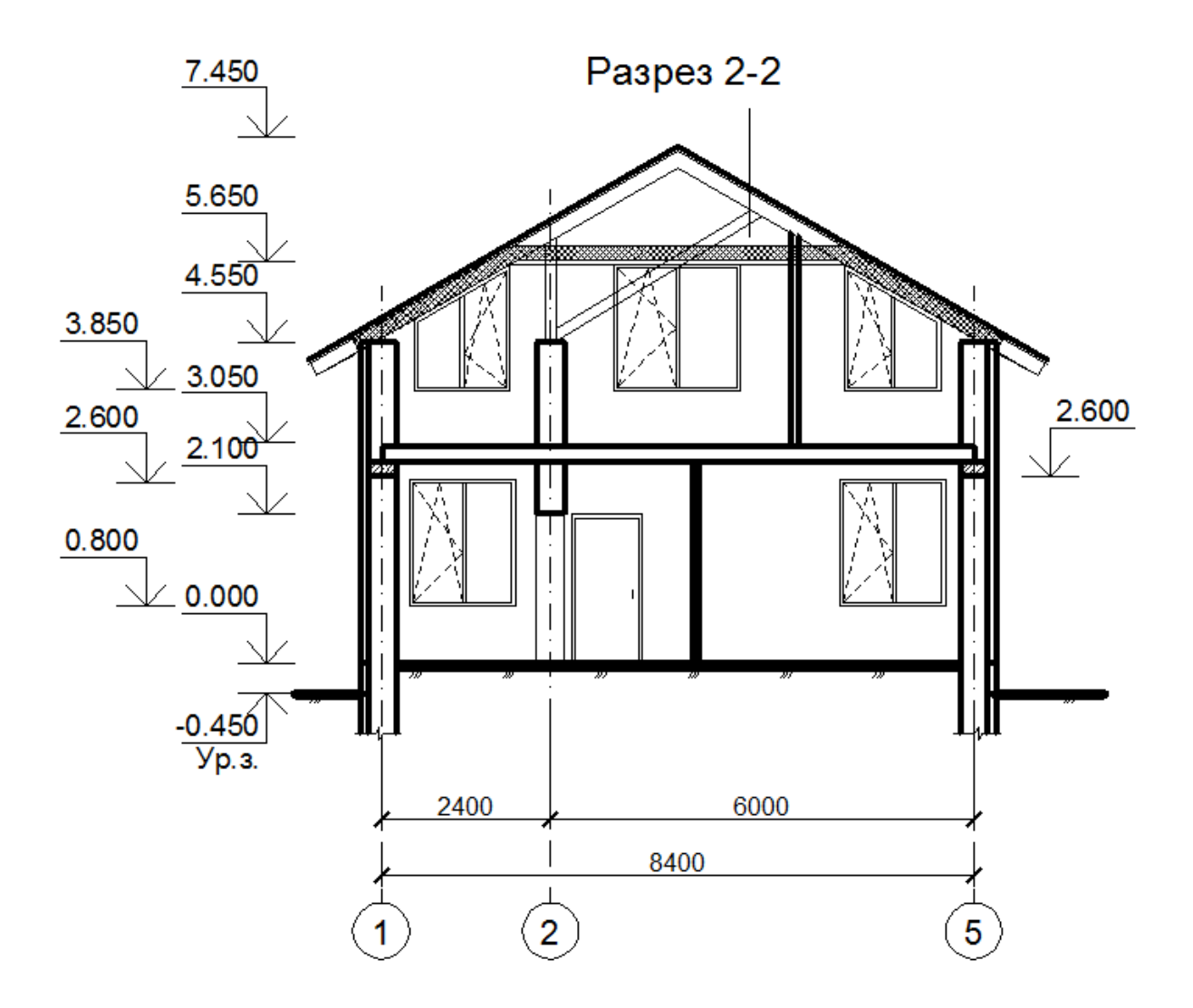

План 1-го этажа

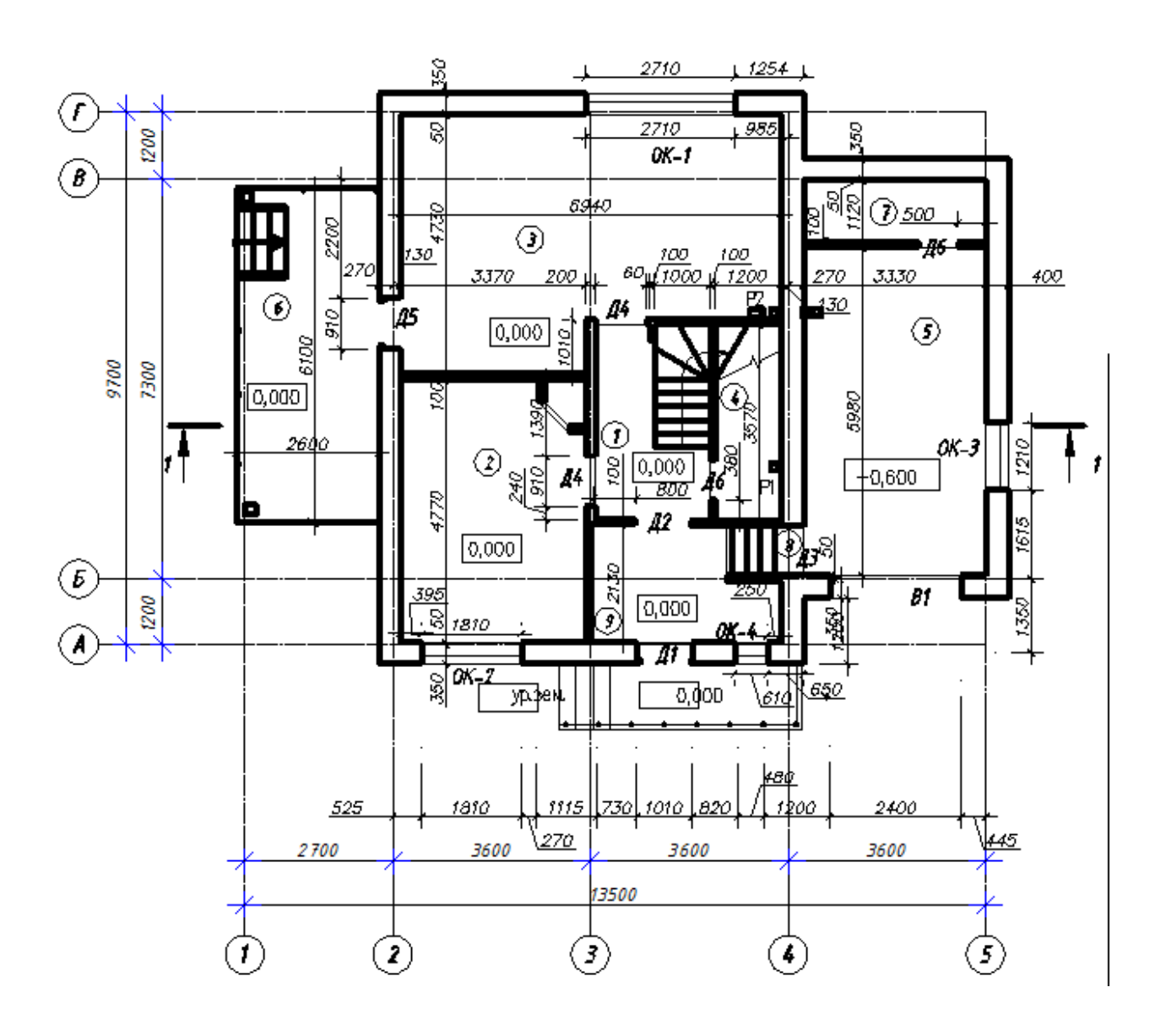

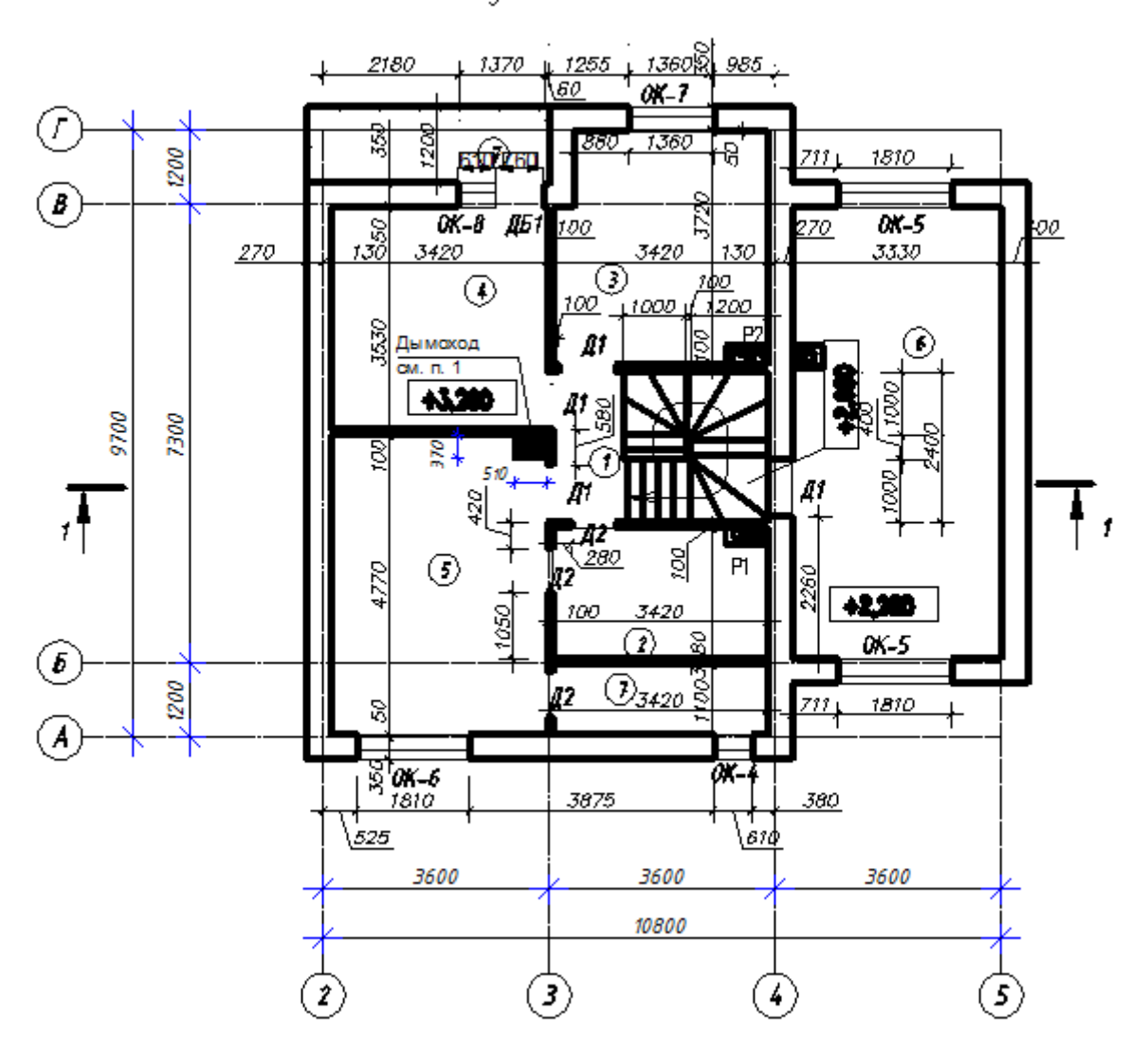

Кладочный план 2-го этажа

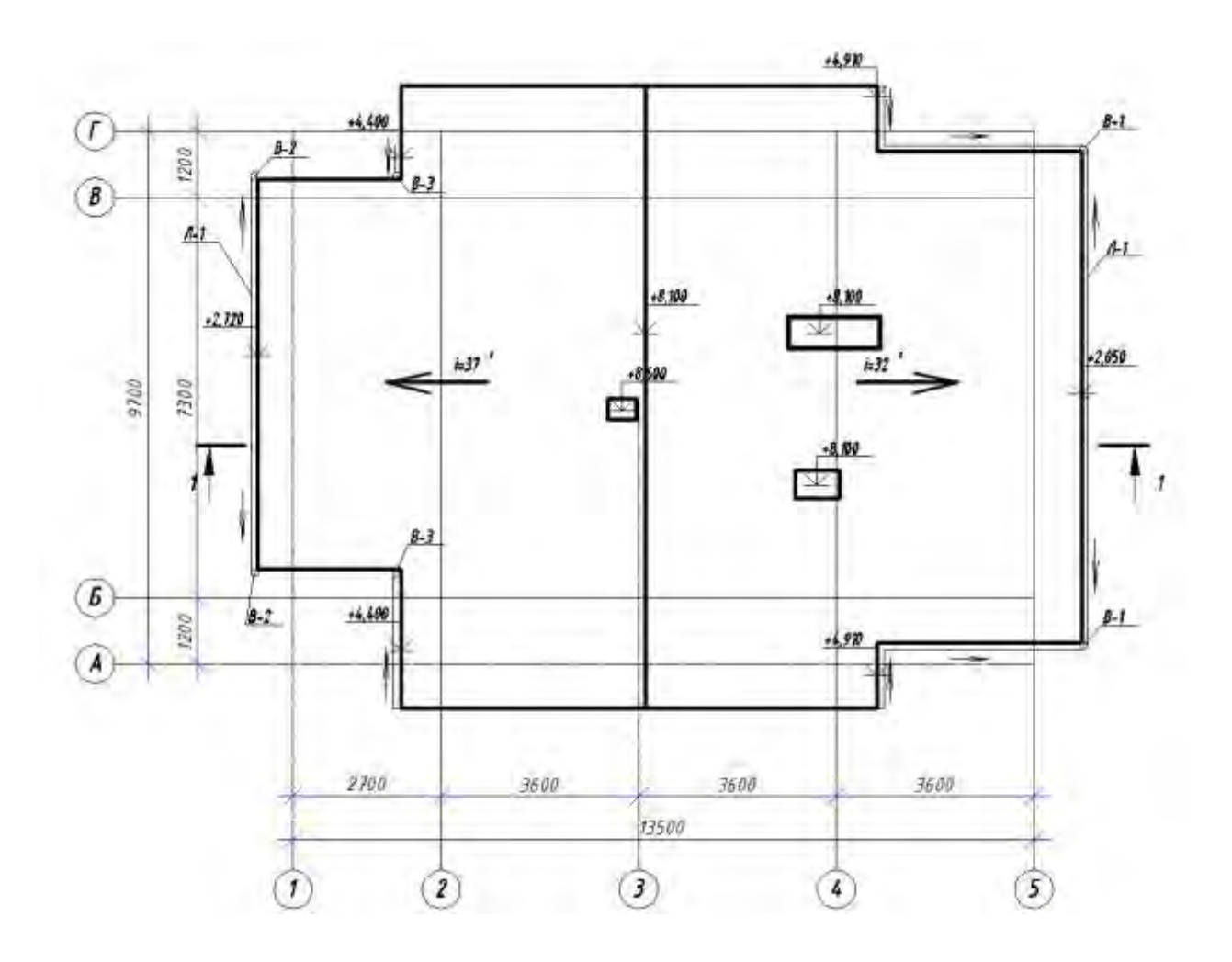

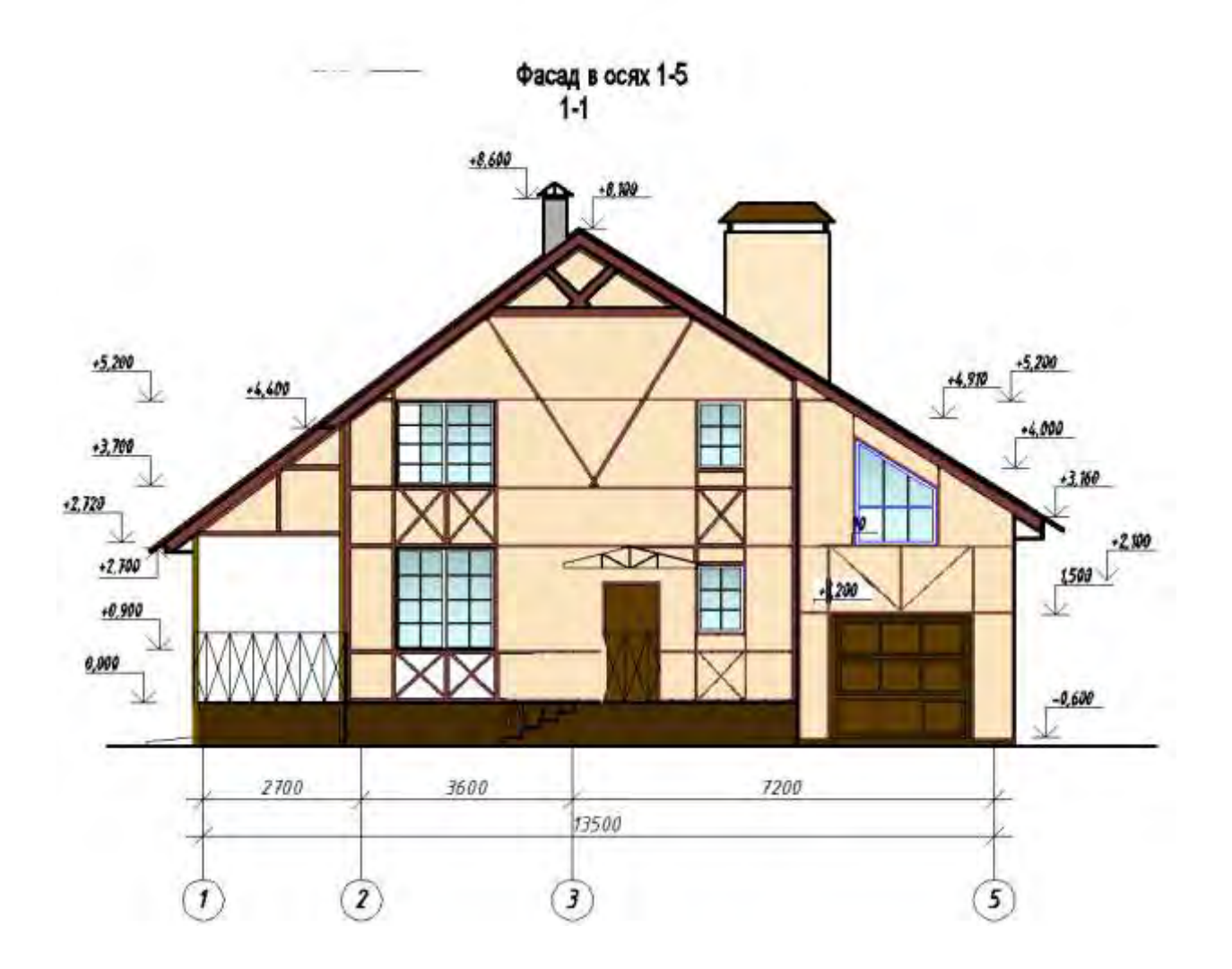

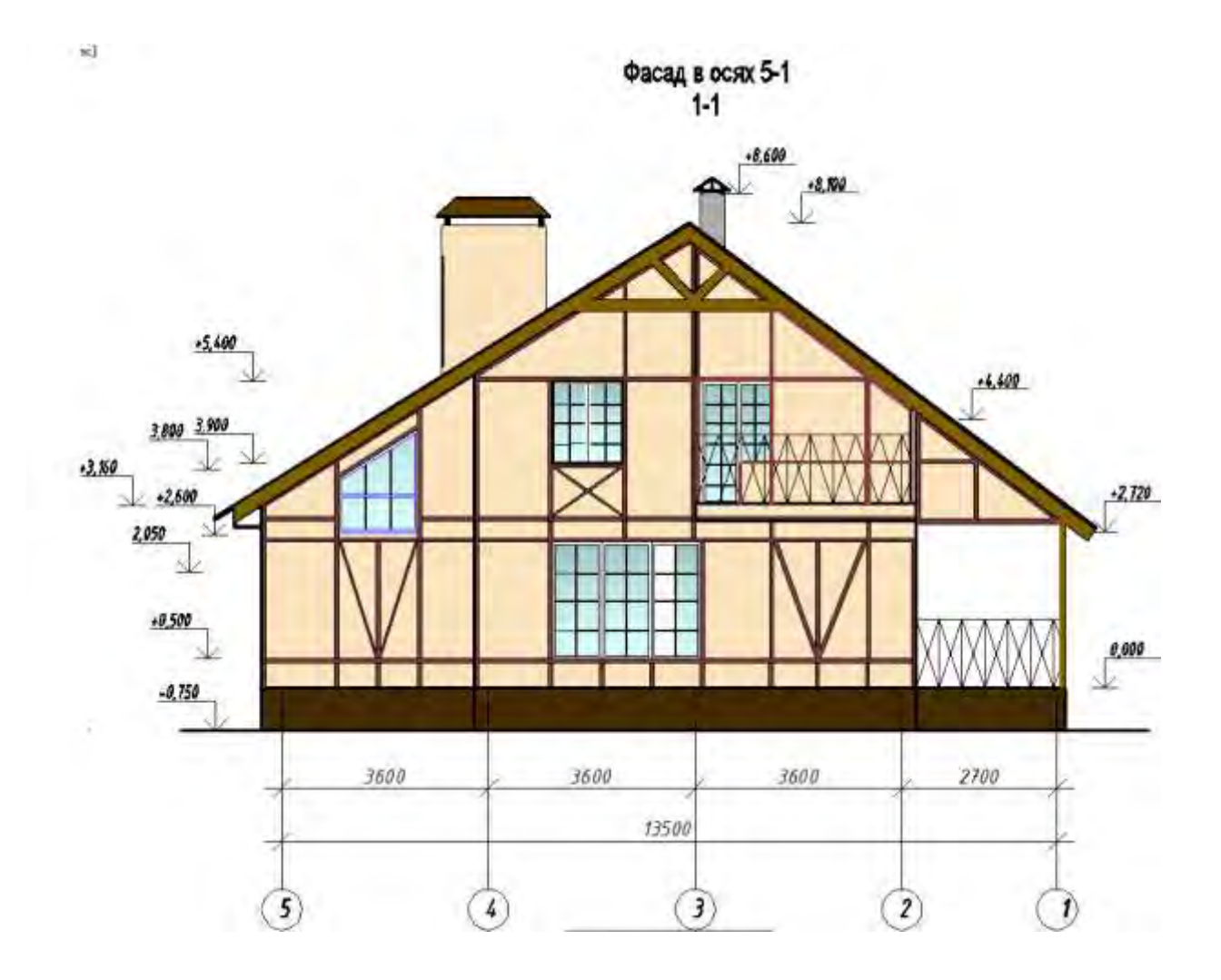

Wallap B UCMA I TA

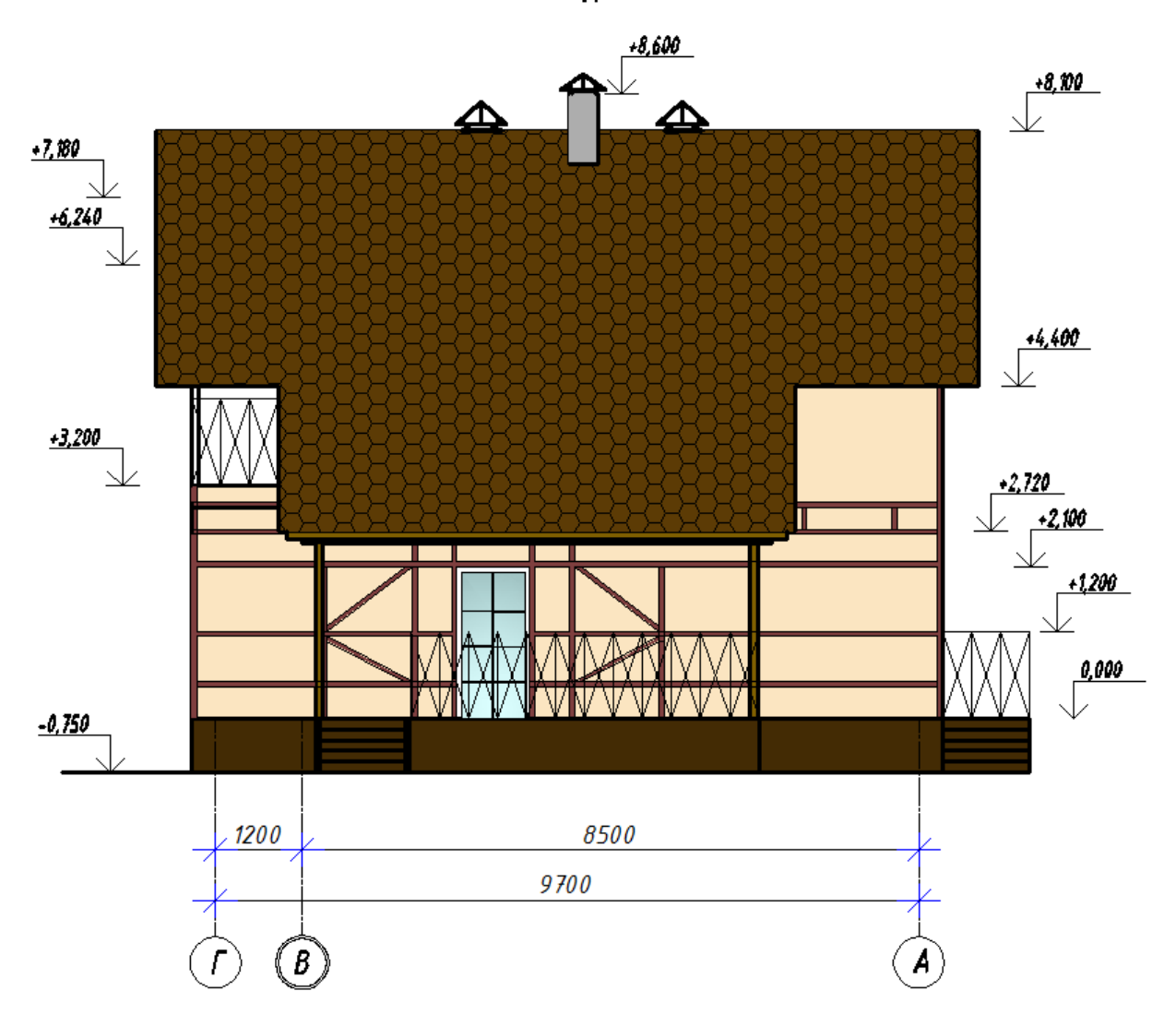

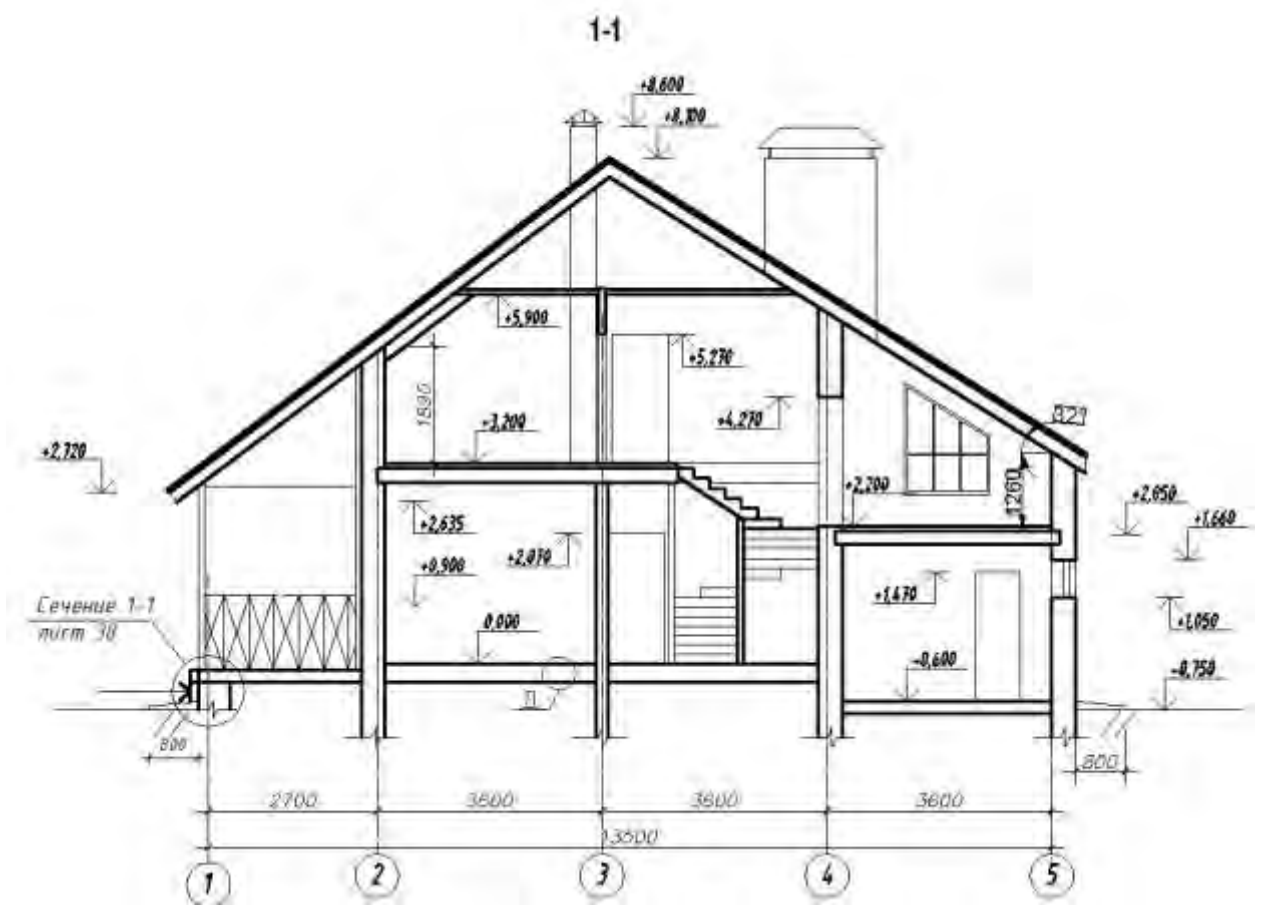

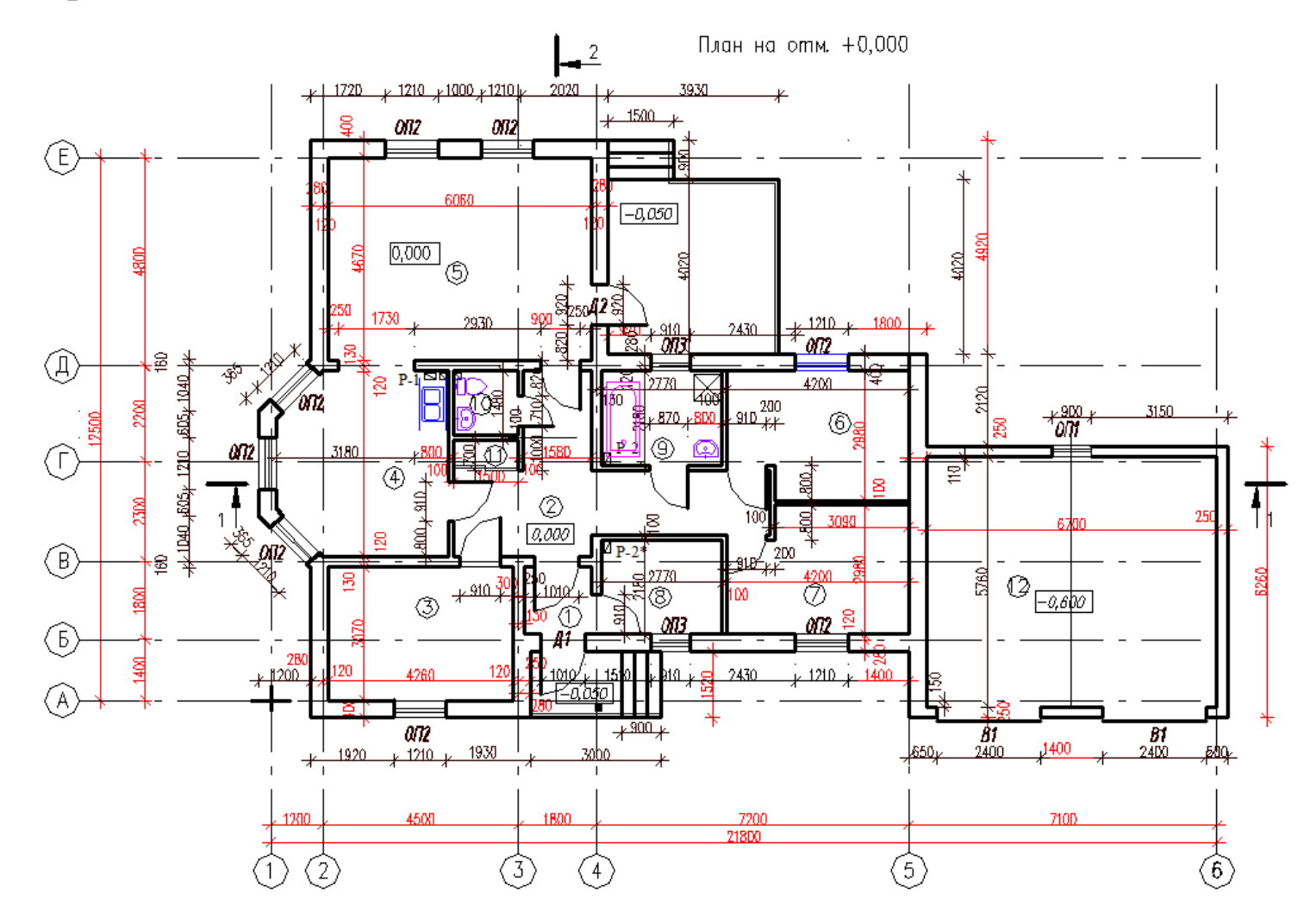

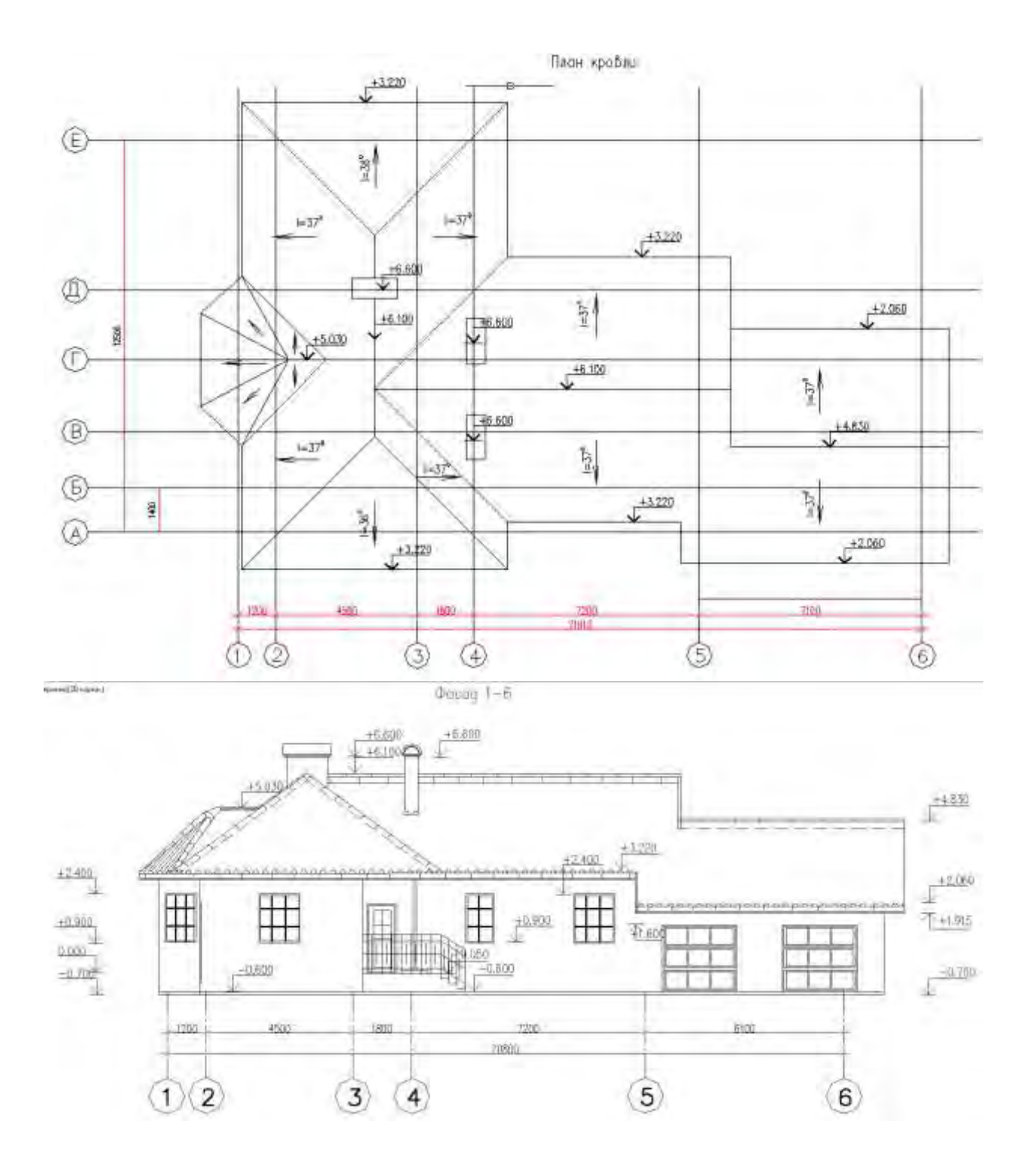

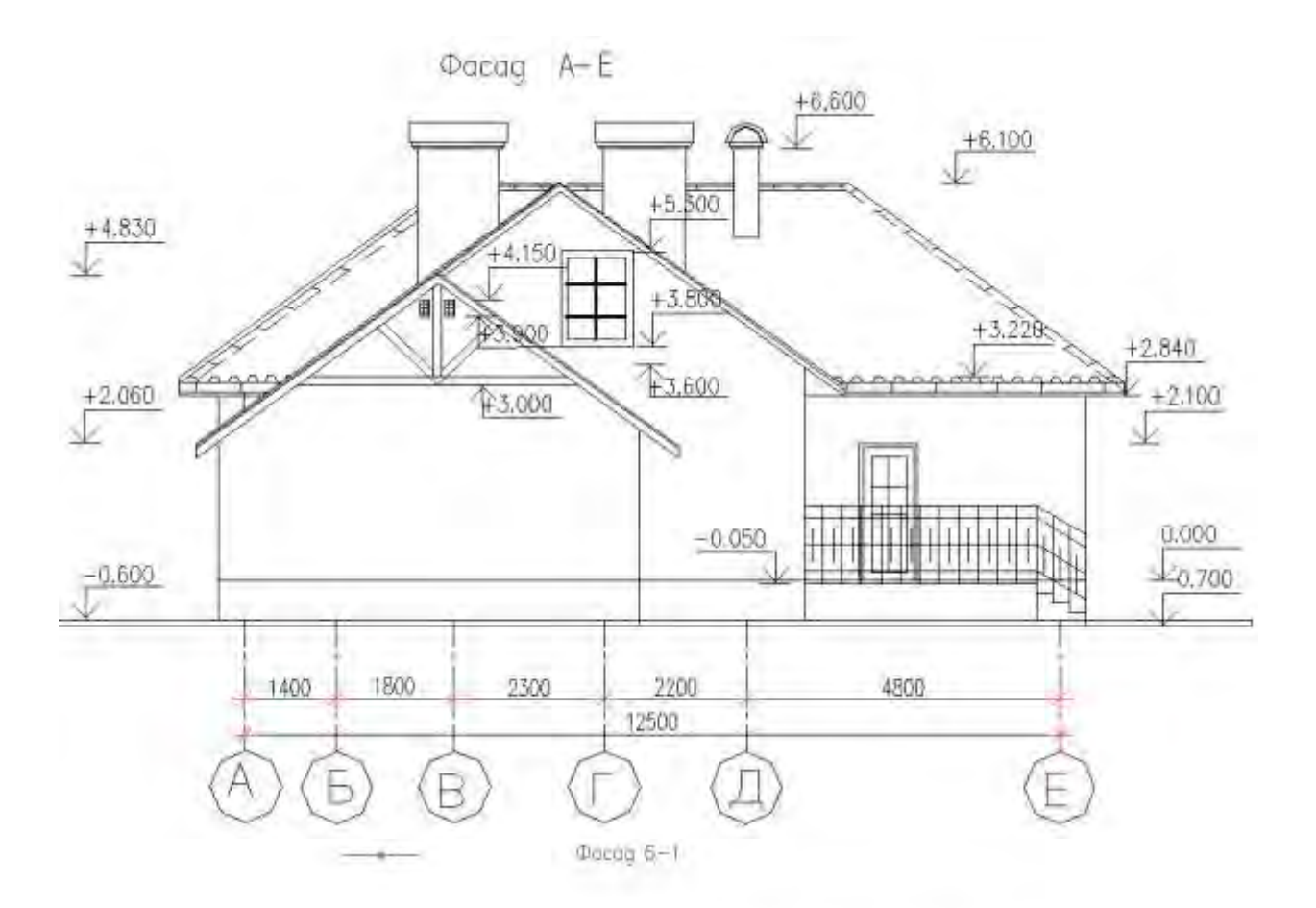

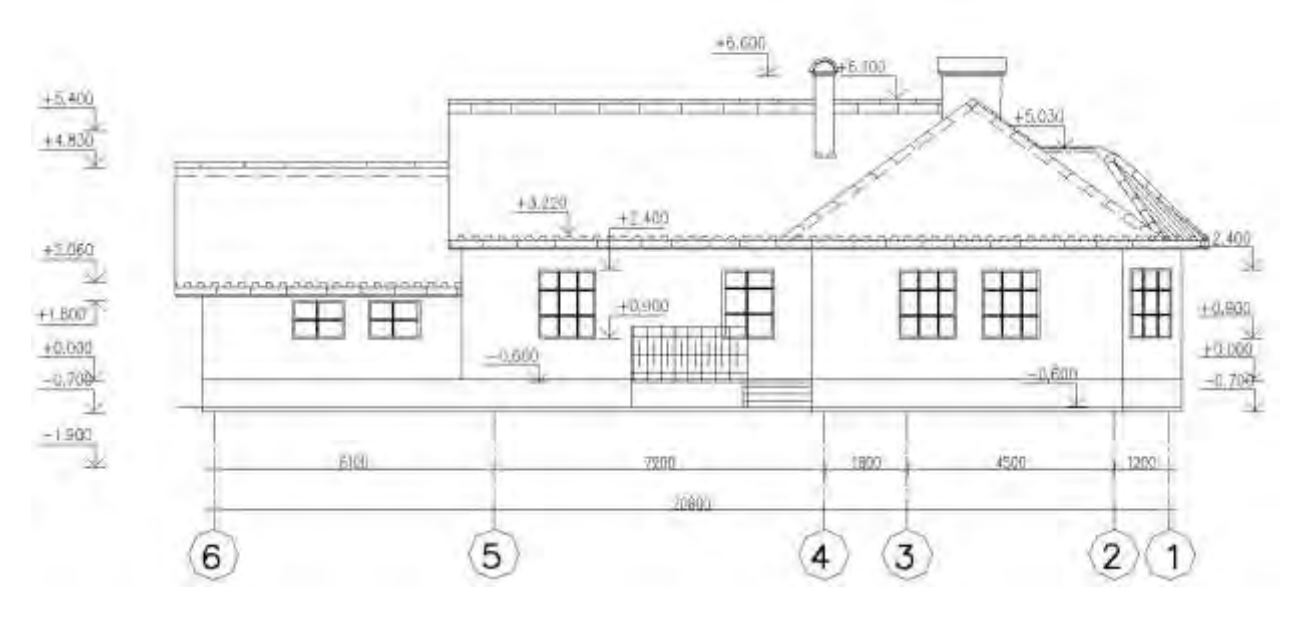

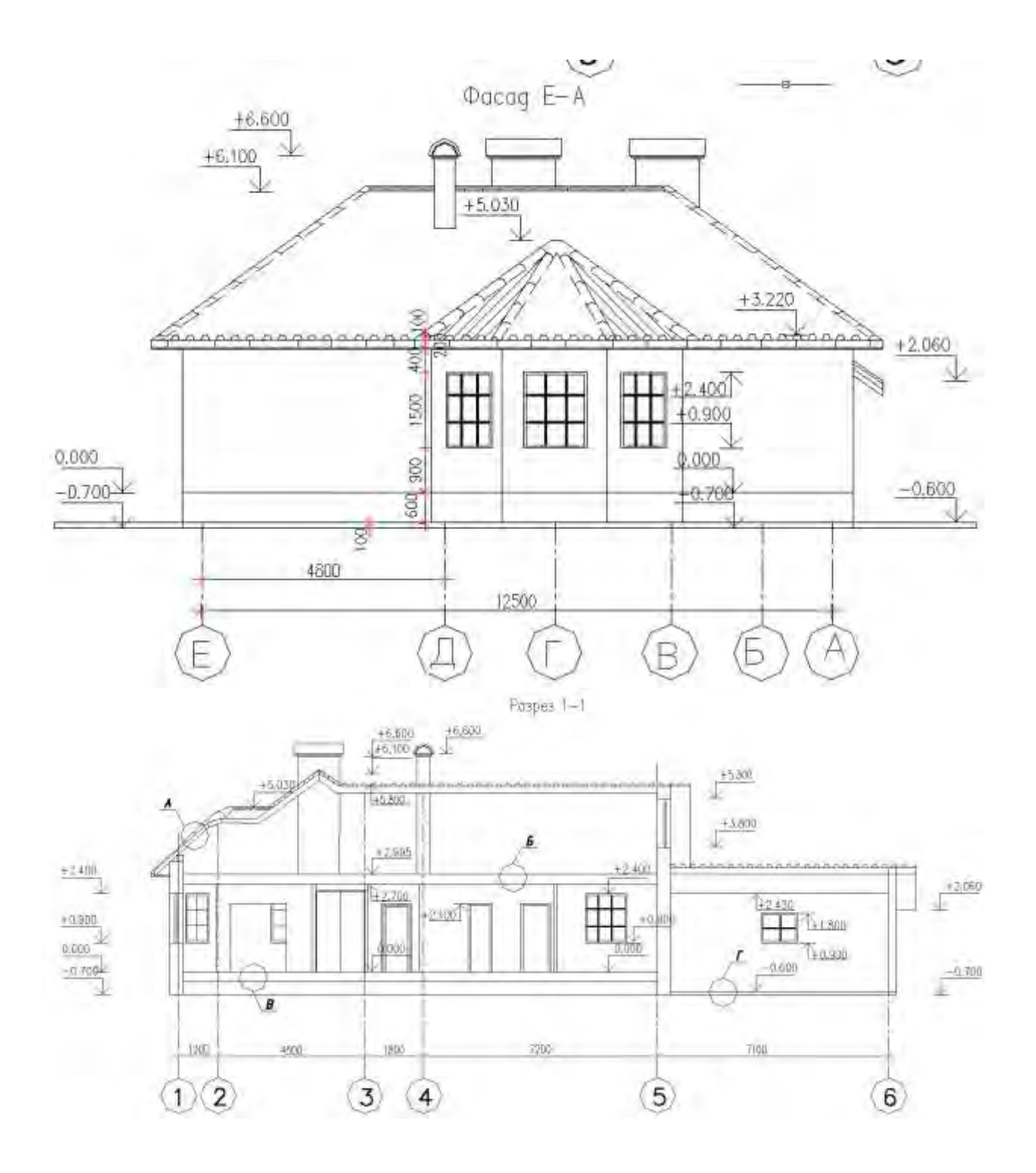

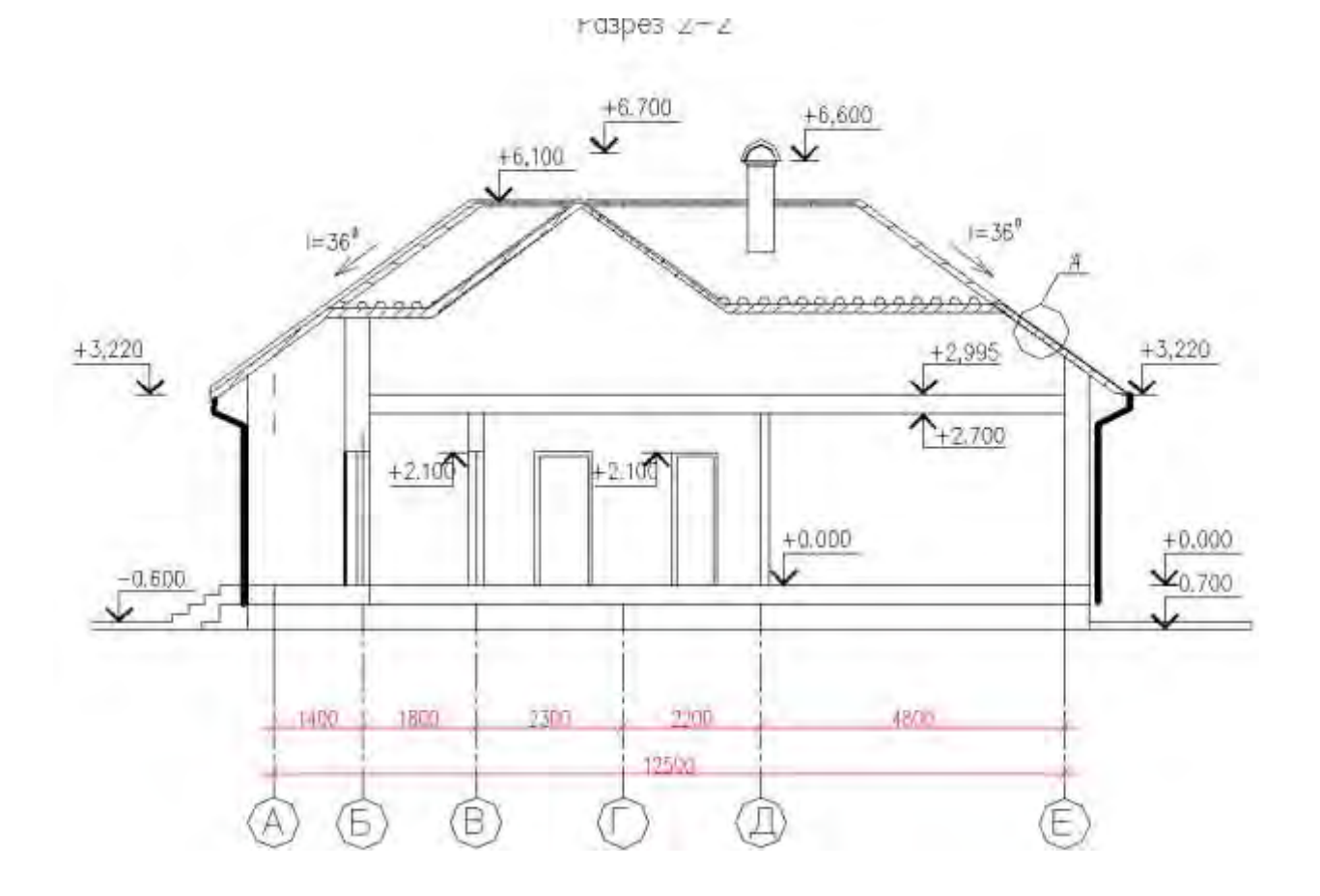

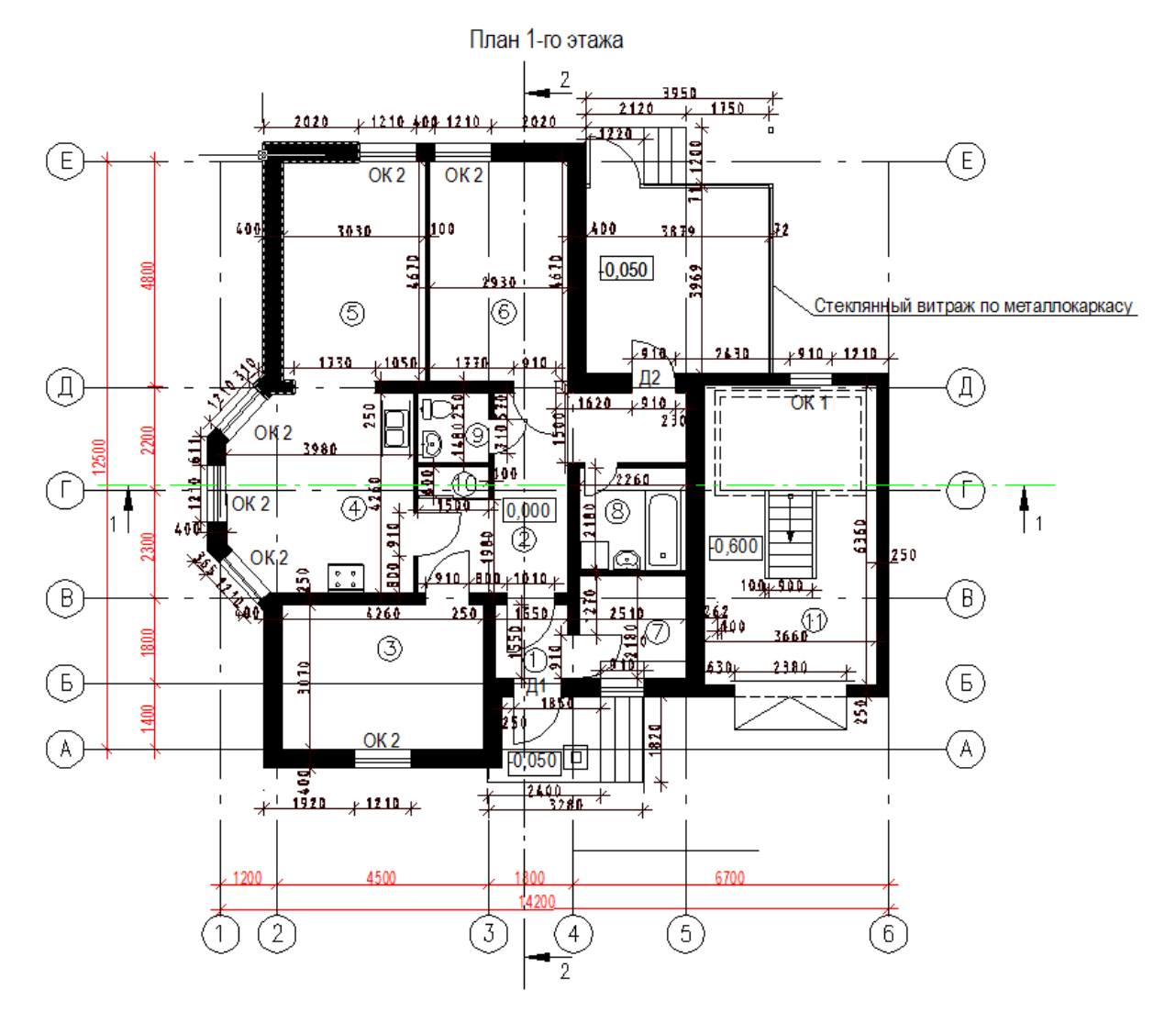

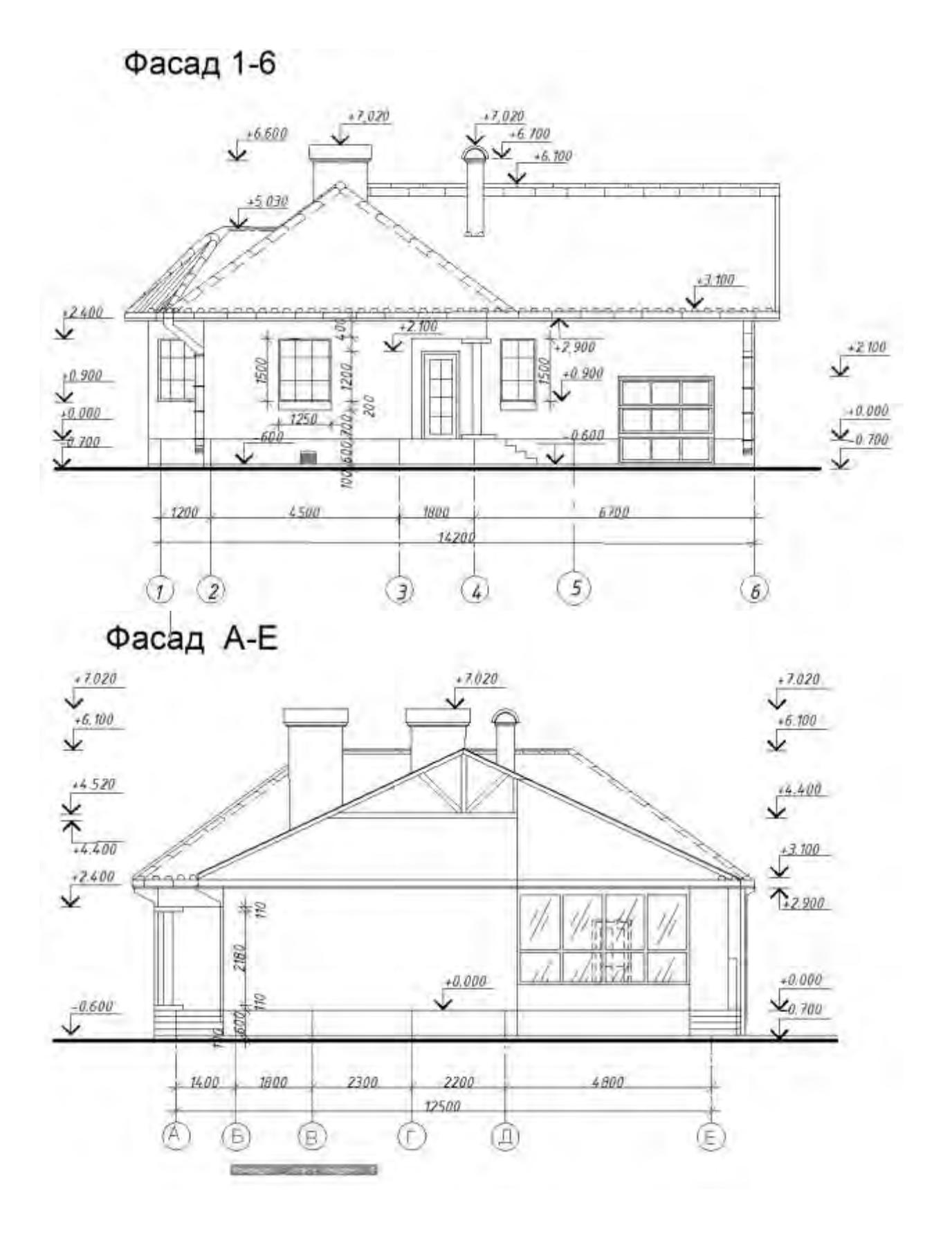
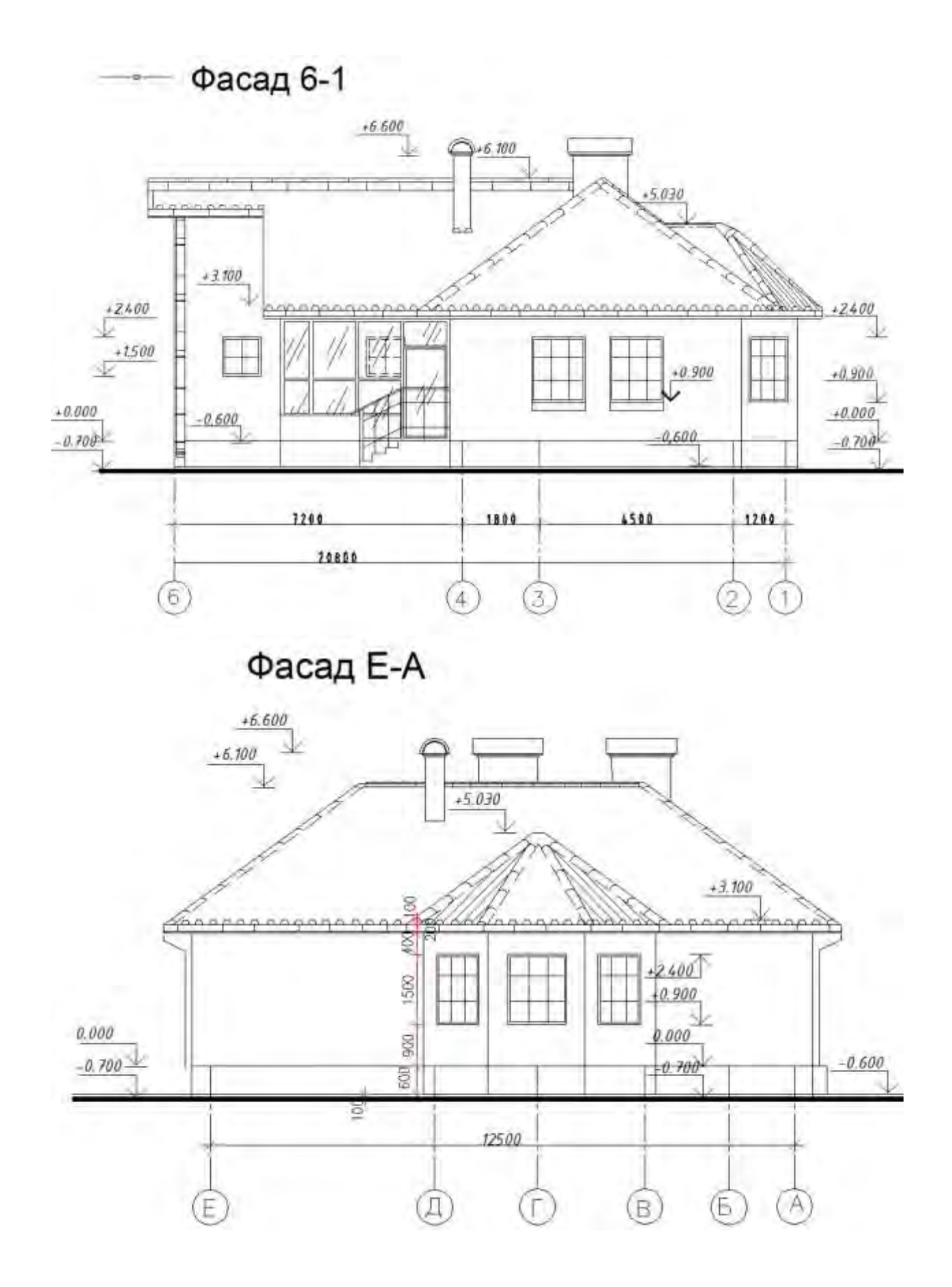

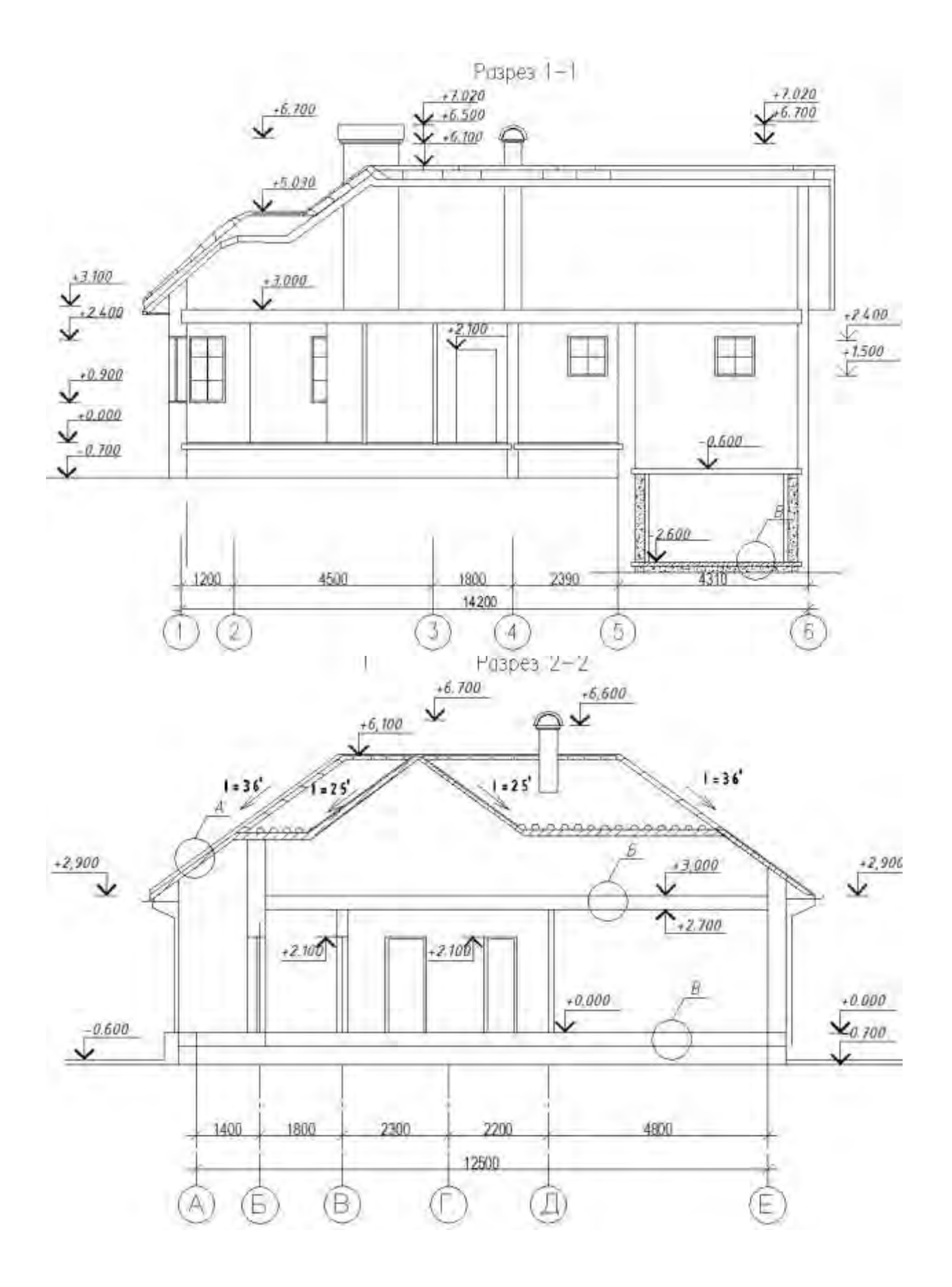

## Вариант № 7

Отделочный план 1-го этажа.

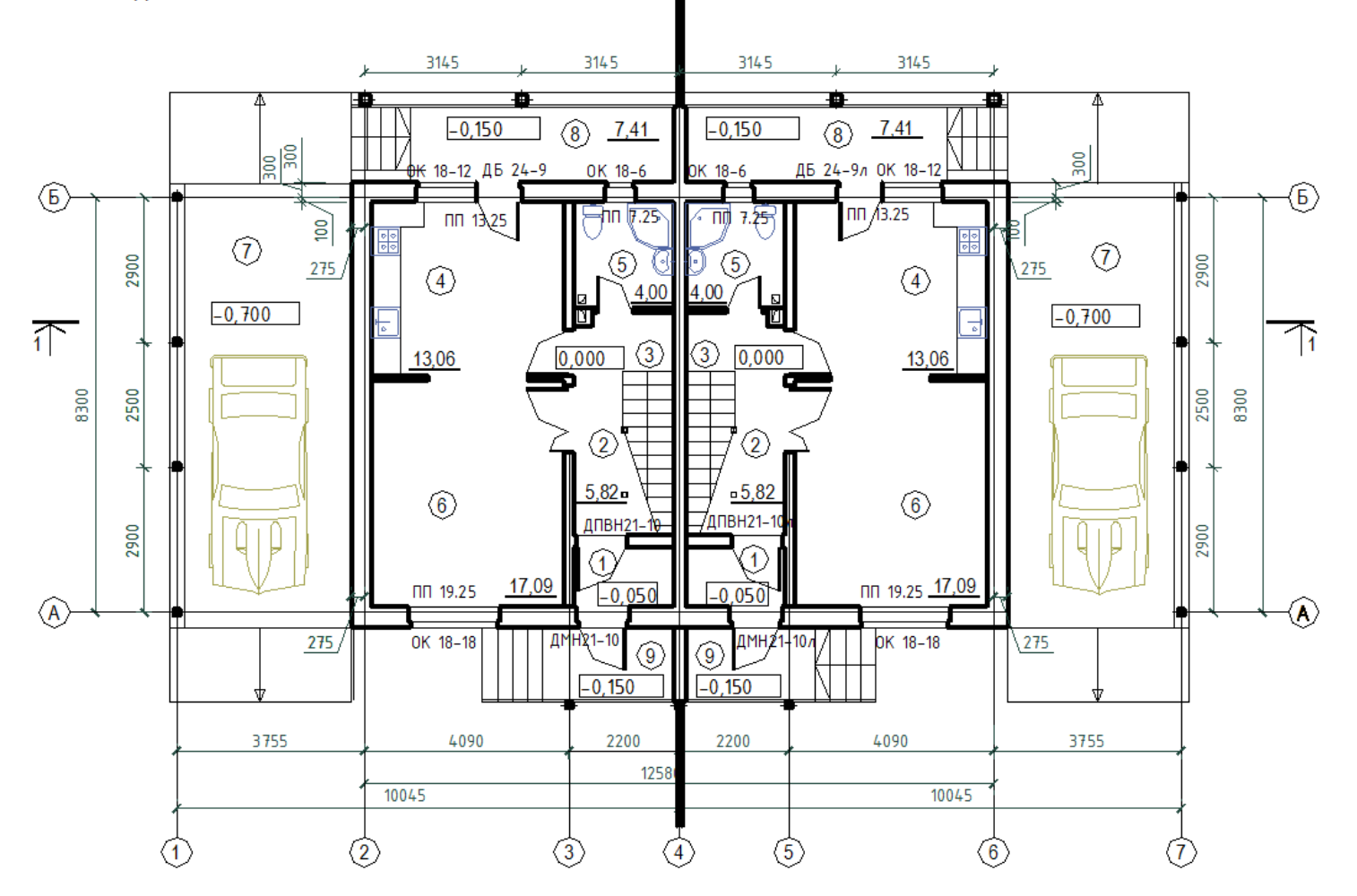

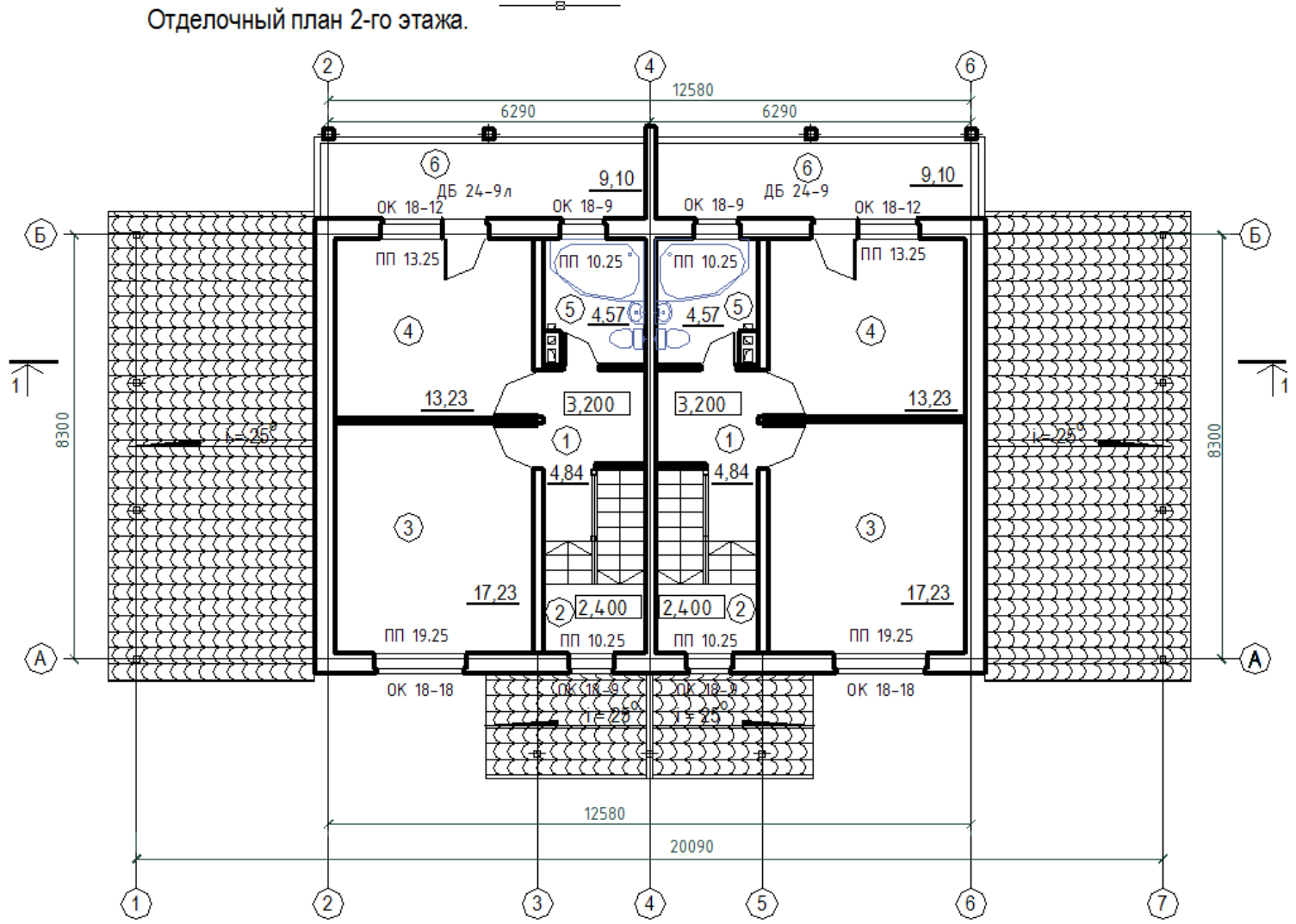

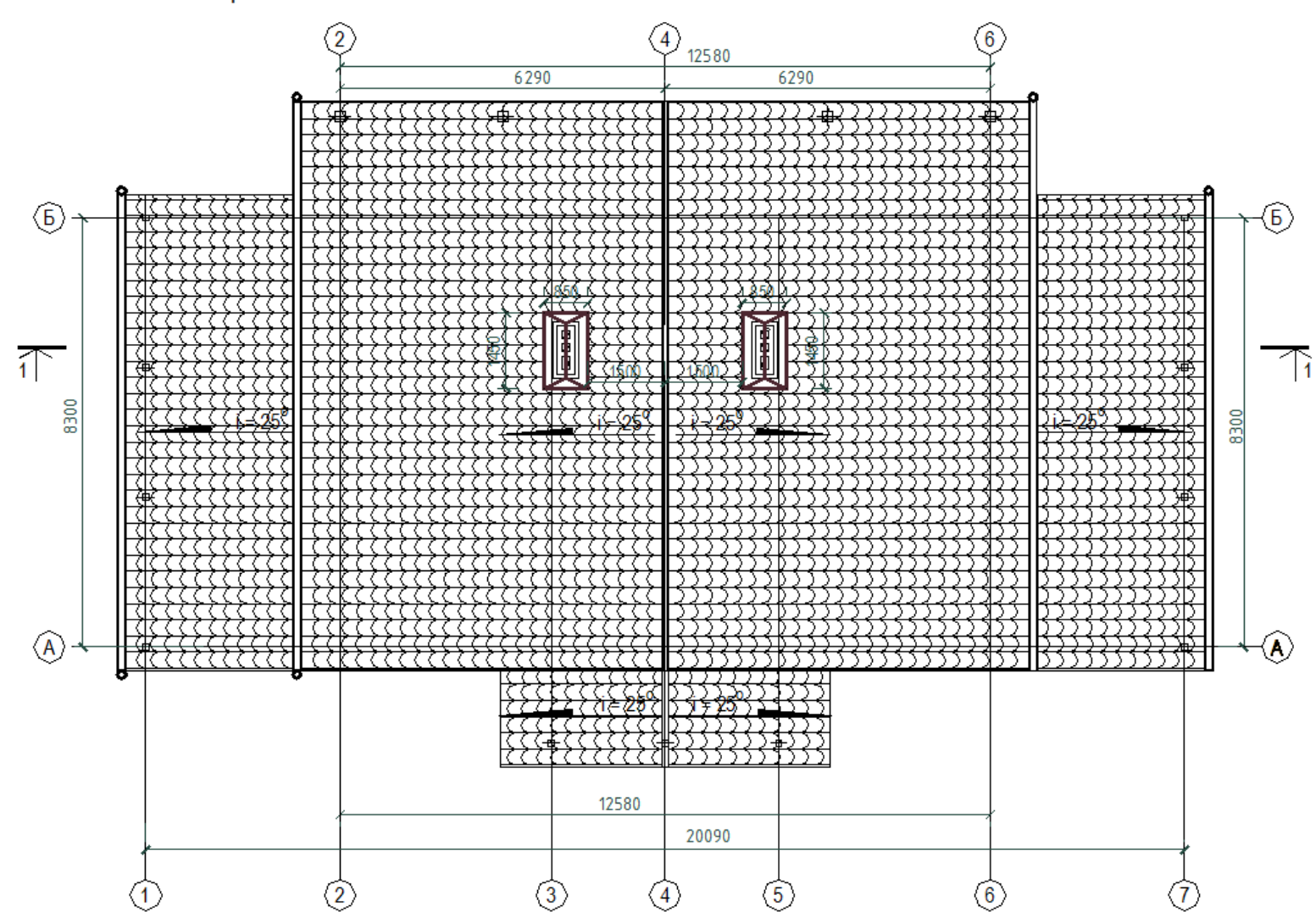

План кровли

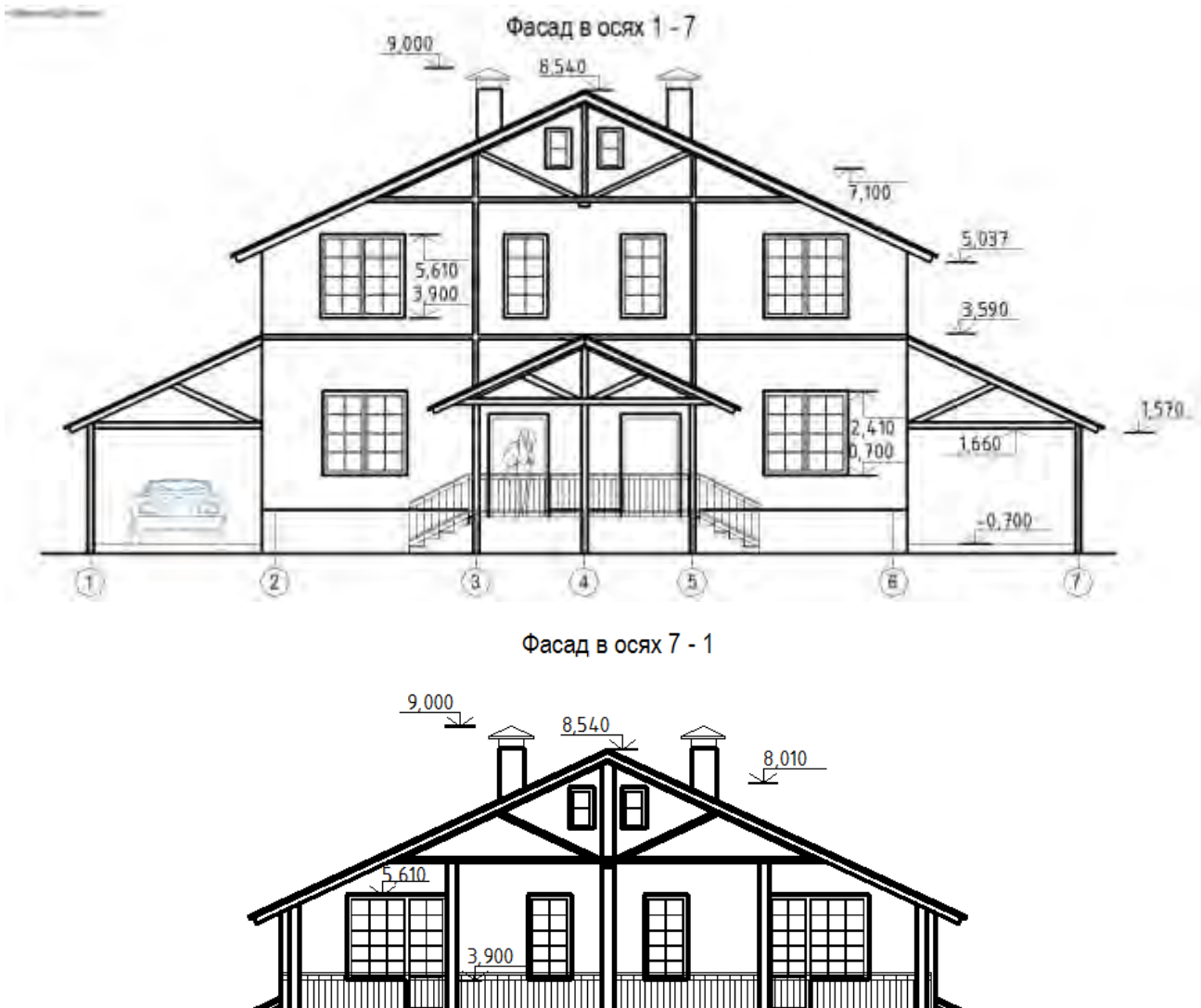

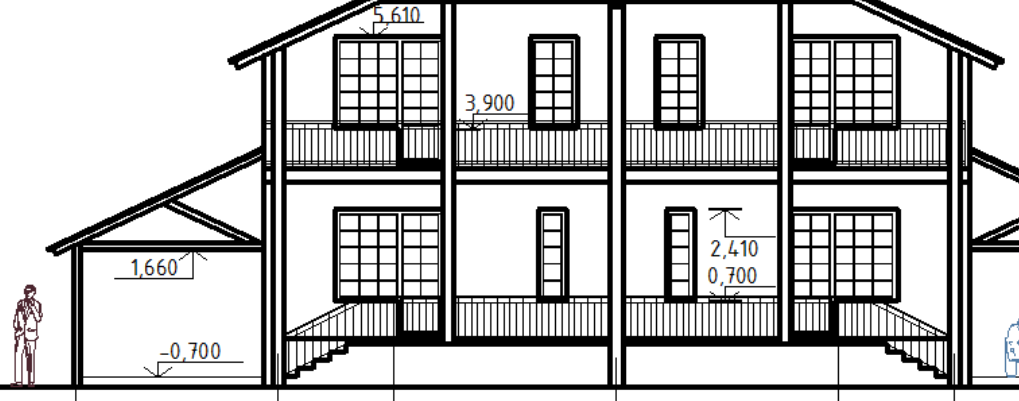

 $\circledd$ 

 $\bigcirc$ 

 $\circledS$ 

Ξ

➀

 $\hat{Q}$ 

 $\bigcirc$ 

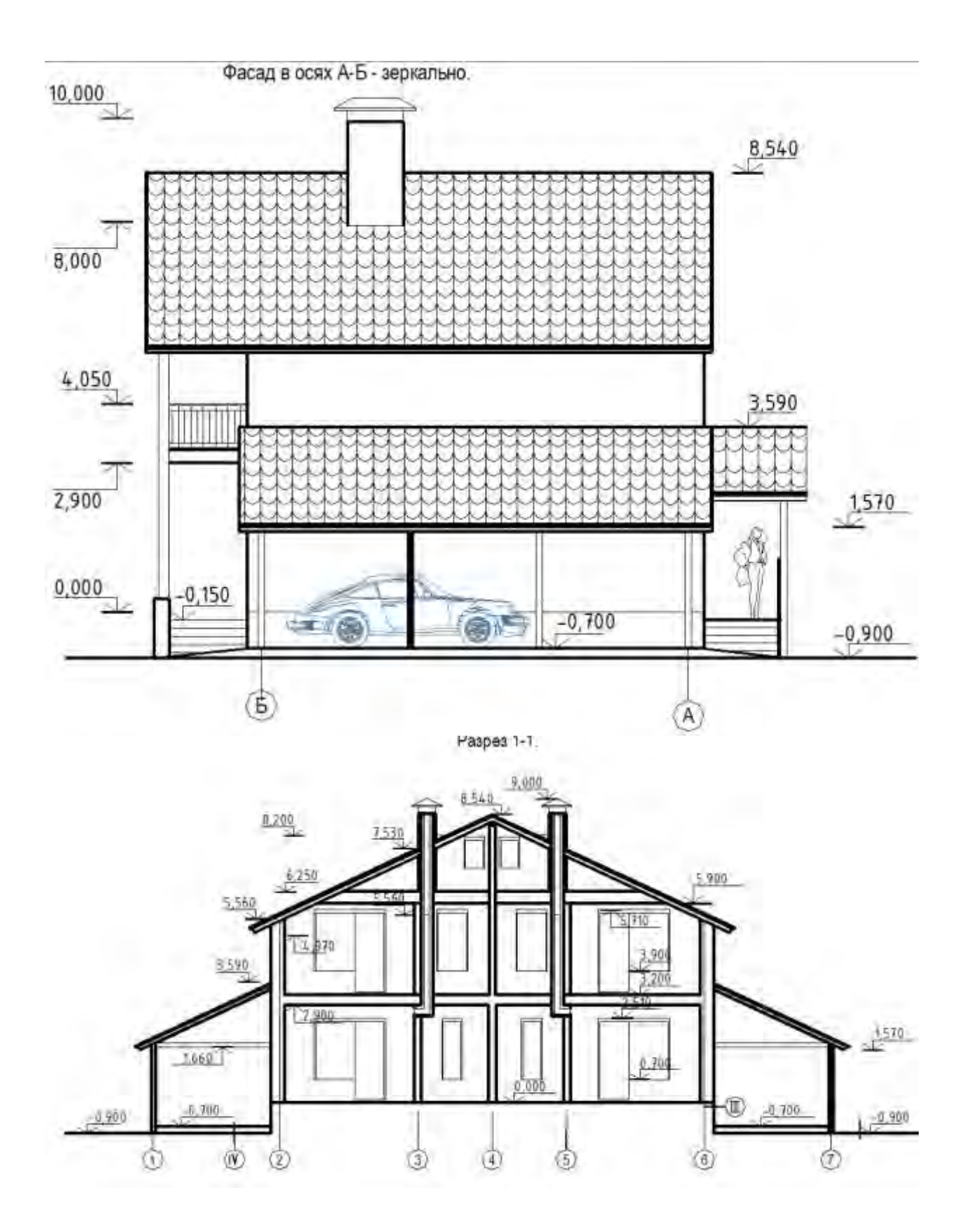

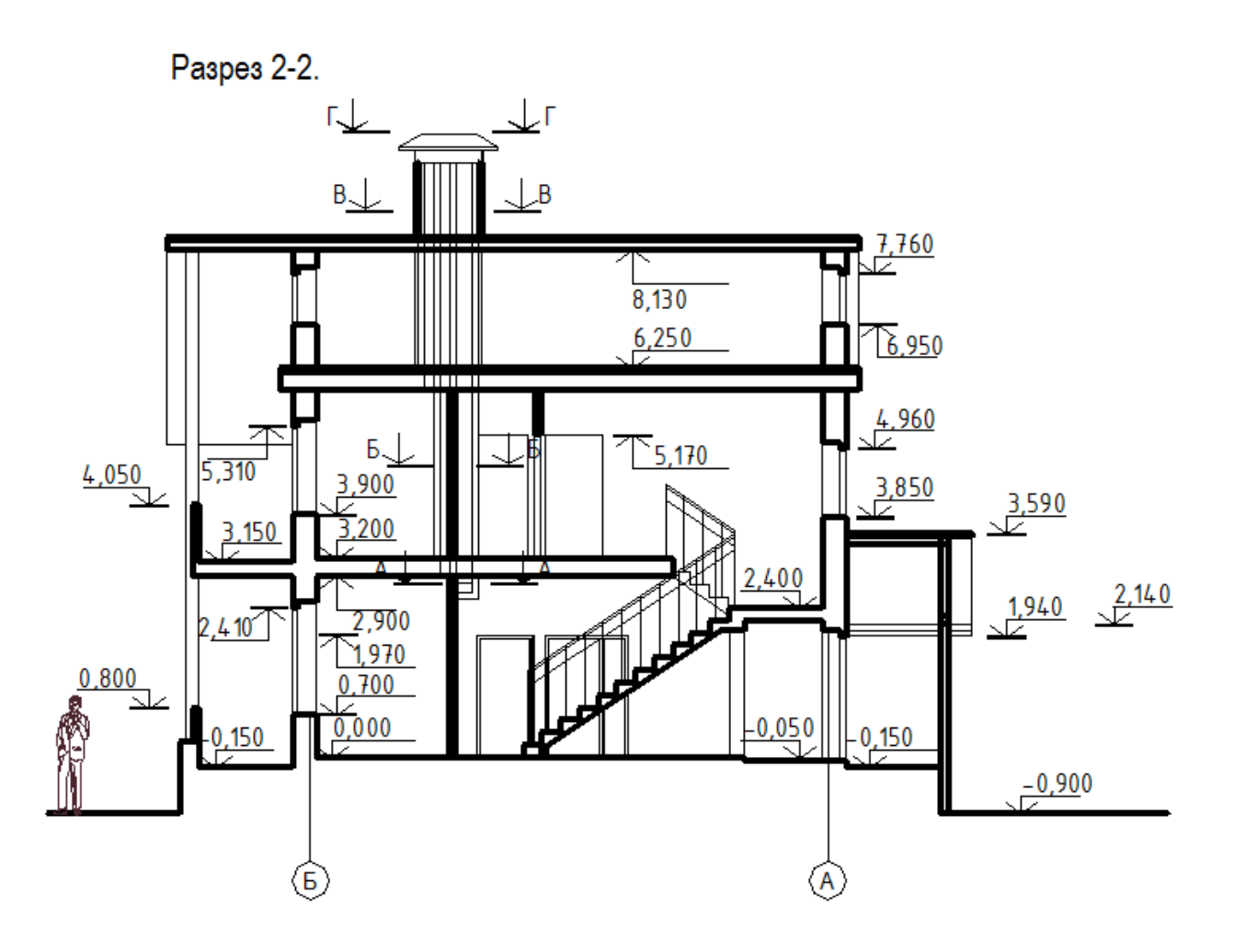

## Вариант №8

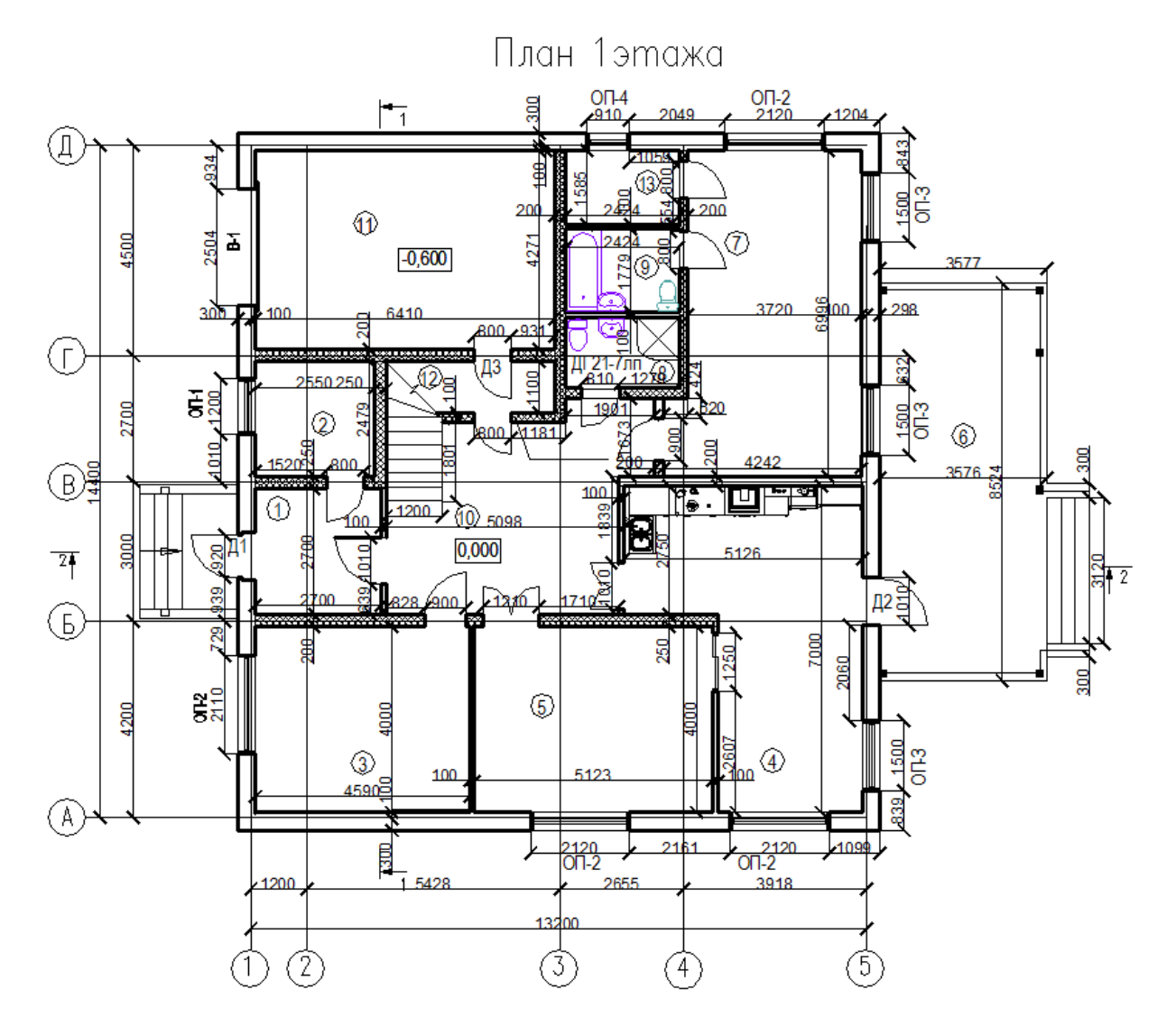

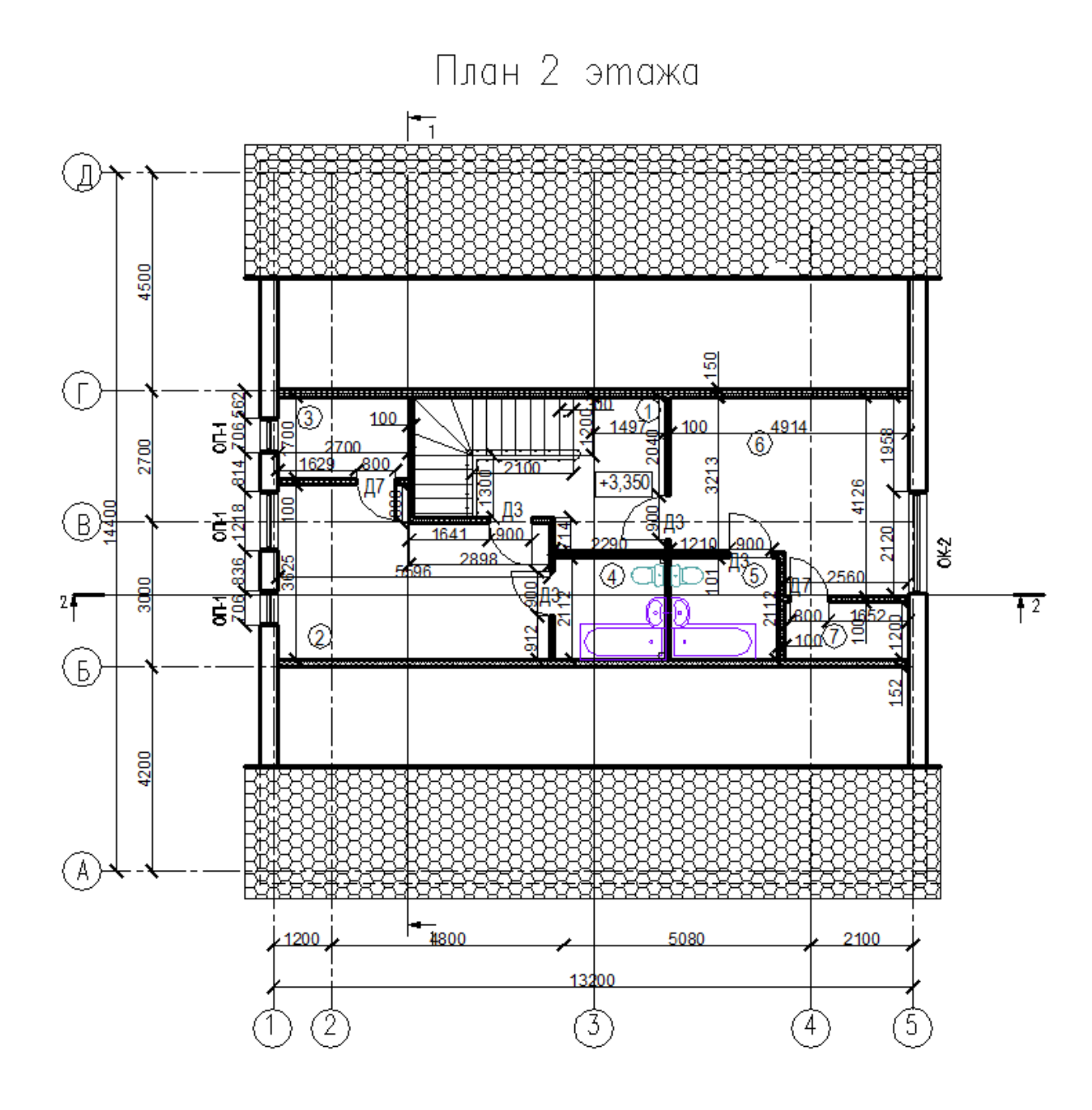

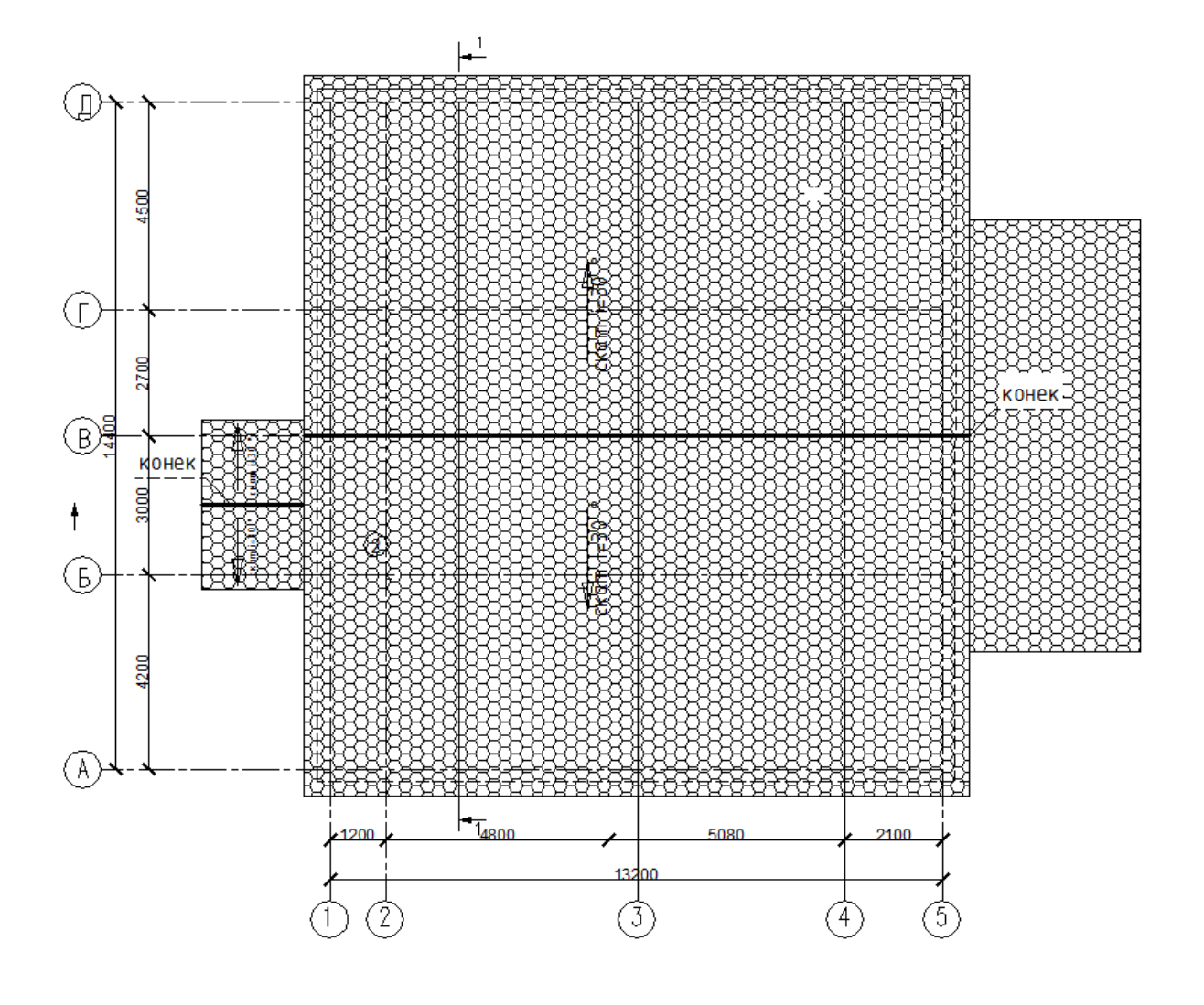

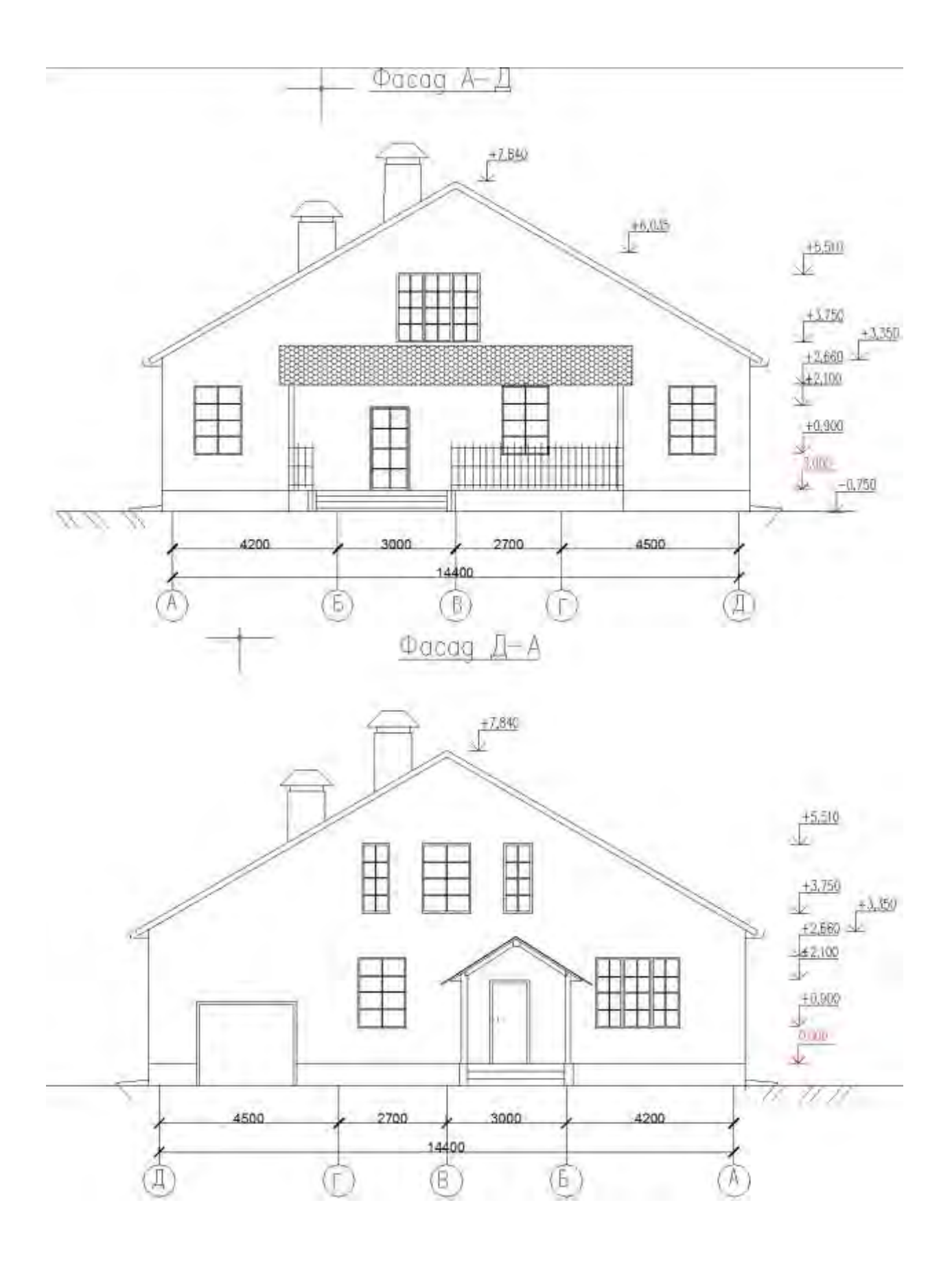

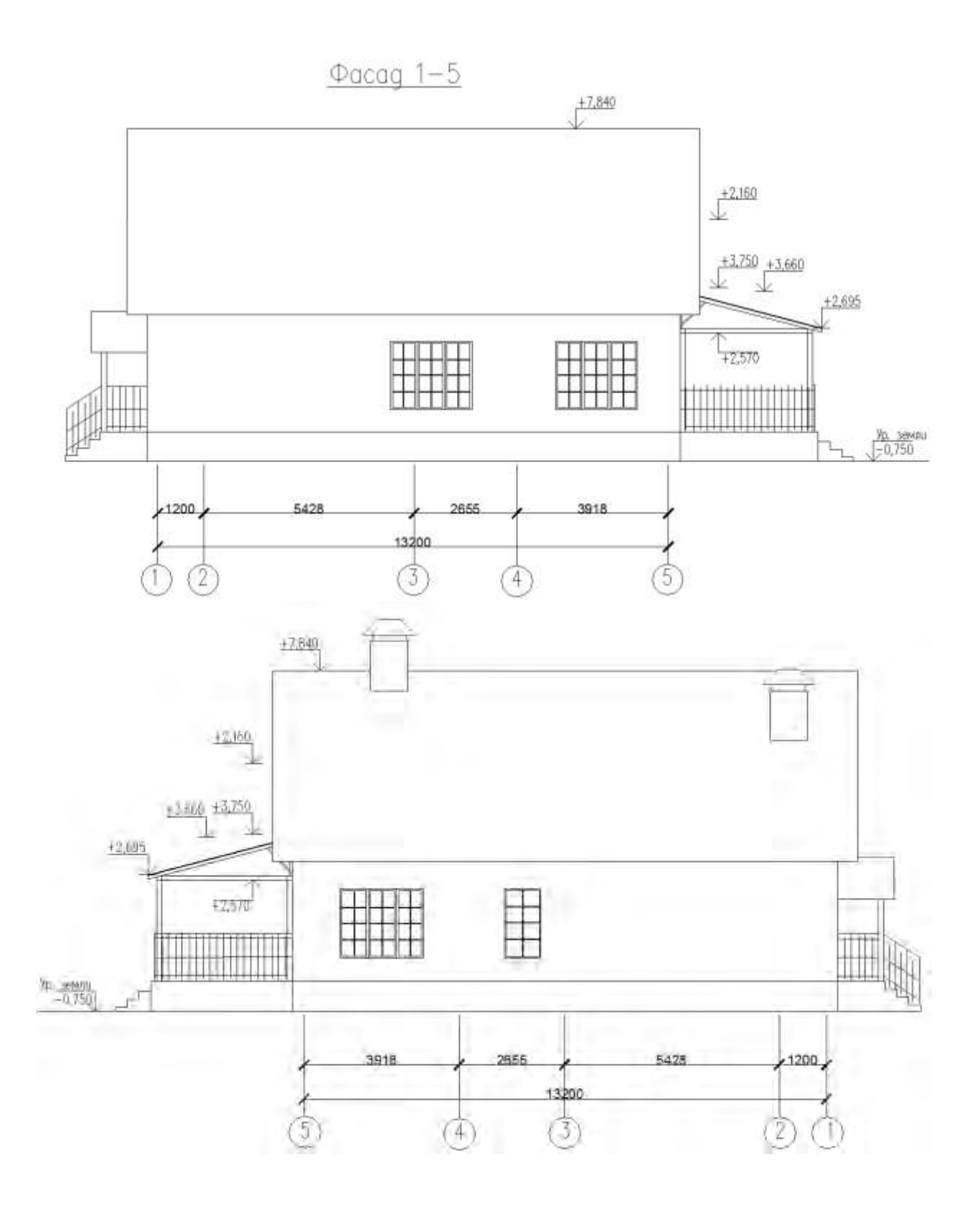

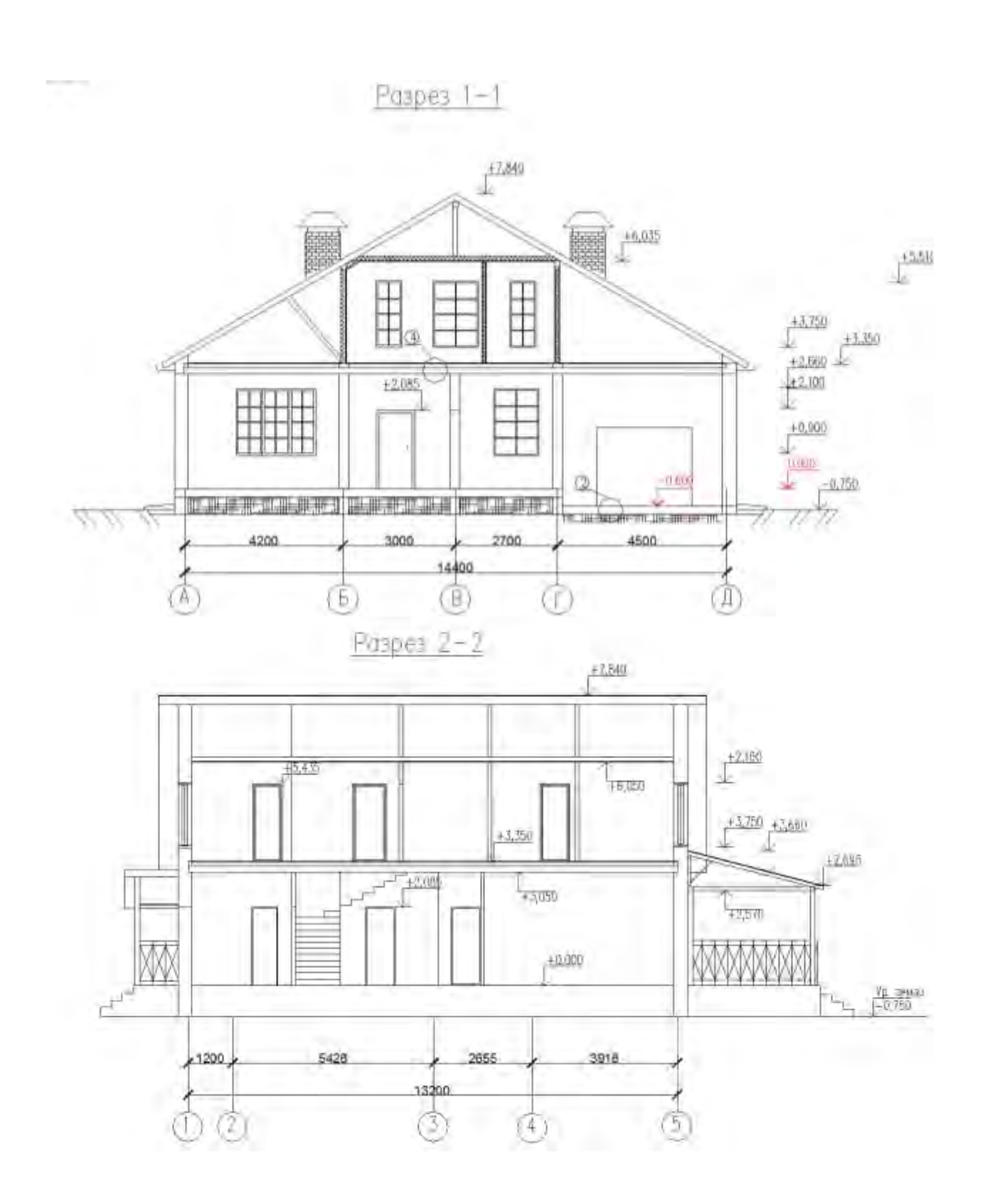